# NETGEAR<sup>®</sup>

# ReadyNAS OS 6.0

Software Manual

### Models:

| 1 | 0 | 4 |
|---|---|---|
| 3 | 1 | 2 |
| 3 | 1 | 4 |

350 East Plumeria Drive San Jose, CA 95134 USA

March 2013 202-11207-01

#### Support

Thank you for selecting NETGEAR products.

After installing your device, locate the serial number on the label of your product and use it to register your product at *https://my.netgear.com*. You must register your product before you can use NETGEAR telephone support. NETGEAR recommends registering your product through the NETGEAR website. For product updates and web support, visit *http://support.netgear.com*.

Phone (US & Canada only): 1-888-NETGEAR.

Phone (Other Countries): Check the list of phone numbers at *http://support.netgear.com/general/contact/default.aspx.* 

#### Trademarks

NETGEAR, the NETGEAR logo, and Connect with Innovation are trademarks and/or registered trademarks of NETGEAR, Inc. and/or its subsidiaries in the United States and/or other countries. Information is subject to change without notice. © NETGEAR, Inc. All rights reserved.

#### **Revision History**

| Publication Part Number | Publish Date | Comments          |
|-------------------------|--------------|-------------------|
| 202-11207-01            | March 2013   | First publication |

## Table of Contents

### Chapter 1 Getting Started

| Quick-start Guide                 |
|-----------------------------------|
| Additional Documentation          |
| Supported Operating Systems       |
| Supported Browsers                |
| Diskless Systems                  |
| ReadyCLOUD                        |
| Setup Modes                       |
| Discover and Set Up Your ReadyNAS |
| Local Setup Wizard                |
| The Local Admin Page              |
| Access the Local Admin Page14     |
| Register Your System              |

### Chapter 2 Volume Configuration

| Basic Volume and RAID Concepts17 |
|----------------------------------|
| Volumes                          |
| RAID                             |
| Manage Volumes                   |
| Change RAID Mode                 |
| View the Status of a Volume      |
| Configure the Checksum Function  |
| Create a Volume                  |
| Delete a Volume                  |
| Expand Storage Capacity          |
| Add Protection to a Volume       |
| Maintain Volumes                 |

### Chapter 3 Shared Folders

| Basic Shared Folder Concepts                      | 37 |
|---------------------------------------------------|----|
| Data Organization                                 | 37 |
| Shared Folder Defaults                            | 38 |
| File and Folder Names                             | 38 |
| File-Sharing Protocols                            | 38 |
| Access Rights                                     | 10 |
| Manage Shared Folders                             | 1  |
| Create a Shared Folder4                           | 11 |
| View and Change the Properties of a Shared Folder | 13 |
| Delete a Shared Folder4                           | 15 |

### Chapter 4 LUNs

| Basic LUN Concepts                                            |
|---------------------------------------------------------------|
| Thin vs. Thick Provisioning                                   |
| Default LUN Settings                                          |
| Manage LUNs                                                   |
| Create a LUN                                                  |
| View and Change the Properties of a LUN                       |
| Delete a LUN                                                  |
| LUN Groups and Access Rights                                  |
| Create a LUN Group91                                          |
| Assign a LUN to a LUN Group                                   |
| Remove a LUN from a LUN Group94                               |
| Delete a LUN Group                                            |
| Manage Access Rights for LUN Groups96                         |
| Access LUN Groups from an iSCSI-Attached Device103            |
| Access LUN Groups Using Microsoft iSCSI Software Initiator104 |

### Chapter 5 Snapshots

| Basic Snapshot Concepts112                  |
|---------------------------------------------|
| Rolling back                                |
| Clones                                      |
| Manually Take a Snapshot                    |
| Browse Snapshots Using Recovery Mode115     |
| Roll Back to a Snapshot                     |
| Roll Back to a Snapshot Using Recovery Mode |
| Roll Back to a Snapshot Using the Timeline  |
| Clone Snapshots                             |
| Delete Snapshots                            |
| Delete Snapshots Using Recovery Mode129     |

| Delete Snapshots Using the Timeline.                       | 131 |
|------------------------------------------------------------|-----|
| Recover Data from a Snapshot                               | 134 |
| Recover Data from a Snapshot to a Network-Attached Device  | 134 |
| Recover Data from a Snapshot to an iSCSI-Attached Device . | 134 |

### Chapter 6 Users and Groups

| Basic User and Group Concepts137   |
|------------------------------------|
| User and Group Account Limitations |
| User and Group Management Modes137 |
| User Accounts                      |
| Create User Accounts               |
| Edit User Accounts                 |
| Delete User Accounts               |
| Group Accounts                     |
| Create Groups144                   |
| Edit Groups                        |
| Delete Groups147                   |
| Cloud Users                        |
| Add Cloud Users                    |
| Remove Cloud Users                 |

### Chapter 7 System Settings

| Customize the Basic System Settings152               |
|------------------------------------------------------|
| Set the Clock                                        |
| Select the Language153                               |
| Set the Administrator Password154                    |
| Configure System Alerts155                           |
| Configure the Hostname158                            |
| Enable Antivirus                                     |
| Configure the Network Settings                       |
| Network Basic Concepts                               |
| Configure the Ethernet Interfaces                    |
| Configure Bonded Adapters                            |
| Configure Global Settings for File-Sharing Protocols |
| Basic File-Sharing Concepts179                       |
| Supported File-Sharing Protocols                     |
| Configure File-Sharing Protocols                     |
| Configure Media Services                             |
| ReadyDLNA                                            |
| iTunes Streaming Server                              |
| Manage genie Apps191                                 |
| Enable the NETGEAR genie Service                     |
| Create a NETGEAR genie+ Marketplace Account          |
| Manage genie Apps                                    |
| Discovery Services                                   |

### Chapter 8 System Maintenance

| System Monitoring                          |
|--------------------------------------------|
| System and Disk Health Information         |
| System Real-Time and Historical Monitoring |
| System Logs                                |
| SNMP Monitoring                            |
| System Maintenance                         |
| Update Firmware                            |
| Reset the Firmware to Factory Defaults     |
| Recover the Administrator Password         |
| Shut Down or Restart the System            |
| Manage Power Usage                         |
| Optional Uninterruptible Power Supplies    |
| Uninterruptible Power Supplies             |
| UPS Configurations                         |
| Manage UPS Devices                         |

### Chapter 9 Backup and Recovery

| Back Up or Restore System Configuration |
|-----------------------------------------|
| Basic Data Backup and Recovery Concepts |
| Backup Concepts                         |
| Recovery Concepts                       |
| Secure Cloud Backups                    |
| Backup Protocols                        |
| Backup Job Recommendations              |
| Manage Backup and Recovery Jobs         |
| Create a Backup Job                     |
| Create a Recovery Job                   |
| Configure a Backup or Recovery Job      |
| Manually Start a Backup or Recovery Job |
| Delete a Backup or Recovery Job         |
| View or Clear a Job Log                 |
| Configure the Backup Button             |
| Time Machine                            |
| ReadyNAS Vault                          |
| Dropbox                                 |
|                                         |

### Appendix A Notification of Compliance

## **Getting Started**

This manual describes how to configure and manage your ReadyNAS® storage system.

Your ReadyNAS storage system relies on the following applications:

• **ReadyCLOUD**. Use this online service to discover your ReadyNAS system on your local area network and access the local admin page.

• Local admin page. Use this browser-based interface to configure and manage your ReadyNAS system.

This chapter includes the following sections:

- Quick-start Guide
- Additional Documentation
- Supported Operating Systems
- Supported Browsers
- Diskless Systems
- ReadyCLOUD
- Local Setup Wizard
- The Local Admin Page
- Register Your System

### Quick-start Guide

This manual provides conceptual information about storage systems, detailed instructions about using your system, and NETGEAR's recommendations about configuring, managing, and backing up your system. NETGEAR recommends that you read this manual to make the best use of your storage system.

To quickly start using your system, review the following sections in this order:

- 1. *Discover and Set Up Your ReadyNAS* on page 10. You use ReadyCLOUD to discover your storage system on your network.
- 2. Create a Shared Folder on page 41. Shared folders are the way you organize the data you store on your ReadyNAS system.
- **3.** Create a LUN on page 84. LUNs are SAN data sets that allow data transfer and storage over iSCSI.
- 4. *Basic Snapshot Concepts* on page 112. Protect the data that is stored in folders and LUNs by creating snapshots.
- 5. Create User Accounts on page 140. You create a user account for each person that you want to allow to access your ReadyNAS system.
- 6. Configure Global Settings for File-Sharing Protocols on page 179. File-sharing protocols enable you to transfer files across a network.
- 7. Basic Data Backup and Recovery Concepts on page 221. You can back up the data that you store on your ReadyNAS system and you can use your ReadyNAS system to back up data that you store on other devices.

### **Additional Documentation**

NETGEAR maintains a community website that supports ReadyNAS products. Visit *http://www.netgear.com/readynas* for reviews, tutorials, comparison charts, software updates, documentation, an active user forum, and much more.

For information about your system's hardware, see the hardware manual for your system, which is available at *http://support.netgear.com/product/ReadyNAS-OS6*.

### Supported Operating Systems

The ReadyNAS supports the following operating systems:

- Microsoft Windows 8
- Microsoft Windows 7
- Microsoft Windows Vista
- Apple Macintosh OS X
- Linux, Unix, Solaris
- Apple iOS
- Google Android

### **Supported Browsers**

The ReadyNAS local admin page supports the following browsers:

- Microsoft Internet Explorer 9.0+
- Apple Safari 5.0+
- Google Chrome 20+
- Mozilla Firefox 14+

If you have difficulty accessing the local admin page or if you notice unexpected behavior, try using another browser.

### **Diskless Systems**

If you have a diskless ReadyNAS storage system, you must first install and format at least one disk before you can use ReadyCLOUD or the local admin page. For more information, see the hardware manual for your system, which is available at http://support.netgear.com/product/ReadyNAS-OS6.

You must use supported disks in your ReadyNAS system. For a list of supported disks, visit *http://www.netgear.com/readynas-hcl*.

### ReadyCLOUD

ReadyCLOUD is an online service that you use to discover and set up ReadyNAS storage systems on your network. You can also use ReadyCLOUD to access and manage data on your ReadyNAS systems. In order to use ReadyCLOUD, your computer and storage system must have Internet access.

**Note:** If your computer and storage system do not have Internet access, install and run the RAIDar utility instead. RAIDar is on the resource CD that came with your system. It includes versions for Windows, Mac, and Linux operating systems. It is also available at http://www.netgear.com/raidar.

### Setup Modes

After you discover your device using ReadyCLOUD, you can choose between two setup modes: ReadyCLOUD Mode and Offline Mode.

- **ReadyCLOUD Mode**. This setup mode allows you to securely access and manage your ReadyNAS system from anywhere that has an Internet connection. If you select ReadyCLOUD mode, you must create a free ReadyCLOUD account or sign in using your existing ReadyCLOUD account.
- Offline Mode. This setup mode makes your ReadyNAS data available only inside your home or office network. Selecting this setup mode takes you directly to the local admin page for your ReadyNAS system.

### Discover and Set Up Your ReadyNAS

- > To discover and set up your ReadyNAS system:
  - 1. Visit *http://readycloud.netgear.com* on a computer that uses the same LAN and Internet connection as your ReadyNAS system.

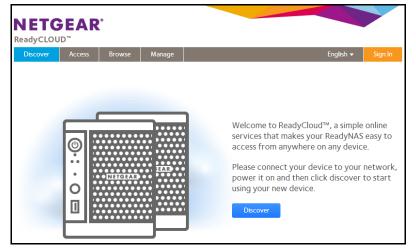

2. Click the **Discover** button to automatically detect your ReadyNAS system on the network.

Your new ReadyNAS system is marked with a NEW label.

| NETGEAR <sup>®</sup><br>ReadyCLOUD <sup>™</sup> |        |        |            |                       |                      |            |  |  |
|-------------------------------------------------|--------|--------|------------|-----------------------|----------------------|------------|--|--|
| Discover                                        | Access | Browse | Manage     |                       | English <del>-</del> | Sign In    |  |  |
| <ul> <li>Devices</li> </ul>                     |        | NA     | ME         | Discover by Device ID | )<br>SERIAL          | Search     |  |  |
|                                                 | HEM    | na:    | s-BF-OF-CD | ReadyNAS 104          | 2cb05dbf0fcd         | Setup      |  |  |
|                                                 |        | na:    | s-27-29-2E | ReadyNAS 312          | 3C61310M00106        | Admin Page |  |  |

- 3. Click the Setup button.
- 4. Select the mode that you want to use to set up your system.
  - Option 1. Select ReadyCLOUD Mode.
    - a. Sign in to ReadyCLOUD or create a user account.
    - **Tip:** If you have a ReadyNAS Remote account, you can sign in to ReadyCLOUD using your ReadyNAS Remote credentials.
      - **b.** Follow the prompts to set up your ReadyNAS system.

The ReadyCLOUD login page displays when setup is complete. You can access the local admin page for your system by signing in to ReadyCLOUD.

For more information about ReadyCLOUD, see Use ReadyCLOUD on page 66.

• Option 2. Select Offline Mode.

An SSL certificate security warning displays. This warning ensures an encrypted authentication and secure access to the ReadyNAS local admin page for your storage system.

a. Accept the certificate.

A login prompt displays.

 Enter admin for the user name, enter password for the password, and click the OK button.

Both user name and password are case-sensitive.

You can change these credentials when you configure your system. NETGEAR recommends that you change your password as soon as possible.

| Connect to 10.0 | 0.0.4 ? 🔀                                   |
|-----------------|---------------------------------------------|
|                 |                                             |
| password.       | .4 at Control Panel requires a username and |
| User name:      | 🖸 admin 🕑                                   |
| Password:       | •••••                                       |
|                 | Remember my password                        |

c. Follow the prompts of the setup wizard that launches in your browser.

When you complete the setup wizard, the local admin page displays.

### Local Setup Wizard

The first time you access the local admin page, a setup wizard prompts you to configure the basic settings of your ReadyNAS storage system.

**Note:** The local setup wizard is for users who choose to set up their ReadyNAS system using Offline mode. If you set up your system using ReadyCLOUD mode and the ReadyCLOUD setup wizard, the local setup wizard does not display.

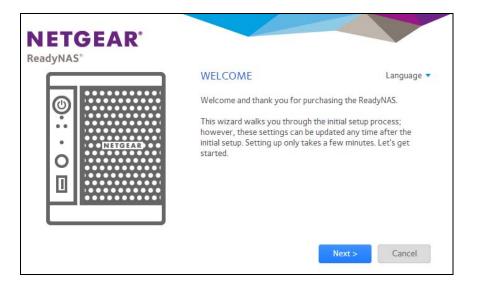

Figure 1. Setup wizard (Welcome screen)

You can change the language setting for the setup wizard by clicking **Language** at the top left corner of the screen and selecting a language from the drop-down list.

The setup wizard guides you through the initial configuration process to help you quickly integrate your ReadyNAS storage system into your network. Follow the setup wizard's prompts to configure the following settings:

- **Time and date**. For more information, see Set the Clock on page 152.
- Alert Contact. For more information, see *Configure System Alerts* on page 155.
- Host name. For more information, see *Configure the Hostname* on page 158.
- Administrator password and password recovery. For more information, see Set the Administrator Password on page 154.

When you complete the setup wizard, the local admin page displays.

### The Local Admin Page

The local admin page is a browser-based interface that you use to configure and manage your ReadyNAS system. When you visit the local admin page, the Overview screen displays, as shown in the following figure.

| System St | iares iSC | CSI Accounts    | Network Ap                                                      | ps Cl                | oud Backup      | Profile 🔻 |
|-----------|-----------|-----------------|-----------------------------------------------------------------|----------------------|-----------------|-----------|
|           | O         | verview Volumes | Performance                                                     | <b>Ö</b><br>Settings | Logs and Alerts | Refresh   |
| Device    | ©.        | Name<br>Status  | : ReadyNAS 104<br>: Neptune 🔅<br>: 🔴 Healthy<br>: 🔵 2/21/2013 1 | 0:41:19 AM           |                 | of 1.4 TB |
|           |           |                 | 2cb05dbf0fdb<br>6.0.0 (Check for                                | Indates)             |                 |           |
|           |           |                 | : February 21, 201                                              | The second second    | AM 🔅            |           |

#### Figure 2. Local admin page (Overview screen)

- To navigate through the local admin page, use the navigation bar across the top of the screen and the navigation icons below it.
- To refresh the screen, click the **Refresh** icon ( *(*)) in the top right corner below the navigation bar.
- Fore more information about your product, visit an official NETGEAR support page by clicking the **Support** icon ( (?)) in the top right corner of the screen.
- To log out of the local admin page, click the Logout icon ( ) in the top right corner of the screen.

Other features of the local admin page are described in the following chapters.

In this manual, instructions for navigating through the local admin page begin by specifying the selection from the navigation bar and then, if necessary, specifying the selections from the row of navigation icons and section headings. For example, to configure the global file-sharing protocols, select **System > Settings > Services**. System is the selection from the navigation bar. Settings is the selection from the row of navigation icons. Services is the selection from the section headings on the Settings screen.

### Access the Local Admin Page

You can access the local admin page at any time by launching a web browser and visiting **https://<hostname>**. <hostname> is the name that you assigned to your ReadyNAS system or the default hostname if you did not change it. You can also access the local admin page from ReadyCLOUD (see *Discover and Set Up Your ReadyNAS* on page 10 and *Use ReadyCLOUD* on page 66).

The default credentials to log in to the local admin page are:

- User name: admin
- Password: password

Both user name and password are case-sensitive.

**Note:** If you cannot access the local admin page using its hostname, try entering **https://<ReadyNAS IP address>** instead, where <ReadyNAS IP address> is the IP address of the ReadyNAS.

### **Register Your System**

You must register your product before you can use NETGEAR telephone support. Register your ReadyNAS system at the NETGEAR Product Registration website.

#### > To register your ReadyNAS system:

1. Locate the serial number of the system.

You can find the serial number on the Overview screen of local admin page or on the chassis label of your product.

2. Open a web browser and visit http://www.netgear.com/register.

The product registration web page displays.

| onnect with Innovation **                                                                                                    | Change Languag                                                                                           |
|----------------------------------------------------------------------------------------------------|----------------------------------------------------------------------------------------------------|
| Products   Registration   Customer Service   Service Offerings                                                                                                    | Discussion Forums   Support Home   NETGEAR.com                                                           |
| ome > Service Portal                                                                                                    |                                                                                                    |
|                                                                                                    |                                                                                                    |
| NETGEAR Product Registration                                                                                                    |                                                                                                    |
| NETGEAR Product Registration                                                                                                    | , ve can help you have a better experience using our products.                                           |
|                                                                                                    | , ve can help you have a better experience using our products.                                           |
| Thank you for buying a NETGEAR product! By registering your product,                                                                                                    |                                                                                                    |
| Thank you for buying a NETGEAR product! By registering your product,<br>First-time registration<br>There are several benefits to registering your NETGEAR products                                                                             | Returning users If you already registered a product with NETGEAR, log in to your                         |
| Thank you for buying a NETGEAR product! By registering your product,<br>First-time registration<br>There are several benefits to registering your NETGEAR products<br>which includes:                                                          | Returning users<br>If you already registered a product with NETGEAR, log in to your<br>account           |
| Thank you for buying a NETGEAR product! By registering your product,<br>First-time registration<br>There are several benefits to registering your NETGEAR products<br>which includes:<br>Access to telephone support for your NETGEAR products | Returning users If you already registered a product with NETGEAR, log in to your account E-mail address: |

- 3. Take one of the following actions:
  - If you have never registered a NETGEAR product, click the **Continue** button.
  - If you have registered a NETGEAR product in the past, enter your email address and password and click the **Log in** button.
- 4. Follow the prompts.

The ReadyNAS is registered.

# Volume Configuration

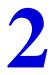

This chapter describes how to configure and manage the volumes in your ReadyNAS storage system. It includes the following sections:

- Basic Volume and RAID Concepts
- Manage Volumes

### **Basic Volume and RAID Concepts**

To get the most out of your ReadyNAS storage system, it is helpful to understand the basics of volumes and RAID. Understanding these concepts is the first step to making good decisions about how to configure, manage, and use your ReadyNAS storage system.

### Volumes

In the most general sense, volumes are data storage devices. Your computer treats an internal hard drive as a volume. It also treats a portable USB thumb drive as a volume.

Volumes can be either physical or logical. Usually, the term *physical volume* refers to a hard disk drive. When this term is used in this way, a two-bay storage system can have up to two physical volumes (hard disk drives). A four-bay storage system can have up to four physical volumes (hard disk drives). A six-bay storage system can have up to six physical volumes.

The term *logical volume* refers to the way that you divide, or partition, your storage space. For example:

- Each logical volume can correspond to a hard disk drive.
- A logical volume can be made up of more than one hard disk drive.

In this manual, the term *volume* refers to a *logical volume*. The terms *hard disk drive* and *disk* refer to a *physical volume*.

### RAID

Your ReadyNAS storage system allows you to configure your hard disks using one of the many RAID technologies.

RAID is short for redundant array of independent disks. RAID is a storage technology that balances data protection, system performance, and storage space by determining how the storage system distributes data. Many different ways of distributing data have been standardized into various RAID levels. Each RAID level offers a tradeoff of data protection, system performance, and storage space. For example, one RAID level might improve data protection but reduce storage space. Another RAID level might increase storage space but also reduce system performance.

Your ReadyNAS storage system supports X-RAID2<sup>TM</sup> mode, a proprietary single-volume RAID architecture that is easy to administer, and Flex-RAID mode, which allows you to format your disks in a variety of industry-standard RAID levels. Both RAID modes allow you to hot-swap disks without powering down and automatically expand your volumes to accommodate larger-capacity disks when you replace smaller-capacity disks.

When you power on your system for the first time or if you reset your system to its factory default settings, the optimal RAID mode and level are automatically selected for you based on the number of disks that are installed. You can also configure the RAID settings manually (see *Change RAID Mode* on page 21).

### X-RAID2

X-RAID2 is an auto-expandable RAID technology that is available only on ReadyNAS systems. With X-RAID2, you do not need to know intricate details about RAID to administer your system. X-RAID2 allows you to add storage space without reformatting your drives or moving your data to another location. Because the expansion happens online, you can continue to use your ReadyNAS system while the volume capacity increases.

Because X-RAID2 is a single-volume architecture, if you configure your hard disk drives to use X-RAID2, your storage system has only one volume that is made up of all installed hard disk drives. X-RAID2's single-volume architecture has two major advantages:

- Easy system management
- Auto-expansion

With Flex-RAID formatting, if you want to add disks to expand your storage capacity, you must back up the data to another system, add a disk, reformat the RAID volume, and restore the data to the new RAID volume. With X-RAID2, none of those administrative tasks are required. Instead, with X-RAID2, your volume automatically expands to accommodate additional disks or larger-capacity disks.

With X-RAID2, you can start out with one hard disk, add a second disk for data protection, and add more disks for additional storage capacity. X-RAID2 accommodates the new disks automatically. You can replace existing disks with larger-capacity disks and X-RAID2 automatically accommodates the new disks.

X-RAID2 requires a minimum of two hard disks to provide protection against disk failure. If you have a one-disk ReadyNAS storage system and want protection from disk failure, you need to add a second disk that is at least as large as the first. It can be added while the system is running.

X-RAID2 uses the capacity of one disk for data storage and reserves the capacity of a second disk for data protection, which allows the volume to recreate data if a disk fails. In a two-disk system, the usable storage space is one disk. In a three-disk system, the usable storage space is two disks. In general, the total capacity of your storage system equals the capacity of all your disks minus the capacity of one disk.

#### ReadyNAS OS 6.0

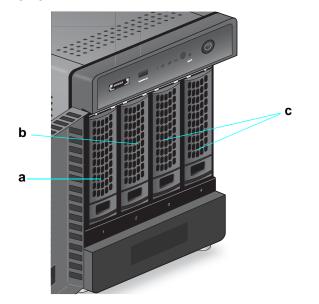

The following figure illustrates how X-RAID2 uses new disks.

#### Figure 3. X-RAID2 disk usage

- **a.** The first disk that you install is used for initial (unprotected) storage space.
- b. The second disk that you install is reserved for data protection (parity information).
- c. Installing additional disks increases your storage space.

**Note:** X-RAID2 reserves the capacity of one disk for data protection. The actual space reserved for data protection is distributed across all disks.

### Flex-RAID

NETGEAR's Flex-RAID technology allows you to choose from among several industry-standard RAID levels:

• **RAID 0**. This most basic RAID level does not protect your data from loss in the event that one of your drives fails. RAID 0 distributes data across multiple disks, resulting in improved disk performance compared to systems that do not use RAID formatting. The total capacity of your storage system equals the capacity of all of your disk drives.

**Note:** After you create a RAID 0 volume, you cannot expand the volume, change the RAID level, or switch RAID modes.

 RAID 1. This RAID level provides full redundancy of your data, because it duplicates data across multiple disks. Exactly the same data is stored on two or more disks at all times. RAID 1 protects your data from loss if one disk fails. The total capacity of your storage system equals the capacity of your smallest disk.

- **RAID 5**. This RAID level also provides data redundancy, but it requires at least three disks. RAID 5 uses the capacity of one disk to protect you from data loss if one disk fails. Your data is distributed across multiple disks to improve disk performance. The total capacity of your storage system equals the capacity of all your disks minus the capacity of one disk. It is supported on systems with at least four drive bays.
- **RAID 6**. This RAID level can recover from the loss of two disks. Your data is distributed across multiple disks to improve disk performance. The total capacity of your storage system equals the capacity of all your disks minus the capacity of two disks. It is supported on systems with at least four drive bays.
- **RAID 10 (or 1+0)**. This RAID level uses both RAID 1 and RAID 0 technology. First, your data is duplicated so that exactly the same data is stored on two or more disks. Then, the data is distributed across additional disks to improve disk performance. It is supported on systems with at least four drive bays.

The Flex-RAID levels that you can select depend on the number of disks included in the volume. The following table describes the Flex-RAID levels that are available for a given number of disks. It also indicates whether adding a disk for data protection is possible for each configuration.

| Number of Disks<br>per Volume | RAID Level | Can I add a disk to for data protection?                                           |
|-------------------------------|------------|------------------------------------------------------------------------------------|
| 1                             | RAID 1     | Yes. (Additional disk provides redundancy.)                                        |
| 2                             | RAID 1     | No. (Volume protection is already redundant.)                                      |
| 2 or more                     | RAID 0     | No. (RAID 0 does not offer protection.)                                            |
| 3 or more                     | RAID 5     | Yes. (Additional disk provides dual redundancy and converts the volume to RAID 6.) |
| 4                             | RAID 10    | No. (Volume protection is already redundant.)                                      |
| 4 or more                     | RAID 6     | No. (Volume is already protected with dual redundancy.)                            |

#### Table 1. Flex-RAID levels and data protection

### Manage Volumes

### Change RAID Mode

You can change the RAID mode that your ReadyNAS storage system uses. By default, your system's hard disks are configured into a single X-RAID2 volume.

### Change from X-RAID2 to Flex-RAID

Your ReadyNAS system can easily change a volume from X-RAID2 to Flex-RAID mode. Data on the X-RAID2 volume is preserved when you switch to Flex-RAID. The RAID level of the resulting Flex-RAID volume is automatically assigned based on the number of disks that are installed.

#### > To change from X-RAID2 to Flex-RAID:

- 1. Select System > Volumes.
- 2. Click the X-RAID button at the right side of the screen.

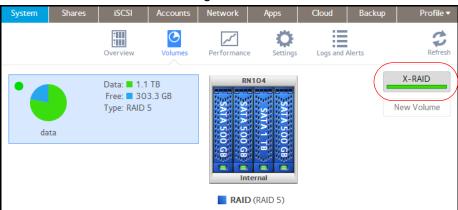

3. Confirm that you want to switch from X-RAID2 to Flex-RAID.

The volume switches from X-RAID2 mode to Flex-RAID mode and the indicator on the X-RAID button turns gray.

| System | Shares | iSCSI                                     | Accounts | Network     | Apps              | Cloud      | Backup | Profile 🔻 |
|--------|--------|-------------------------------------------|----------|-------------|-------------------|------------|--------|-----------|
|        |        | Overview                                  | Volumes  | Performance | settings          | Logs and a |        | Refresh   |
| da     | ata    | Data: ■ 1.1<br>Free: ■ 30<br>Type: RAID : | 3.3 GB   | SATA 500    | 104<br>SATA 500   |            |        | X-RAID    |
|        |        |                                           |          |             | ernal<br>(RAID 5) |            |        |           |

The RAID level is automatically assigned based on the number of disks that are installed.

### Change from Flex-RAID to X-RAID2

If your system contains only one volume, you can easily switch from Flex-RAID to X-RAID2. Data on the Flex-RAID volume is preserved when you switch to X-RAID2.

If your system contains multiple volumes, you must first reconfigure your disks into a single volume.

Note: When you switch to X-RAID2 mode, any extra disks installed in your system are automatically reformatted and used for storage expansion. You cannot change the RAID mode of a RAID 0 or RAID 10 volume.

#### > To change from Flex-RAID to X-RAID2 on a single-volume system:

- 1. Select System > Volumes.
- 2. Click the X-RAID button at the right side of the screen.

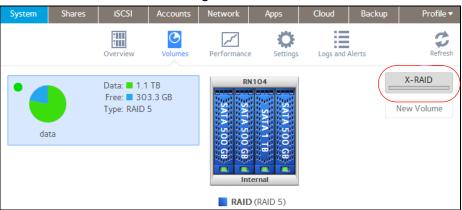

3. Confirm that you want to switch from X-RAID2 to Flex-RAID.

The volume switches from Flex-RAID mode to X-RAID2 mode and the indicator on the X-RAID button turns green.

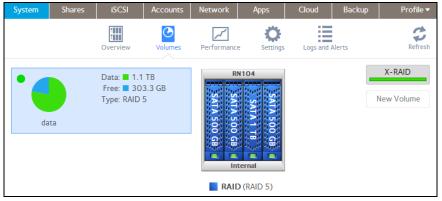

Any available drives are automatically used for storage expansion.

### Change to a Different RAID Level

In Flex-RAID mode, you assign one of several RAID levels to your volume. Available RAID levels depend on the number of disks that you want the volume to include. For more information, see *Flex-RAID* on page 19. You can reconfigure your volumes to use a different RAID level.

Note: Changing the RAID level of a volume erases all data. If data is stored on your system, you must back up the data to another storage device before changing the RAID level. You cannot change the RAID level of a RAID 0 volume.

#### > To change to RAID levels:

- 1. If any data is stored on the volumes that you want to reconfigure, back up your data.
- 2. Delete the volumes that you want to reconfigure (see *Delete a Volume* on page 28).

The disks that were part of the volumes become available again for other purposes (the color of the disks turns black).

**3.** Create a new volume from the available disks and select the RAID level (see *Create a Volume* on page 27).

The volume is formatted according to your specifications. Formatting can take quite a while, depending on the size of your hard disk drives.

### View the Status of a Volume

#### > To view a summary of the volume status:

#### Select System > Volumes.

The volumes are listed at the left side of the screen.

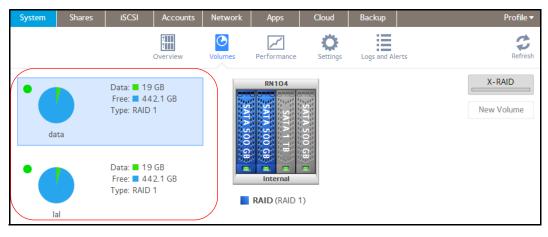

| Item             | Description                                                                                                    |
|------------------|----------------------------------------------------------------------------------------------------|
| Data             | The storage space that is consumed by data in MB, GB, or TB.                                                                                                    |
| Free             | The storage space that is available in MB, GB, or TB.                                                                                                    |
| Туре             | The configured RAID level.                                                                                                    |
| Health indicator | <ul> <li>The color of the indicator to the right of the volume icon indicates the health of the volume.</li> <li>Green. The volume is healthy.</li> <li>Yellow. The volume is degraded.</li> <li>Red. The volume is bad or faulty.</li> </ul> |

The following summary information is displayed next to each volume.

#### > To view the I/O stats and disk status:

- 1. Select System > Volumes.
- 2. Select the volume from the list on the left.
- 3. From the pop-up menu that displays, select Settings.

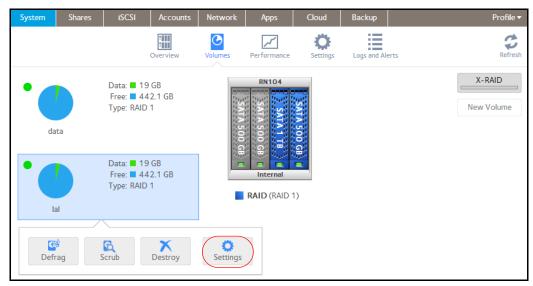

| SUMMARY | $\rightarrow$ |            | Checksum: 🗸 |         |         |
|---------|---------------|------------|-------------|---------|---------|
| DISKS   |               |            |             |         |         |
|         |               | I/O Stats  |             |         | 3       |
|         |               |            |             | READ    | WRITE   |
|         |               | Operations |             | 7554481 | 1564379 |
|         |               |            |             |         |         |
|         |               |            |             |         |         |
|         |               |            |             |         |         |
|         |               |            |             |         |         |
|         |               |            |             |         |         |

A pop-up screen displays the I/O stats in the Summary tab.

- 4. Select the **Disks** tab.
- 5. From the Disk drop-down list, select one of the disks in the volume to view its status.

| SUMMARY<br>DISKS<br>DISKS | lal   |                 |
|----------------------------------------------------------------------------------------------------|-------|-----------------|
| ID: sac<br>Model: WDC WD1003FBYX-01Y7B0<br>Serial: WD-WCAW32378853<br>Firmware Version: 01.01V01<br>RPM: 7200<br>Sectors: 1953525168<br>Capacity: 931.5 GB<br>Temperature: 46<br>ATA Error: 1<br>Slot Name: 3x1<br>Hardware Interface: SATA<br>Volume Name: Ial<br>Volume State: IAE<br>Volume Kost ID: d45604015fa50<br>Disk State: ONLINE                                                                                                    |       |                 |
| Serial: WD-WCAW32378853<br>Firmware Version: 01.01V01<br>RPM: 7200<br>Sectors: 1953525168<br>Capacity: 931.5 GB<br>Temperature: 46<br>ATA Error: 1<br>Slot Name: 3x1<br>Hardware Interface: SATA<br>Volume Name: Ial<br>Volume State: NEW<br>Volume Host ID: d45604015fa50<br>Disk State: ONLINE                                                                                                    | DISKS |                 |
| Firmware Version: 01.01V01<br>RPM: 7200<br>Sectors: 1953525168<br>Capacity: 931.5 GB<br>Temperature: 46<br>ATA Error: 1<br>Slot Name: 3x1<br>Hardware Interface: SATA<br>Volume Name: Ial<br>Volume Mame: Ial<br>Volume Host ID: d45604015fa50<br>Disk State: ONLINE                                                                                                    |       |                 |
| RPM: 7200<br>Sectors: 1953525168<br>Capacity: 931.5 GB<br>Temperature: 46<br>ATA Error: 1<br>Slot Name: 3x1<br>Hardware Interface: SATA<br>Volume Name: Ial<br>Volume State: NEW<br>Volume Host ID: d45604015fa50<br>Disk State: ONLINE                                                                                                    |       |                 |
| Sectors: 1953525168<br>Capacity: 931.5 GB<br>Temperature: 46<br>ATA Error: 1<br>Slot Name: 3x1<br>Hardware Interface: SATA<br>Volume Name: Ial<br>Volume State: NEW<br>Volume Host ID: d45604015fa50<br>Disk State: ONLINE                                                                                                    |       |                 |
| Capacity: 931.5 GB<br>Temperature: 46<br>ATA Error: 1<br>Slot Name: 3x1<br>Hardware Interface: SATA<br>Volume Name: Ial<br>Volume State: NEW<br>Volume State: NEW<br>Volume Host ID: d45604015fa50<br>Disk State: ONLINE                                                                                                    |       |                 |
| Temperature: 46<br>ATA Error: 1<br>Slot Name: 3x1<br>Hardware Interface: SATA<br>Volume Name: Ial<br>Volume State: NEW<br>Volume Host ID: d45604015fa50<br>Disk State: ONLINE                                                                                                    |       |                 |
| ATA Error: 1<br>Slot Name: 3x1<br>Hardware Interface: SATA<br>Volume Name: Ial<br>Volume State: NEW<br>Volume Host ID: d45604015fa50<br>Disk State: ONLINE                                                                                                    |       |                 |
| Slot Name: 3x1<br>Hardware Interface: SATA<br>Volume Name: Ial<br>Volume State: NEW<br>Volume Host ID: d45604015fa50<br>Disk State: ONLINE                                                                                                    |       |                 |
| Hardware Interface: SATA<br>Volume Name: Ial<br>Volume State: NEW<br>Volume Host ID: d45604015fa50<br>Disk State: ONLINE                                                                                                    |       |                 |
| Volume Name: Ial<br>Volume State: NEW<br>Volume Host ID: d45604015fa50<br>Disk State: ONLINE                                                                                                    |       |                 |
| Volume State: NEW<br>Volume Host ID: d45604015fa50<br>Disk State: ONLINE                                                                                                    |       |                 |
| Volume Host ID: d45604015fa50<br>Disk State: ONLINE                                                                                                    |       |                 |
| Disk State: ONLINE                                                                                                    |       |                 |
|                                                                                                    |       |                 |
|                                                                                                    |       |                 |
| Channel: 3                                                                                                    |       | Channel: 3      |
|                                                                                                    |       |                 |
| OK Cancel Apply                                                                                                    |       | OK Cancel Apply |

**Note:** The disks are listed by their position in the enclosure: <column>x<row>. For example, Disk 3X1 is the third disk from the left in the top row of the enclosure.

### Configure the Checksum Function

Checksum functions help detect data transmission errors. The ReadyNAS uses a checksum function to improve accuracy and consistency when writing data to a volume. You can enable or disable the checksum function on each volume. Enabling the checksum function improves the integrity of your data but reduces performance speeds.

#### > Enable or disable the checksum function:

- 1. Select System > Volumes.
- 2. Select one of the volumes listed on the left side of the screen.
- 3. From the pop-up menu that displays, select Settings.

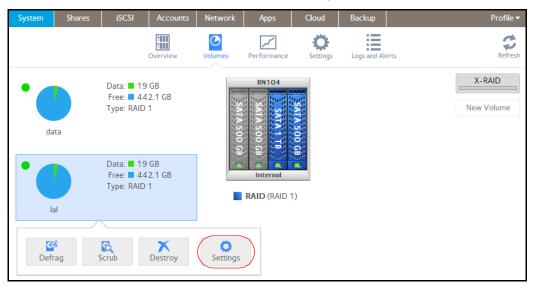

A pop-up screen displays.

| lal     |           |           |         |         |
|---------|-----------|-----------|---------|---------|
| SUMMARY | $\rangle$ | Checksum: |         |         |
| DISKS   |           |           |         |         |
|         | I/O Stats |           |         | \$      |
|         |           |           | READ    | WRITE   |
|         | Operation | 5         | 7554481 | 1564379 |
|         |           |           |         |         |
|         |           |           |         |         |
|         |           |           |         |         |
|         |           |           |         |         |
|         |           |           |         |         |
|         |           |           |         |         |
|         |           | ОК        | Cancel  | Apply   |

4. In the Summary tab, select or clear the **Checksum** check box.

- 5. Click Apply.
- 6. Click OK.

Your changes are saved.

### Create a Volume

- > To create a volume and select the RAID level:
  - 1. Select System > Volumes.
  - 2. From the enclosure graphic, select the disks that you want to include in the new volume.

| System | Shares | iSCSI                                              | Accounts | Network     | Apps       | Cloud             | Backup | Profile 🔻            |
|--------|--------|----------------------------------------------------|----------|-------------|------------|-------------------|--------|----------------------|
|        |        | Overview                                           | Volumes  | Performance | e Settings | Logs and <i>i</i> |        | Refresh              |
| da     | Ita    | Data: <b>1</b> 9<br>Free: <b>4</b> 4<br>Type: RAID | 2.1 GB   | SATA 500    | SATA 500   |                   |        | X-RAID<br>New Volume |
|        |        |                                                    |          |             | ternal     |                   |        |                      |

Available disks are colored black.

3. Click the **New Volume** button at the right of the screen.

The New Volume pop-up screen displays.

| New Volume        |        |   |       |   |       |   |
|-------------------|--------|---|-------|---|-------|---|
| Name:             |        |   |       |   |       |   |
| Protection Level: | RAID 1 |   |       |   |       | ~ |
|                   |        |   |       | _ |       |   |
|                   |        | С | reate |   | Cance | I |

- 4. Configure the following settings:
  - **Name**. Enter a name for the volume. The volume must not have the same name as a folder in the root folder system. The volume names *home*, *apps*, and *job\_* are reserved and cannot be used.
  - **Protection Level**. From the drop-down list, select the RAID mode or RAID level. The available options depend on the number of disks that you selected in *step 2*.
- 5. Click Create.

The new volume is created and appears in the list of volumes at the left of the screen.

### Delete a Volume

Before you delete a volume, make sure that you back up any data (folders and LUNs) that you want to save to another volume or another storage device.

#### > To delete a volume:

- 1. Select System > Volumes.
- 2. Select the volume that you want to delete.
- 3. From the pop-up menu that displays, select Destroy.

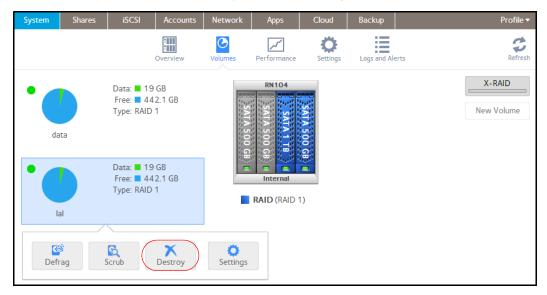

**Note:** The Destroy option is not available when the ReadyNAS has a single volume only. The Destroy option is available if you have at least two volumes.

A pop-up screen displays.

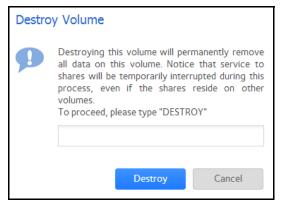

- 4. Type **DESTROY** to confirm your decision.
- 5. Click Destroy.

The volume is deleted. The disks that were part of the volume become available again for other purposes (the color of the disks turns black).

### **Expand Storage Capacity**

You can expand the storage capacity of an existing volume in two ways:

- Horizontal expansion. Expand the volume by adding more disks to the volume.
- Vertical expansion. Expand the volume by replacing disks in the volume with larger-capacity disks.

X-RAID2 makes horizontal volume expansion easy. If your X-RAID2 volume includes two or more disks, the volume expands automatically when you add disks.

If you want to horizontally expand a Flex-RAID volume, you must switch to X-RAID2 mode or manually reformat the volume. Switching to X-RAID2 mode is only possible on single-volume systems.

Vertical expansion is available for X-RAID2 and Flex-RAID volumes.

You can continue to use your ReadyNAS system while the new disks are incorporated in the background. The process of volume expansion can take several hours. If you set up email notifications for your system, you receive an email message when the process finishes. For more information about alert notifications, see *Configure System Alerts* on page 155.

### Horizontally Expand an X-RAID2 Volume

Horizontal expansion is available for X-RAID2 volumes only.

#### > To horizontally expand an X-RAID2 volume:

Add a disk to an X-RAID2 volume that includes two or more disks.

For more information about how to add a disk to your ReadyNAS system, see the hardware manual for your system, which is available at *http://support.netgear.com/product/ReadyNAS-OS6*.

The system automatically determines whether the new disk is used for protection or storage. When you add a second disk, the new disk is used for data protection. When you add a third or fourth disk, the new disk is used to increase your storage capacity. For more information, see *X-RAID2* on page 18. New disks are incorporated in the background while you continue to use your storage system.

### Vertically Expand a Volume

Both X-RAID2 and Flex-RAID volumes support vertical expansion.

When you vertically expand a Flex-RAID volume, you must replace all disks in the volume with larger-capacity disks.

**Note:** Vertical expansion is not available for RAID 0 volumes.

When you vertically expand an X-RAID2 volume, you must replace disks in the volume according to the following table.

#### Table 2. X-RAID2 vertical expansion requirements

| RAID Level | Disk Replacements Required for Vertical Expansion   |  |  |  |  |
|------------|-----------------------------------------------------|--|--|--|--|
| RAID 1     | Replace 2 or more disks with larger-capacity disks. |  |  |  |  |
| RAID 5     | Replace 2 or more disks with larger-capacity disks. |  |  |  |  |
| RAID 6     | Replace 4 or more disks with larger-capacity disks. |  |  |  |  |

If you replace fewer disks than required for vertical expansion, the disks are reserved for data protection. Your available storage capacity does not increase to accommodate the reserved disks until you replace the required number of disks.

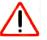

### IMPORTANT:

To reduce the risk of data loss, NETGEAR recommends that you back up your data before vertically expanding a volume.

#### > To vertically expand an X-RAID2 volume:

1. Replace one disk in the volume with a larger-capacity disk.

For more information about how to add a disk to your system, see the hardware manual for your system, which is available at *http://support.netgear.com/product/ReadyNAS-OS6*.

**Note:** You must use supported disks in your ReadyNAS system. For a list of supported disks, visit *http://www.netgear.com/readynas-hcl.* 

2. Wait for the volume to resync your data.

You can continue to use your ReadyNAS system while the volume is resyncing. Resyncing can take several hours. The start and completion of the resyncing process is recorded in the system log (see *System Logs* on page 201).

If you set up email notifications for your system, you receive an email message when the process finishes. For more information about alert notifications, see *Configure System Alerts* on page 155.

**3.** Repeat *step 1-step 2* until you have replaced the required number of disks with larger-capacity disks.

For more information about X-RAID2 vertical expansion requirements, see *Table 2* on page 30.

#### > To vertically expand a Flex-RAID volume:

1. Replace one disk in the volume with a larger-capacity disk.

For more information about how to add a disk to your system, see the hardware manual for your system, which is available at *http://support.netgear.com/product/ReadyNAS-OS6*.

**Note:** You must use supported disks in your ReadyNAS system. For a list of supported disks, visit *http://www.netgear.com/readynas-hcl*.

2. Wait for the volume to resync your data.

You can continue to use your ReadyNAS system while the volume is resyncing. Resyncing can take several hours. The start and completion of the resyncing process is recorded in the system log (see *System Logs* on page 201).

If you set up email notifications for your system, you receive an email message when the process finishes. For more information about alert notifications, see *Configure System Alerts* on page 155.

**3.** Repeat *step 1-step 2* until you have replaced each disk in the volume with a larger-capacity disk.

### Add Protection to a Volume

### Add Protection to an X-RAID2 Volume

X-RAID2 requires a minimum of two hard disks to provide protection against disk failure. If you have a one-disk ReadyNAS storage system and want protection from disk failure, you need to add a second disk that is at least as large as the first. It can be added while the system is running. For more information about how to add a disk to your system, see the hardware manual for your system, which is available at *http://support.netgear.com/product/ReadyNAS-OS6*.

An X-RAID2 volume that includes two or more disks is automatically formatted to protect against the failure of one disk. If you want to protect your data against the failure of two disks, you must switch to Flex-RAID and select RAID 6. To use RAID 6, you must install four or more disks. For more information about how to switch to Flex-RAID, see *Change from X-RAID2 to Flex-RAID* on page 21.

### Add Protection to a Flex-RAID Volume

In certain cases, you can add a disk to a Flex-RAID volume to increase data protection. The following table indicates whether adding a disk for data protection is possible for each Flex-RAID configuration.

| Number of Disks<br>per Volume | RAID<br>Level | Can I add a disk to for data protection?                                           |
|-------------------------------|---------------|------------------------------------------------------------------------------------|
| 1                             | RAID 1        | Yes. (Additional disk provides redundancy.)                                        |
| 2                             | RAID 1        | No. (Volume protection is already redundant.)                                      |
| 2 or more                     | RAID 0        | No. (RAID 0 does not offer protection.)                                            |
| 3 or more                     | RAID 5        | Yes. (Additional disk provides dual redundancy and converts the volume to RAID 6.) |
| 4                             | RAID 10       | No. (Volume protection is already redundant.)                                      |
| 4 or more                     | RAID 6        | No. (Volume is already protected with dual redundancy.)                            |

#### Table 3. Flex-RAID levels and data protection

Disks added to a Flex-RAID volume can only be used for protection. They cannot be used for storage (horizontal expansion). If you want to add a disk for increased storage capacity, you must do one of the following:

- Create a volume using the added disks (see *Create a Volume* on page 27).
- Change the RAID level (see *Change to a Different RAID Level* on page 23).
- Switch to X-RAID2 (see *Change from Flex-RAID to X-RAID2* on page 22).

#### > To add a protection to a Flex-RAID volume:

1. Add a disk to your ReadyNAS storage system.

For more information about how to add a disk to your system, see the hardware manual for your system, which is available at <a href="http://support.netgear.com/product/ReadyNAS-OS6">http://support.netgear.com/product/ReadyNAS-OS6</a>.

#### 2. Select System > Volumes.

The new disk is displayed in the enclosure graphic and is colored black.

- 3. Select the new disk from the enclosure graphic.
- 4. Select Add Parity next to a volume that allows or requires additional protection.

| System | Shares            | iSCSI                                         | Accounts | Network     | Apps                 | Cloud             | Backup | Profile 🔻            |
|--------|-------------------|-----------------------------------------------|----------|-------------|----------------------|-------------------|--------|----------------------|
|        |                   | Overview                                      | Volumes  | Performance | <b>Ö</b><br>Settings | Logs and <i>i</i> |        | Refresh              |
|        | ata<br>Add Parity | Data: 37<br>Free: 885<br>Type: RAID 5<br>Canc | 5.2 GB   | SALA 200 CB | SATA 500 GB          |                   |        | X-RAID<br>New Volume |
|        |                   |                                               |          | RAID        | (RAID 5)             |                   |        |                      |

A pop-up screen appears and asks you to confirm your decision.

5. Click Yes.

Your data protection is increased in the background while you continue to use your storage system.

You can continue to use your ReadyNAS system while the extra disks are incorporated in the background. The process of increasing data protection can take several hours. If you set up email notifications for your system, you receive an email message when the process finishes. For more information about alert notifications, see *Configure System Alerts* on page 155.

### Maintain Volumes

#### Scrub a Volume

Scrubbing cleans and validates all data on a volume and checks the volume for errors. No data is deleted. Folders, LUNs, and snapshots on the volume remain intact.

**Note:** Scrubbing is not an erase function.

#### > To scrub a volume:

- 1. Select System > Volumes.
- 2. Select the volume that you want to scrub.
- 3. From the pop-up menu that displays, select Scrub.

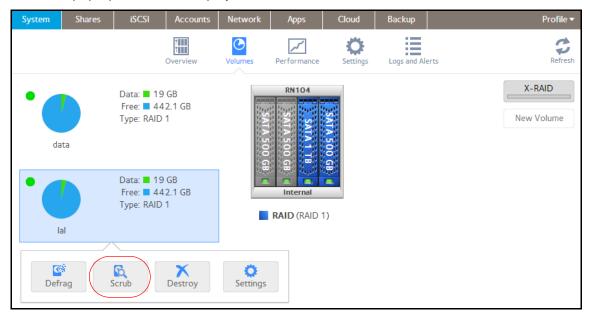

The scrubbing process starts.

The start and completion of the volume scrub is recorded in the system log (see *System Logs* on page 201).

If you set up email notifications for your system, you receive an email message when the process finishes. For more information about alert notifications, see *Configure System Alerts* on page 155.

### Defragment a Volume

Over time, deletion, creation, and modification of files can fragment your data. Defragmenting a volume improves disk performance and reduces data fragmentation.

#### > To defragment a volume:

- 1. Select System > Volumes.
- 2. Select the volume that you want to defragment.
- 3. From the pop-up menu that displays, select Defrag.

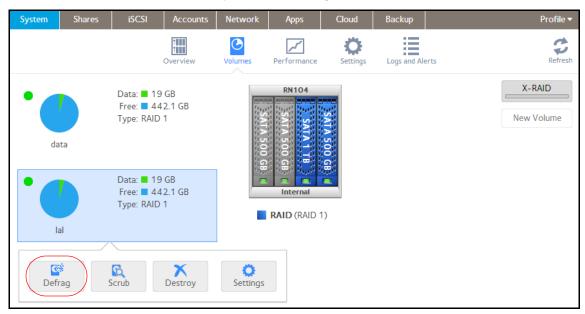

The defragmentation process starts.

The start and completion of the volume defragmentation is recorded in the system log (see *System Logs* on page 201).

If you set up email notifications for your system, you receive an email message when the process finishes. For more information about alert notifications, see *Configure System Alerts* on page 155.

# **Shared Folders**

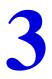

This chapter describes how to create, manage, and access shared folders on the ReadyNAS. It includes the following sections:

- Basic Shared Folder Concepts
- Manage Shared Folders
- Shared Folder Access Rights
- Access Shared Folders from a Network-Attached Device
- Access Shared Folders Using Cloud Services

*Note:* Without a volume, you cannot configure any shared folders. For information about how to create volumes, see *Create a Volume* on page 27.

# **Basic Shared Folder Concepts**

The volumes on your ReadyNAS can be divided into shared folders and logical unit numbers (LUNs), both of which are logical entities on one or more disks. Shared folders and LUNs enable you to organize data in a volume by type, group, user, department, and so on. A single volume can contain multiple shared folders and LUNs.

Shared folders are NAS data sets that allow data transfer and storage over a network. You can create a maximum of 1,024 shared folders on the ReadyNAS. The local admin page displays shared folders in the following way:

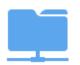

#### Figure 4. Shared folder with file-sharing protocols enabled

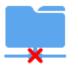

#### Figure 5. Shared folder with file-sharing protocols disabled

Shared folders are configured independently of one another, even though multiple shared folders may reside on the same volume. You can configure properties of a shared folder, including compression, protection, file-sharing protocols, and access rights. You can also specify whether and how often a snapshot is created. These properties are explained in this chapter.

## **Data Organization**

Shared folders are the way that you group your data. You might want to group your data by type, for example:

- Documents
- Music
- Pictures
- Videos

Another option is to group your data by user:

- Tom
- Rick
- Mary

Organizations might choose to group data by department:

Accounting

- Sales
- Personnel

You can combine these schemes or come up with your own scheme.

# Shared Folder Defaults

If you used the Setup Wizard (see *Local Setup Wizard* on page 12) to configure your ReadyNAS storage system, the following shared folders are created for you:

- Backup
- Documents
- Music
- Pictures
- readydrop
- Videos

If you want, you can delete or rename these shared folders. You can create other shared folders to organize your data.

## File and Folder Names

A shared folder can contain subfolders to help you organize your data and files that contain your data. If all characters in the file or folder name are alphanumeric, the maximum length of the name is 255 characters. If you use other kinds of characters, the maximum length might be reduced. For example, if a file or folder name uses Kanji or Hanzi characters, the maximum length of the name might be 83 characters.

# **File-Sharing Protocols**

Shared folders can be accessed over a LAN or WAN network. Network access to data stored on your ReadyNAS system is managed by file-sharing protocols, which handle the transfer of data. You can access a shared folder on your ReadyNAS from other network-attached devices (for example, a laptop or a tablet) if the shared folder is enabled for a file-sharing protocol that the network-attached device supports. You can enable multiple protocols for an individual shared folder, allowing users to access the shared folder through various methods.

For information about how to configure and enable file-sharing protocols for shared folders, see *Set Network Access Rights to Shared Folders* on page 48.

The following table lists the file-sharing protocols that your ReadyNAS storage system supports.

| Protocol                                                                           | Description                                                                                                    | Recommendation                                                                                                    |
|------------------------------------------------------------------------------------|----------------------------------------------------------------------------------------------------|----------------------------------------------------------------------------------------------------|
| SMB<br>(Server Message Block)                                                      | Used mainly by Microsoft Windows<br>computers and sometimes by Mac OS X<br>computers, this protocol is enabled by<br>default. It is sometimes referred to as the<br>CIFS (Common Internet File Service)<br>file-sharing protocol. SMB uses TCP/IP.                             | If Windows users access your storage system, enable this protocol.                                                                                                    |
| NFS<br>(Network File Service)                                                      | Linux and Unix computers use NFS. Mac<br>OS X users can access NFS shared<br>folders through console shell access.<br>Your ReadyNAS system supports NFS<br>v3 over UDP and TCP and NFS v4 over<br>TCP.                                                                         | If Linux or Unix users access your storage system, enable this protocol.                                                                                                 |
| AFP<br>(Apple File Protocol)                                                       | Mac OS X computers use AFP. Your<br>ReadyNAS system supports AFP 3.3.                                                                                                    | If only Mac OS X users access your<br>storage system, enable this protocol.<br>However, in a mixed Windows and<br>Mac environment, NETGEAR<br>recommends using SMB only. |
| FTP<br>(File Transfer Protocol)<br>and FTPS (FTP with SSL<br>encryption)           | Many public file upload and download<br>sites use FTP. The ReadyNAS supports<br>anonymous or user access for FTP<br>clients. You can elect to set up port<br>forwarding to nonstandard ports for<br>passive FTP, allowing clients to initiate a<br>connection to the ReadyNAS. | If users access your storage system<br>using FTP, enable this protocol.                                                                                                  |
| Rsync                                                                              | Fast file-transfer protocol that uses a delta-transfer algorithm that sends only the differences between the source file and the existing file.                                                                                                    | If users access your storage system<br>from a device that supports Rsync,<br>enable this protocol.                                                                       |
| HTTP<br>(Hypertext Transfer<br>Protocol and HTTPS<br>(HTTP with SSL<br>encryption) | Used on the World Wide Web.                                                                                                    | If users access your storage system<br>from a device with a web browser,<br>including a smartphone or tablet<br>computer, enable this protocol.                          |

 Table 4. Supported file-sharing protocols

# Access Rights

For each shared folder you create, you can specify the access right to that shared folder for each user. The following table lists access right options available to you.

 Table 5. Access right options

| Access Right                            | Description                                                                                                    |
|-----------------------------------------|----------------------------------------------------------------------------------------------------|
| Read-only                               | The user with this permission can read files on this shared folder, but cannot edit or create files on this shared folder.                     |
| Read/write                              | A user with this permission can read, edit, and create files on this shared folder.                                                            |
| Read-only for everyone with exceptions  | Access to this shared folder is read-only for all users except for one or more users who are granted read/write permission.                    |
| Read/write for everyone with exceptions | Access to this shared folder is read/write for all users except for one or more users who are granted read-only permission.                    |
| Disabled with exceptions                | Access to this shared folder is disabled for all users except for one or more users who are granted either read-only or read/write permission. |

# **Manage Shared Folders**

## **Create a Shared Folder**

After you create a volume (see *Create a Volume* on page 27), you can create shared folders on that volume.

#### > To create a shared folder:

1. Select Shares > Shares.

A list of shared folders and LUNs on each volume displays.

2. Click the **New Folder** button to the right of the volume to which you want to add a shared folder.

| System  | Shares | iSCSI      | Accounts    | Network                                 | Apps     | Cloud     | Backup  | Profile 🔻                                                                    |
|---------|--------|------------|-------------|-----------------------------------------|----------|-----------|---------|------------------------------------------------------------------------------|
|         |        |            |             | Shares                                  | Browse   | Timeline  |         | Refresh                                                                      |
| 🕶 🕑 dat | ta     | <br>Capaci | ity: 1.4 TB | 1.3                                     | TB       | Free Spac |         | New Folder                                                                   |
|         |        |            |             | Type: Share<br>tocols: SMB<br>pshots: O | d Folder | li        | ttleLUN | Type: iSCSI LUN<br>Protocols: iSCSI<br>Snapshots: O<br>Used Space: O of 1 GB |

The New Folder pop-up screen displays:

| New Folder   |                         |   |
|--------------|-------------------------|---|
| Name:        |                         |   |
| Description: |                         |   |
|              | Compression             |   |
|              | ✓ Continuous Protection |   |
| Interval:    | Daily                   | ~ |
| Protocol:    | SMB NFS AFP             |   |
|              | FTP RSYNC HTTP          |   |
|              | Create Cancel           |   |

**3.** Configure the settings as explained in the following table:

| Item                     | Description                                                                                                    |  |  |  |  |
|--------------------------|----------------------------------------------------------------------------------------------------|--|--|--|--|
| Name                     | A unique name to identify the shared folder. Do not include spaces in the name.                                                                                                    |  |  |  |  |
| Description              | An optional description to help identify the shared folder.                                                                                                    |  |  |  |  |
| Compression              | Select the <b>Compression</b> check box to enable data compression. Compression saves storage space and increases the speed of data transfers, but the compression and decompression processes require additional resources. By default, the Compression check box is cleared.                                              |  |  |  |  |
| Continuous<br>Protection | Select the <b>Continuous Protection</b> check box to enable data protection through snapshots and configure how often snapshots are taken. By default, the Continuous Protection check box is selected. For more information about snapshots, see <i>Chapter 5</i> , <i>Snapshots</i> .                                     |  |  |  |  |
|                          | <ul> <li>Interval The interval specifies how often a snapshot is taken. Make a selection from the drop-down list:</li> <li>Hourly. A snapshot is taken every hour on the hour.</li> <li>Daily. A snapshot is taken every day at midnight.</li> <li>Weekly. A snapshot is taken every week on Friday at midnight.</li> </ul> |  |  |  |  |
| Protocol                 | Weekly. A snapshot is taken every week on Friday at midnight.  Select the check box next to each file-sharing protocol that you want to enable on the shared folder:  SMB  NFS  AFP  FTP  RSYNC  HTTP  For information about these protocols, see <i>File-Sharing Protocols</i> on page 38.                                 |  |  |  |  |

#### 4. Click Create.

The ReadyNAS confirms the creation of a shared folder with the message "Folder or LUN successfully created."

5. Click OK.

The new shared folder is added to the Shares screen. Basic information is displayed to the right of the shared folder.

# View and Change the Properties of a Shared Folder

#### > To view and change the properties of a shared folder:

1. Select Shares > Shares.

A list of shared folders and LUNs on each volume displays.

- 2. Select the shared folder that you want to configure.
- 3. From the pop-up menu that displays, select **Settings**.

| System  | Shares | iSCSI      | Accounts    | Network                                   | Apps     | Cloud       | Backup   | Profile 🔻                                                                    |
|---------|--------|------------|-------------|-------------------------------------------|----------|-------------|----------|------------------------------------------------------------------------------|
|         |        |            |             | Shares                                    | Browse   | Timeline    |          | Refresh                                                                      |
| 🔻 🕑 dat | ta     | <br>Capaci | ity: 1.4 TB | 1.3                                       | TB       | Free Space  |          | New Folder                                                                   |
|         |        | Folder     | Sna         | Type: Sharee<br>otocols: SMB<br>pshots: 1 | d Folder | li          | ttleLUN  | Type: iSCSI LUN<br>Protocols: iSCSI<br>Snapshots: O<br>Used Space: O of 1 GB |
|         |        | Brow       |             | cover S                                   | napshot  | X<br>Delete | Setting: | s                                                                            |

The folder settings display in a pop-up screen.

| FolderA |                       |        |                                 |    |      |       |       |
|---------|-----------------------|--------|---------------------------------|----|------|-------|-------|
|         | Properties            |        | Access                          |    | Secu | ırity |       |
|         | Name:<br>Description: | Folder | A                               |    |      |       |       |
|         |                       | 🗸 Cor  | mpression<br>ntinuous Protectic | n  |      |       |       |
|         | Interval:<br>Folder:  |        | ow Snapshot Acce                | ss |      | ~     |       |
|         | Media Type:           |        | adyDLNA Service                 |    |      |       |       |
|         |                       |        | c                               | к  | Canc | el    | Apply |

4. Change the settings as explained in the following table.

| Item                     | Descriptio                                                                                                    | Description                                                                                                    |  |  |  |  |  |  |
|--------------------------|----------------------------------------------------------------------------------------------------|----------------------------------------------------------------------------------------------------|--|--|--|--|--|--|
| Properties               |                                                                                                    |                                                                                                    |  |  |  |  |  |  |
| Name                     |                                                                                                    | ame to identify the shared folder. Do not include spaces in the name. All must be alphanumeric.                                                                                                    |  |  |  |  |  |  |
| Description              | An optiona                                                                                                    | l description to help identify the shared folder.                                                                                                    |  |  |  |  |  |  |
| Compression              | storage sp                                                                                                    | <b>Compression</b> check box to enable data compression. Compression saves ace and increases the speed of data transfers, but the compression and ssion processes require additional resources.                                                                                                    |  |  |  |  |  |  |
| Continuous<br>Protection | snapshots                                                                                                    | Select the <b>Continuous Protection</b> check box to enable data protection through snapshots and configure how often snapshots are taken. By default, the Continuous Protection check box is selected. For more information about snapshots, see <i>Chapter 5</i> , <i>Snapshots</i> .                                                                                                    |  |  |  |  |  |  |
|                          | Interval                                                                                                    | <ul> <li>The interval specifies how often a snapshot is taken. Make a selection from the drop-down list:</li> <li>Hourly. A snapshot is taken every hour on the hour.</li> <li>Daily. A snapshot is taken every day at midnight.</li> <li>Weekly. A snapshot is taken every week on Friday at midnight.</li> </ul>                                                                                                    |  |  |  |  |  |  |
| Allow Snapshot<br>Access | has permis<br>in the Snap<br>When you<br>shared fold                                                                                                    | Select the <b>Allow Snapshot Access</b> check box to allow snapshot access to anyone who has permission to access the shared folder. The default snapshot access folder displays in the Snapshot folder field.<br>When you allow snapshot access, a subfolder with the name <i>snapshot</i> is created on the shared folder to allow users access to data from past snapshots. Users can then access older versions of their files or recover files that were deleted. |  |  |  |  |  |  |
| ReadyDLNA                | Select the <b>ReadyDLNA Service</b> check box to enable ReadyDLNA for the folder. For more information about ReadyDLNA, see <i>ReadyDLNA</i> on page 186. |                                                                                                    |  |  |  |  |  |  |
|                          | Media<br>Type                                                                                                    | <ul> <li>Specify the type of media that you want to stream from the folder. Make a selection from the drop-down list:</li> <li>All</li> <li>Video</li> <li>Audio</li> <li>Images</li> </ul>                                                                                                    |  |  |  |  |  |  |
| Access                   |                                                                                                    | •                                                                                                    |  |  |  |  |  |  |
| For information a        | bout how to                                                                                                    | provide folder access to users and groups, see Set Network Access Rights to                                                                                                    |  |  |  |  |  |  |

For information about how to provide folder access to users and groups, see Set Network Access Rights to Shared Folders on page 48.

#### Security

For information about how to configure access rights for files and folders, see *Set Up Access Rights to Files and Folders* on page 57.

#### 5. Click Apply.

6. Click OK.

Your changes are saved and the pop-up screen closes.

# Delete a Shared Folder

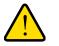

### WARNING:

Deleting a shared folder permanently removes the data within that shared folder, including its snapshots.

#### > To delete a shared folder from a volume:

1. Select Shares > Shares.

A list of shared folders and LUNs on each volume displays.

- 2. Select the shared folder that you want to delete.
- 3. From the pop-up menu that displays, select **Delete**.

| System  | Shares | iSCSI     | Accounts    | Network                                  | Apps     | Cloud       | Backup    | Profile 🔻                                                                    |
|---------|--------|-----------|-------------|------------------------------------------|----------|-------------|-----------|------------------------------------------------------------------------------|
|         |        |           |             | Shares                                   | Browse   | Limelin     | e         | Refresh                                                                      |
| 🔻 🕑 dat | a      | <br>Capac | ity: 1.4 TB | 1.3                                      | B TB     | Free Sp     | ace       | New Folder                                                                   |
|         |        | Folder    | Sna         | Type: Share<br>otocols: SMB<br>pshots: 1 | d Folder |             | littleLUN | Type: iSCSI LUN<br>Protocols: iSCSI<br>Snapshots: O<br>Used Space: O of 1 GB |
|         |        | Brow      |             | cover S                                  | inapshot | X<br>Delete | Setting   | 15                                                                           |

4. Confirm the deletion.

# Browse a Shared Folder

You can browse the contents of a shared folder from the local admin page.

#### > To browse a shared folder:

1. Select Shares > Browse.

A list of shared folders on each volume displays.

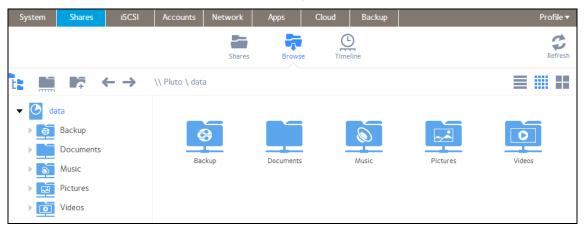

2. Select the shared folder that you want to browse.

The contents of the shared folder display.

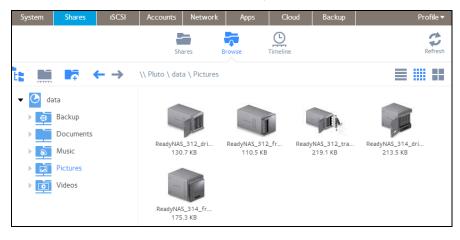

Tip: Use the forward and back (← →) arrows to browse through folders. You can view files and folders as a list with details, as small icons, or as large icons. To change views, select one of the view icons ( = )) at the right side of the screen.

# Shared Folder Access Rights

## Access Rights to Shared Folders

Access rights apply to individual shared folders. For each shared folder, you control the file-sharing protocols that can be used to access the shared folder and the access rights granted to each user, group, and host. For example, you might want to grant a user read/write permission on one shared folder, read-only permission on another shared folder, and no access rights at all on a third shared folder. By default, all users and groups have read/write access

The following table lists access right options available to you.

| Access Right                            | Description                                                                                                    |
|-----------------------------------------|----------------------------------------------------------------------------------------------------|
| Read-only                               | The user with this permission can read files on this shared folder, but cannot edit or create files on this shared folder.                     |
| Read/write                              | A user with this permission can read, edit, and create files on this shared folder.                                                            |
| Read-only for everyone with exceptions  | Access to this shared folder is read-only for all users except for one or more users who are granted read/write permission.                    |
| Read/write for everyone with exceptions | Access to this shared folder is read/write for all users except for one or more users who are granted read-only permission.                    |
| Disabled with exceptions                | Access to this shared folder is disabled for all users except for one or more users who are granted either read-only or read/write permission. |

#### Table 6. Access right options

# User and Group Authentication

The way that users and groups are authenticated depends on the user and group management mode that you selected (see *User and Group Management Modes* on page 137):

- Local user database. If you use the local database, create group and user accounts before you set up shared folder access rights. For more information about creating and managing groups and user accounts, see *Chapter 6, Users and Groups*.
- Active Directory. If you use an external Active Directory, the user and group information is downloaded into the ReadyNAS. User and group access rights are listed when you select the Access tab in the shared folder settings pop-up screen.

# Set Network Access Rights to Shared Folders

To set the network access rights to an individual shared folder, you configure the network access settings for each file-sharing protocol used to access the shared folder on your storage system.

#### > To set the network access rights for a shared folder:

1. Select Shares > Shares.

A list of shared folders and LUNs on each volume displays.

- 2. Select the shared folder that you want to configure.
- 3. From the pop-up menu that displays, select **Settings**.

| System  | Shares | iSCSI     | Accounts    | Network                                  | Apps             | Cloud        | Backup              | Profile 🔻                                                                    |
|---------|--------|-----------|-------------|------------------------------------------|------------------|--------------|---------------------|------------------------------------------------------------------------------|
|         |        |           |             | Shares                                   | Browse           | Timeline     | e                   | Refresh                                                                      |
| 🔻 🕑 dat | ta     | <br>Capac | ity: 1.4 TB | 1.3                                      | TB<br>Used Space | e 📕 Free Spa | ace                 | New Folder                                                                   |
|         |        | Folder    | Sna         | Type: Shared<br>tocols: SMB<br>pshots: 1 | l Folder         |              | littleLUN           | Type: iSCSI LUN<br>Protocols: iSCSI<br>Snapshots: O<br>Used Space: O of 1 GB |
|         |        | Brow      |             | cover Si                                 | napshot          | X<br>Delete  | <b>O</b><br>Setting | s                                                                            |

The shared folder settings display in a pop-up screen.

4. Select the Access tab.

| FolderA  |                        |                      |
|----------|------------------------|----------------------|
| Proper   | ties Access            | Security             |
| SMB      | NFS AFP FTP            | RSYNC                |
|          | On                     |                      |
| SECURITY | All 🗸                  | Q 🗘                  |
| HOSTS    | NAME                   | READ ONLY READ/WRITE |
| DFS      | 😤 Everyone             |                      |
| ADVANCED | 🔗 neotv                |                      |
|          | 🔧 netgear              |                      |
|          | 🚰 readynas             |                      |
|          | Allow anonymous access |                      |
|          |                        |                      |
|          | ОК                     | Cancel Apply         |

**Shared Folders** 

- 5. Click one of the file-sharing protocol buttons:
  - SMB
  - NFS
  - AFP
  - FTP
  - RSYNC
  - HTTP

The screen adjusts to display the access properties for the selected protocol.

6. Configure the network access settings for the selected protocol.

For more information, see the following sections (not all sections apply to all protocols):

- Configure User and Group Settings on page 50.
- Configure Host Settings on page 52.
- Configure Rsync Credentials on page 53.
- Manage Access to Remote Shared Folders on page 54
- *Hide a Shared Folder* on page 56.
- 7. Set the On-Off slider for the selected protocol:
  - To enable the protocol for the selected folder, set the On-Off slider so the slider shows the On position.

The indicator on the protocol button turns green.

*Note:* When you enable a file-sharing protocol for an individual shared folder, the protocol is also enabled globally. For more information about global settings, see Configure Global Settings for File-Sharing Protocols on page 179.

• To save the configured access settings but prevent them from taking effect, set the On-Off slider so the slider shows the Off position.

The indicator on the protocol button turns gray.

**Note:** When you disable a file-sharing protocol for an individual shared folder, the protocol remains enabled globally so that you can still access other folders that might be using the protocol. For more information about global settings, see Configure Global Settings for File-Sharing Protocols on page 179.

- 8. Click Apply.
- 9. Click OK.

Your changes are saved and the pop-up screen closes.

## Configure User and Group Settings

For SMB, AFP, FTP, and HTTP, you can configure access rights to an individual shared folder for users and groups. User and group settings do not apply to NFS and Rsync.

> To configure user and group network access settings:

- 1. On the folder settings pop-up screen, select the Access tab.
- 2. Select one of the file-sharing protocol buttons:
  - SMB
  - AFP
  - FTP
  - HTTP

The screen adjusts to display the access properties for the selected protocol.

3. Select the **Security** tab on the left side of the pop-up screen.

| FolderA |       |        |             |        |       |          |            |
|---------|-------|--------|-------------|--------|-------|----------|------------|
|         | Prope | erties | Acc         | ess    | Secur | ity      | ]          |
|         | SMB   | NFS    | AFP         | FTP    | RSYNC | НТТ      | Р          |
| _       |       |        | On          |        |       |          |            |
| SECURIT | Y     | All    |             | ~      |       | Q        | \$         |
| HOSTS   |       | NA     | ME          |        | R     | EAD ONLY | READ/WRITE |
| DFS     |       | 🛃 Eve  | eryone      |        |       |          |            |
| ADVANC  | ED    | 🛃 nec  | otv         |        |       |          |            |
|         |       | 🛃 net  | gear        |        |       |          |            |
|         |       | 🛃 rea  | idynas      |        |       |          |            |
|         |       | Allow  | v anonymous | access |       |          |            |
|         |       |        |             |        |       |          |            |
|         |       |        |             | ОК     | Cance |          | Apply      |

- 4. From the drop-down list, make one of the following selections to specify the information that you want to view:
  - All. The default group Everyone and all groups that you configured on the local database or that were downloaded from the Active Directory server are displayed. This is the default setting.
  - **Users**. Only the individual users that you configured on the local database or that were downloaded from the Active Directory server are displayed.
  - **Groups**. Only the groups that you configured on the local database or that were downloaded from the Active Directory server are displayed.

For information about using the local database or an Active Directory, see *User and Group Management Modes* on page 137.

**Tip:** To search for a particular user or group, use the search field next to the Search icon (  $\bigcirc$  ).

To update the user and group information, click the **Refresh** icon ( $\bigcirc$ ).

- 5. For each group and individual user to which you want to grant access to the shared folder, select one of the following check boxes:
  - **Read Only**. The selected user or group is only permitted to read files on the shared folder.
  - **Read/Write**. The selected user or group is permitted to read, edit, create, and delete files on the shared folder.

**Note:** If the ReadyNAS uses the local database, you can select the default group Everyone and set read-only or read/write access for everyone.

6. (Optional for SMB and AFP) Allow anonymous access to the shared folder.

If the ReadyNAS uses the local database and you have granted the default group Everyone access, you can select the **Allow anonymous access** check box to allow anonymous access to the shared folder. In this situation, users are not required to provide access credentials.

- 7. Click Apply.
- 8. Click OK.

Your changes are saved and the pop-up screen closes.

## **Configure Host Settings**

For SMB, NFS, FTP, Rsync, and HTTP, you can configure access rights for users on hosts. Host settings do not apply to AFP. The access rights that you configure for one host apply to all users on the host. For NFS, you can also configure the access rights that apply to any host, and, for individual hosts, you can configure whether root access is granted.

#### > To add a host and configure host access settings:

- 1. On the folder settings pop-up screen, select the Access tab.
- 2. Click one of the file-sharing protocol buttons:
  - SMB
  - NFS
  - FTP
  - Rsync
  - HTTP

The screen adjusts to display the access properties for the selected protocol.

3. Select the **Hosts** tab on the left side of the pop-up screen.

| F                | olderA   |       |           |     |          |     |              |
|------------------|----------|-------|-----------|-----|----------|-----|--------------|
|                  | Proper   | ties  | Acce      | 255 | Security | /   |              |
|                  | SMB      | NFS   | AFP       | FTP | RSYNC    | HTT | p            |
|                  |          |       | On        |     |          |     |              |
|                  | SECURITY | Hosts | ~         |     |          | Q   | $\mathbf{O}$ |
| $\left( \right)$ | HOSTS    | IP A  | DDRESS    |     |          |     |              |
|                  | DFS      | 19    | 2.168.1.3 |     |          |     |              |
|                  | ADVANCED | 19    | 2.168.1.2 |     |          |     |              |
|                  |          |       |           |     |          |     |              |
|                  |          |       |           |     |          |     |              |
|                  |          |       |           |     |          |     |              |
|                  |          |       |           |     |          |     |              |
|                  |          |       |           | OK  | Cancel   |     | Apply        |

*Note:* If the host access list is empty, any host is allowed to access the shared folder.

If you add at least one host to the list, access to the shared folder is restricted to hosts on the list only.

4. Click the + button (

#### The Add Host pop-up screen displays.

| Add Host    |     |        |
|-------------|-----|--------|
| IP Address: |     |        |
|             | Add | Cancel |
|             |     |        |

- 5. Enter the host IP address in the IP address field.
- 6. Click Add.

The host is added to the host access list.

**Note:** For SMB, the access rights for each host depend on the access rights of the user.

- 7. (Optional for Rsync) Set the default access rights for users on the listed hosts by selecting one of the following options from the drop-down list:
  - **Read Only**. The users on the listed hosts are only permitted to read files on the shared folder.
  - **Read/Write**. The users on the listed hosts are permitted to read, edit, create, and delete files on the shared folder.
- 8. (Optional for NFS, FTP, and HTTP) For each host on the host access list, select one of the following check boxes:
  - **Read Only**. The users on the selected host are only permitted to read files on the shared folder.
  - **Read/Write**. The users on the selected host are permitted to read, edit, create, and delete files on the shared folder.

**Note:** For NFS only, you can set access rights for AnyHost, which is a default entry in the host access list. You cannot grant root access to AnyHost.

- **9.** (Optional for NFS) For each host for which you want to grant the users root access, select the **Root Access** check box.
- **10.** Click **Apply** to save your changes.
- **11.** Click **OK**.

Your changes are saved and the pop-up screen closes.

#### Configure Rsync Credentials

You can require users to enter Rsync credentials when accessing your storage system using Rsync.

- > To require credentials for Rsync sessions:
  - 1. On the folder settings pop-up screen, select the **Access** tab.
  - 2. Click the RSYNC file-sharing protocol button.
  - 3. Select the **Security** tab on the left side of the pop-up screen.

| FolderA           |        |               |            |          |          |
|-------------------|--------|---------------|------------|----------|----------|
| Prope             | rties  | Acc           | ess        | Security |          |
| SMB               | NFS    | AFP           | FTP        | RSYNC    | HTTP     |
|                   |        | On            |            |          |          |
| SECURITY<br>HOSTS | ✓ Enab | le Password F | Protection |          | 000      |
|                   | NA     | AE            |            |          | PASSWORD |
|                   | 💄 Rsy  | ncUser1       |            |          | •••••    |
|                   | 💄 Rsy  | ncUser2       |            |          | •••••    |
|                   |        |               |            |          |          |
|                   |        |               | ОК         | Cancel   | Apply    |

- 4. Select the Enable Password Protection check box.
- 5. Click the + button (+) and create at least one Rsync user account and password.

**Note:** Rsync credentials are completely separate from your ReadyNAS storage system's user accounts.

- 6. Click Apply.
- 7. Click OK.

Your changes are saved and the pop-up screen closes.

### Manage Access to Remote Shared Folders

The SMB protocol allows you to access remote shared folders on other network-attached devices and treat them as if they resided locally on your ReadyNAS system.

#### > To enable access to a remote shared folder:

1. On the folder settings pop-up screen, select the Access tab.

- 2. Click the SMB file-sharing protocol button.
- 3. Select the **DFS** tab on the left side of the pop-up screen.

| FolderA |        |         |            |     |          |               |
|---------|--------|---------|------------|-----|----------|---------------|
|         | Proper | rties   | Acce       | 55  | Security |               |
| -       | SMB    | NFS     | AFP On     | FTP | RSYNC    | HTTP          |
| SECURIT | Y      | ✓ Enabl | e DFS Root |     |          |               |
| HOSTS   |        |         |            |     | Q        | 00            |
| DFS     |        |         | NAME       |     | ADDRESS  | REMOTE FOLDER |
| ADVANC  | ED     |         |            |     |          |               |
|         |        |         |            | E   | mpty     |               |
|         |        |         |            |     |          |               |
|         |        |         |            |     |          |               |
|         |        |         |            |     |          |               |
|         |        |         |            | OK  | Cancel   | Apply         |

- 4. Select the Enable DFS Root check box.
- 5. Click the + button ( ) above the list of remote shared folders.

| New External Folder |  |   |     |        |  |  |  |  |  |
|---------------------|--|---|-----|--------|--|--|--|--|--|
| Name:               |  |   |     |        |  |  |  |  |  |
| Address:            |  |   |     |        |  |  |  |  |  |
| Remote Folder:      |  |   |     |        |  |  |  |  |  |
|                     |  | _ |     |        |  |  |  |  |  |
|                     |  |   | Add | Cancel |  |  |  |  |  |

- 6. In the pop-up screen that displays, enter the following information:
  - **Name**. The name of the remote shared folder, as you want it to appear on your ReadyNAS.
  - Address. The IP address of the network-attached device where the remote shared folder resides.
  - **Remote share**. The name of the remote shared folder, as it appears on the network-attached device.
- 7. Click Add.

The new remote shared folder appears on the list.

8. Click Apply.

9. Click OK.

Your changes are saved and the pop-up screen closes.

**10.** Make sure that the remote shared folder on the network-attached device is configured for file sharing.

You can now access the remote shared folder from your ReadyNAS system using the SMB protocol. For information about how to access your system using the SMB protocol, see *Use a Windows Device* on page 61 or *Use a Mac OS X Device* on page 62.

### Hide a Shared Folder

This feature is available for SMB only. Hiding a folder prevents users from discovering the folder unless they explicitly specify the folder name in the browse path.

#### > To configure advanced settings for SMB:

- 1. On the folder settings pop-up screen, select the Access tab.
- 2. Click the **SMB** file-sharing protocol button.
- 3. Select the **Advanced** tab on the left side of the pop-up screen.

| FolderA          |            |              |              |  |
|------------------|------------|--------------|--------------|--|
|                  | Properties | Access       | Security     |  |
| -                | SMB NFS    | AFP FTP      | RSYNC HTTP   |  |
| SECURIT<br>HOSTS | Y          | Hide this fo | older:       |  |
| DFS<br>ADVANC    | ED         |              |              |  |
|                  |            |              |              |  |
|                  |            | ОК           | Cancel Apply |  |

4. Select the Hide this folder check box.

# Set Up Access Rights to Files and Folders

For each individual shared folder, you can configure the default access rights to files and folders.

### Change Default Access Rights to Files and Folders

By default, owners, groups, and anyone else with access to the shared folder has read/write access to all files and folders on the shared folder.

#### > To change the default access rights to files and folders on an individual shared folder:

1. Select Shares > Shares.

A list of shared folders and LUNs on each volume displays.

- 2. Select the shared folder that you want to configure.
- 3. From the pop-up menu that displays, select Settings.

| System  | Shares | iSCSI      | Accounts    | Network                                   | Apps             | Cloud        | Backup    | Profile 🔻                                                                    |
|---------|--------|------------|-------------|-------------------------------------------|------------------|--------------|-----------|------------------------------------------------------------------------------|
|         |        |            |             | Shares                                    | Browse           | Timeline     | :         | Refresh                                                                      |
| 🔻 🕑 dat | ta     | <br>Capaci | ity: 1.4 TB | 1.3                                       | TB<br>Used Space | e 📕 Free Spa |           | New Folder                                                                   |
|         |        | Folder     | Sna         | Type: Shared<br>otocols: SMB<br>pshots: 1 | d Folder         |              | littleLUN | Type: iSCSI LUN<br>Protocols: iSCSI<br>Snapshots: O<br>Used Space: O of 1 GB |
|         |        | Brow       |             | cover S                                   | napshot          | X<br>Delete  | Setting   | 5                                                                            |

The shared folder settings display in a pop-up screen.

4. Select the **Security** tab on the pop-up screen.

| FolderA |                                                                                   |                           |                                                                                                    |               |       |
|---------|-----------------------------------------------------------------------------------|---------------------------|----------------------------------------------------------------------------------------------------|---------------|-------|
|         | Properties                                                                        |                           | Access Secu                                                                                                    | urity         |       |
|         | Folder Ov                                                                         | vner:                     | guest                                                                                                    |               |       |
|         | Folder G                                                                          | roup:                     | guest                                                                                                    |               |       |
|         | Folder Owner Ri                                                                   | ghts:                     | Read/Write                                                                                                    | *             |       |
|         | Folder Group Ri                                                                   | ghts:                     | Read/Write                                                                                                    | ~             |       |
|         | Folder Everyone Ri                                                                | ghts:                     | Read/Write                                                                                                    | ~             |       |
|         | default setting. Network<br>access settings, will not<br>This option might be use | secu<br>be ch<br>ful if u | r settings on all files and folders<br>rity settings, such as SMB and /<br>anged.<br>users are incorrectly or inadver<br>al files or folders inside the sha | AFP<br>tently |       |
|         |                                                                                   |                           | OK Cano                                                                                                    | el            | Apply |

\_\_\_\_\_

5. Configure the file and folder access rights as explained in the following table:

| Item                   | Setting                                                                                                    |
|------------------------|----------------------------------------------------------------------------------------------------|
| Folder Owner           | You can assign a single user or the administrator as the folder owner. By default, the folder owner is set to guest.                                               |
| Folder Group           | You can assign a single group, a single user, or the administrator as the folder group. By default, the folder group is set to guest.                              |
| Folder Owner Rights    | Permissions granted to the folder owner. Make a selection from the drop-down list:                                                                                 |
|                        | <ul> <li>Disabled. The folder owner does not have access rights to the folder.</li> <li>Read Only. The folder owner has read-only access to the folder.</li> </ul> |
|                        | Read/Write. The folder owner has read/write access to the folder. This is the default setting.                                                                     |
| Folder Group Rights    | Permissions granted to members of the same group as the owner's primary group. Make a selection from the drop-down list:                                           |
|                        | • <b>Disabled</b> . Members of the group have no access to folders that are owned by a member of the group.                                                        |
|                        | • Read Only. Members of the group have read-only access to folders that are owned by a member of the group.                                                        |
|                        | • <b>Read/Write</b> . Members of the group have read/write access to folders that are owned by a member of the group. This is the default setting.                 |
| Folder Everyone Rights | Permissions granted to users who are not the folder owner and not members of the folder group. Make a selection from the drop-down list:                           |
|                        | • Disabled. No one outside the folder group has access rights to the folder.                                                                                       |
|                        | • Read Only. Anyone outside folder group has read-only access to the folder.                                                                                       |
|                        | • <b>Read/Write</b> . Anyone outside the folder group has read/write access to the folder. This is the default setting.                                            |

#### > To restore the default file and folder access rights on an individual shared folder:

1. Select Shares > Shares.

A list of shared folders and LUNs on each volume displays.

- 2. Select the shared folder that you want to configure
- 3. From the pop-up menu that displays, select Settings.

| System  | Shares | iSCSI      | Accounts   | Network                                   | Apps             | Cloud       | Backup    | Profile 🔻                                                                    |
|---------|--------|------------|------------|-------------------------------------------|------------------|-------------|-----------|------------------------------------------------------------------------------|
|         |        |            |            | Shares                                    | Browse           | Timeline    |           | Refresh                                                                      |
| 🕶 🕑 dat | ta     | <br>Capaci | ty: 1.4 TB | 1.3                                       | TB<br>Used Space | Free Spa    |           | New Folder                                                                   |
|         |        | Folder/    | Sna        | Type: Sharee<br>otocols: SMB<br>pshots: 1 | d Folder         | I           | littleLUN | Type: iSCSI LUN<br>Protocols: iSCSI<br>Snapshots: O<br>Used Space: O of 1 GB |
|         |        | Brow       |            | cover S                                   | napshot          | X<br>Delete | Setting   | s                                                                            |

The shared folder settings display in a pop-up screen.

4. Select the **Security** tab on the pop-up screen.

| FolderA |                                                                                                    |                                                      |                                                      |              |               |       |
|---------|----------------------------------------------------------------------------------------------------|------------------------------------------------------|------------------------------------------------------|--------------|---------------|-------|
|         | Properties                                                                                                    |                                                      | Access                                               | Secu         | rity          |       |
|         |                                                                                                    |                                                      |                                                      |              |               |       |
|         | Folder                                                                                                    | Owner:                                               | guest                                                |              |               |       |
|         | Folder                                                                                                    | r Group:                                             | guest                                                |              |               |       |
|         | Folder Owner                                                                                                    | Rights:                                              | Read/Write                                           |              | ~             |       |
|         | Folder Group                                                                                                    | Rights:                                              | Read/Write                                           |              | ~             |       |
|         | Folder Everyone                                                                                                    | Rights:                                              | Read/Write                                           |              | ~             |       |
| 4       | This option resets the default setting. Network access settings, will n This option might be ubeing denied access to Reset permissio | ork secur<br>not be cha<br>useful if u<br>o individu | rity settings, such<br>anged.<br>Jsers are incorrect | as SMB and A | (FP<br>tently |       |
|         |                                                                                                    |                                                      | ОК                                                   | Cance        | el            | Apply |

5. Click Reset permissions.

The default access rights are restored. Owners, groups, and anyone else with access to the shared folder gains read/write access to all files and folders on the shared folder.

# Access Shared Folders from a Network-Attached Device

You can remotely access shared folders and snapshots on your storage system using other network-attached devices, such as a laptop or tablet. The network-attached device must support one of the enabled file-sharing protocols. How a shared folder is accessed depends on the OS of the network-attached device, the file-sharing protocols that you enabled for shared folder access, and the access rights that you granted (see *Shared Folder Access Rights* on page 47).

*Note:* For snapshots to be accessible to users from their network-attached devices, you need to select the **Allow snapshot access** check box on the shared folder settings pop-up screen. For more information, see *View and Change the Properties of a Shared Folder* on page 43.

## Use a Web Browser

You can use a web browser to access files that are stored on your ReadyNAS system.

**Note:** If you are accessing your files from a network that is outside your LAN, you must configure port forwarding on your router. For more information, see your router user manual.

#### > To access a shared folder using a web browser:

- Ensure that the HTTP file-sharing protocol is enabled on your ReadyNAS system.
   For more information, see Set Network Access Rights to Shared Folders on page 48.
- 2. Launch a web browser.
- Navigate to the ReadyNAS system and shared folder you want to access using the following syntax:

#### http://<hostname>/<shared folder>

- <hostname> is the name that you assigned to your ReadyNAS system or the default hostname if you did not change it.
- *<shared folder>* is the name of the shared folder that you want to access.

**Note:** If you cannot access the ReadyNAS using its host name, try entering **http://<ReadyNAS IP address>** in the Windows Explore address bar instead. <ReadyNAS IP address> is the IP address of the ReadyNAS.

4. (Optional) For a secure encrypted connection, replace http with https.

You are prompted to log in to your ReadyNAS system.

Enter a user ID and password.

You can log in with administrator or user credentials. If you log in as a user, your access is limited by the settings configured by the ReadyNAS system administrator.

Your shared folders are displayed in a web page.

## Use a Windows Device

You can access shared folders on your ReadyNAS system using a network-attached Windows-based device.

> To access a shared folder using a network-attached Windows device:

1. Ensure that the SMB file-sharing protocol is enabled on your ReadyNAS system.

For more information, see Set Network Access Rights to Shared Folders on page 48.

2. Enter \\<hostname> in the Windows Explorer address bar.

|                   |   |    | ×   |
|-------------------|---|----|-----|
| 🕞 🕤 🗢 🏴 \\neptune | • | 4g | Sea |

<hostname> is the name that you assigned to your ReadyNAS system or the default hostname if you did not change it.

**Note:** If you cannot access the ReadyNAS using its host name, try entering **\\<ReadyNAS IP address>** in the Windows Explore address bar instead. <ReadyNAS IP address> is the IP address of the ReadyNAS.

You are prompted to log in to your ReadyNAS system.

**3.** Enter a user ID and password.

You can log in with administrator or user credentials. If you log in as a user, your access is limited by the settings configured by the ReadyNAS system administrator.

Windows Explorer displays the contents of all available shared folders on your ReadyNAS system.

## Use a Mac OS X Device

You can access shared folders on your ReadyNAS system using a network-attached OS X device.

- > To access a shared folder using a network-attached OS X device:
  - Ensure that the AFP or SMB file-sharing protocol is enabled on your ReadyNAS system.
     For more information, see Set Network Access Rights to Shared Folders on page 48.
  - 2. In Finder, select Go > Connect to Server.

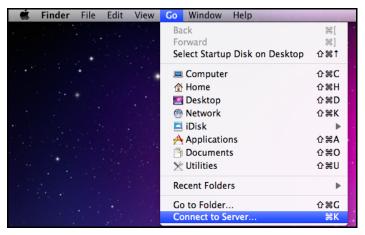

The Connect to Server dialog box displays.

- 3. Connect to your ReadyNAS system as follows:
  - If you are using the AFP file-sharing protocol, enter the following command in the Server Address field:

#### afp://<hostname>

• If you are using the SMB file-sharing protocol, enter the following command in the Server Address field:

#### smb://<hostname>

In both cases, *<hostname>* is the name that you assigned to your ReadyNAS system or the default hostname if you did not change it.

**Note:** If you cannot access the ReadyNAS using its host name, try entering afp://<ReadyNAS IP address> or smb://<ReadyNAS IP address> instead. <ReadyNAS IP address> is the IP address of the ReadyNAS.

4. Click the **Connect** button.

You are prompted to log in to your ReadyNAS system.

5. Enter a user ID and password.

You can log in with administrator or user credentials. If you log in as a user, your access is limited by the settings configured by the ReadyNAS system administrator.

You are prompted to select a volume. Mac OS X calls your ReadyNAS shared folders *volumes*.

| $\circ \circ \circ$ |                                                  |
|---------------------|--------------------------------------------------|
| ***                 | Select the volumes you want to mount on "pluto": |
| · ·                 | Backup                                           |
|                     | FolderA                                          |
|                     | heather                                          |
|                     | Music                                            |
|                     | Pictures                                         |
|                     | readydrop                                        |
|                     | Videos                                           |
|                     | Cancel OK                                        |

6. Select the volume or volumes (shared folder or folders) you want to access and click the **OK** button.

Finder displays the volume contents.

## Use a Linux or Unix Device

You can access shared folders on your ReadyNAS system using a network-attached Linux or Unix device.

Note: Your ReadyNAS system does not support NIS because it is unable to correlate NIS information with SMB user accounts. In mixed environments where you want SMB and NFS integration, manually specify the user ID and group ID of the user and group accounts to match your NIS or other Linux or Unix server setting.

#### > To access an SMB shared folder using a network-attached Linux or Unix device:

- Ensure that the SMB file-sharing protocol is enabled on your ReadyNAS system.
   For more information, see Set Network Access Rights to Shared Folders on page 48.
- 2. Using a terminal program, enter the following command:

mount [-t smb -o username=<user name>,password=<password>]
//<ReadyNAS IP address>/<shared folder name> <mount point>

- <user name> and <password> match the user name and password on the ReadyNAS.
- <*ReadyNAS IP address*> is the IP address of the ReadyNAS.
- *<shared folder name>* is the name of the shared folder that you want to access.
- *<mount point>* is the name of an empty folder on the Linux or Unix device.

> To access an NFS shared folder using a network-attached Linux or Unix device:

- Ensure that the NFS file-sharing protocol is enabled on your ReadyNAS system.
   For more information, see Set Network Access Rights to Shared Folders on page 48.
- 2. Using a terminal program, enter the following command:

mount [-t nfs] <ReadyNAS IP address>:/<volume name>/<shared folder
name> <mount point>

- <*ReadyNAS IP address*> is the IP address of the ReadyNAS.
- <volume name > is the name of the volume on which the shared folder resides.
- *<shared folder name>* is the name of the shared folder that you want to access.
- *<mount point>* is the name of an empty folder on the Linux or Unix device.

# Use FTP and FTPS

You can use FTP and FTPS to access any shared folders that are enabled for the FTP and FTPS file-sharing protocols.

For better security, use an FTPS client to connect to your ReadyNAS using the FTP file-sharing protocol. With FTPS, your password and data are encrypted.

If you are using FTPS, you must use explicit mode (also known as FTPES or AUTH TLS) in your FTP client.

#### > To access a shared folder using FTP:

1. Ensure that the FTP file-sharing protocol is enabled on your ReadyNAS system.

For more information, see Set Network Access Rights to Shared Folders on page 48.

- 2. Launch an FTP client or a terminal program.
- 3. Log in to your ReadyNAS system, as follows:
  - If you required user FTP access when you enabled the FTP-file sharing protocol, log in using user or administrator credentials for your ReadyNAS system. If you log in as a user, your access is limited by the settings configured by the ReadyNAS system administrator.
  - If you allowed anonymous access when you enabled the FTP-file sharing protocol, log in as **anonymous** and use your email address for the password.

# Use Rsync

You can use Rsync to access any shared folders that are enabled for the Rsync file-sharing protocol. Instead of browsing shared folders as you do with some other file-sharing protocols, with Rsync, you copy files from your ReadyNAS system to another computer that supports the Rsync file-sharing protocol. If you previously copied these files, Rsync copies only the differences between the source files and the destination files, making the transfer much quicker than using other file-sharing protocols. The first time you copy files using the Rsync file-sharing protocol, you see no performance difference.

#### > To access shared folders using Rsync:

1. Ensure that the Rsync file-sharing protocol is enabled on your ReadyNAS storage system.

For more information, see Set Network Access Rights to Shared Folders on page 48.

- 2. On a network-attached device that supports the Rsync file-sharing protocol, launch a terminal program or an Rsync client.
- 3. Enter any required credentials for the shared folder.

For more information about Rsync shared folder access credentials, see *Configure Rsync Credentials* on page 53. For more information about Rsync terminal program commands, visit *http://rsync.samba.org*. For more information about using an Rsync client application, see the documentation that accompanies the application.

# Access Shared Folders Using Cloud Services

Several cloud-based services are preinstalled on your ReadyNAS system, including ReadyCLOUD, ReadyNAS Remote, and ReadyDROP. You can use these services to remotely access your storage system.

# Use ReadyCLOUD

ReadyCLOUD is an online service that you use to discover and set up ReadyNAS storage systems on your network. After you discover your ReadyNAS system using ReadyCLOUD, you can use ReadyCLOUD to securely access and manage your system from anywhere that has an Internet connection.

For more information about discovering your device using ReadyCLOUD or creating a ReadyCLOUD account, see *ReadyCLOUD* on page 10.

Using ReadyCLOUD involves these high-level steps:

- 1. Add your ReadyNAS system to your ReadyCLOUD account. (See *Join ReadyCLOUD* on page 66.)
- 2. (Optional) Grant access to Cloud users. (See Add Cloud Users on page 148.)
- 3. Access your data and manage your ReadyNAS system using ReadyCLOUD. (See Access Your System Using ReadyCLOUD on page 68.)

#### Join ReadyCLOUD

The ReadyCLOUD service is preinstalled on your ReadyNAS storage system. Before you can access your system using ReadyCLOUD, you must add your system to your ReadyCLOUD account.

#### > To add your ReadyNAS system to ReadyCLOUD:

- 1. On the local admin page, select **Cloud > Cloud Services**.
- 2. Select the check box next to the ReadyCLOUD icon.

| System                                    | Shares        | iSCSI               | Accounts | Network | Apps | Cloud                                 | Backup   | Profile 🕶           |
|-------------------------------------------|---------------|---------------------|----------|---------|------|---------------------------------------|----------|---------------------|
|                                           |               |                     |          |         |      |                                       |          | Refresh             |
| 🗸 Interr                                  | net Connectio | n 🧹 Onli            | ne       |         |      |                                       |          |                     |
| <ul> <li>Cloud</li> <li>Servic</li> </ul> | •••           | ReadyN<br>Remote    |          | Ready   |      | Ready<br>Replic<br>V<br>or Smart Phor | ate      | ReadyCloud          |
| <ul> <li>Cloud</li> <li>Users</li> </ul>  | N             | <b>AME</b><br>mahan |          |         |      |                                       | i 👉 Invi | te User Remove User |

3. On the pop-up screen that displays, enter your ReadyCLOUD account credentials.

| ReadyCLO     | UD                |       |
|--------------|-------------------|-------|
| $\checkmark$ | Discovery Service |       |
| Name:        |                   |       |
| Password:    |                   |       |
|              |                   |       |
|              | Join              | Close |

### 4. Click Join.

Your system is added to your ReadyCLOUD account.

*Note:* If you decide to remove your system from your ReadyCLOUD account, any Cloud users that you added will lose access to the system. For more information about Cloud users, see *Cloud Users* on page 148.

Access Your System Using ReadyCLOUD

- > To access your data and manage your ReadyNAS using ReadyCLOUD:
  - 1. Open a web browser and visit http://readycloud.netgear.com.

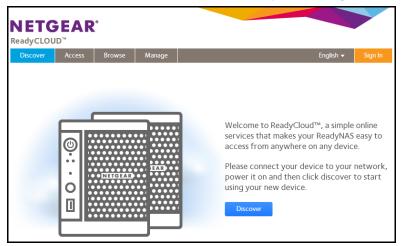

- 2. Click **Sign In** near the top right corner of the screen.
- 3. In the pop-up screen that displays, enter your ReadyCLOUD account credentials.

| Sign In                      | 2                 |                      |
|------------------------------|-------------------|----------------------|
| User Name:<br>Password:      |                   |                      |
|                              | Sign In           | Skip                 |
| Forgot password   Reset Acco | ount   Terms of U | lse   Privacy Policy |

You are logged in to ReadyCLOUD. You can now use the ReadyCLOUD web interface to access your data and manage any systems that you added to your ReadyCLOUD account.

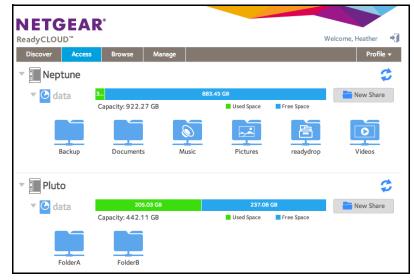

**Shared Folders** 

## Use ReadyNAS Remote

ReadyNAS Remote is a web-based service that allows you to drag and drop files between your ReadyNAS system and your Windows or Mac computer using the SMB file-sharing protocol. All file permissions and shared folder security settings are retained as if you were on your LAN. All data is encrypted so that it is transmitted securely.

ReadyNAS Remote uses preinstalled software on your ReadyNAS system and a small software program for your Windows or Mac computer.

Using ReadyDROP involves these high-level steps:

- 1. Enable ReadyNAS Remote on your ReadyNAS storage system. (See *Enable ReadyNAS Remote* on page 69.)
- 2. Grant access to Cloud users. (See Add Cloud Users on page 148.)
- 3. Install ReadyNAS Remote client software on your computer. (See *Install the ReadyNAS Remote Client on Remote Devices* on page 71.)
- 4. Access your shared folders. (See Access Shared Folders Using ReadyNAS Remote on page 72.)

### Enable ReadyNAS Remote

The ReadyNAS Remote service is preinstalled on your ReadyNAS storage system. Before you can access shared folders using ReadyNAS Remote, you must enable it on your ReadyNAS system.

#### > To enable ReadyNAS Remote:

- 1. On the local admin page, select Cloud > Cloud Services.
- 2. Select the check box next to the ReadyNAS Remote icon.

| System                                    | Shares        | iSCSI            | Accounts | Network | Apps | Cloud          | Backup   | Profile 🔻                                               |
|-------------------------------------------|---------------|------------------|----------|---------|------|----------------|----------|---------------------------------------------------------|
|                                           |               |                  |          |         |      |                |          | Refresh                                                 |
| 🗸 Interr                                  | net Connectio | n 🧹 Onli         | ne       |         |      |                |          |                                                         |
| <ul> <li>Cloud</li> <li>Servic</li> </ul> | es 🚺          | ReadyN<br>Remote |          | Ready   |      | Read<br>Replie | cate     | ReadyCloud           I the latest client available here |
| <ul> <li>Cloud</li> <li>Users</li> </ul>  |               | АМЕ              |          |         |      |                | i 🗲 Invi | Remove User                                             |
|                                           | 💄 h           | mahan            |          |         |      |                |          |                                                         |

The ReadyNAS Remote service verifies that your Internet connection is working and that your device is online.

ReadyNAS Remote is enabled.

- 3. (Optional) Configure advanced settings for the ReadyNAS Remote service.
  - a. Click the ReadyNAS Remote icon.
  - **b.** Select **Settings** from the pop-up menu that displays.

| Cloud    |          |           |                       |            |
|----------|----------|-----------|-----------------------|------------|
| Services | Remote   | ReadyDrop | ReadyNAS<br>Replicate | ReadyCloud |
|          | Settings |           |                       |            |

c. Configure the options in the pop-up screen that displays.

| ReadyNas Remo | ON                 |               |        |
|---------------|--------------------|---------------|--------|
|               |                    |               |        |
| Devi          | ce ID: nas-26-D7-5 | 6_841B5E26D75 | 6      |
| PROXY         | Use Proxy S        | erver         |        |
| SECURITY      | Туре:              |               |        |
| LOGS          | Address:           |               |        |
|               | Port:              |               |        |
|               | User Name:         |               |        |
|               | Password:          |               |        |
|               |                    |               |        |
|               |                    | Apply         | Cancel |

d. Click Apply.

Your changes are saved and the pop-up screen closes.

## Install the ReadyNAS Remote Client on Remote Devices

Before you can access shared folders using ReadyNAS Remote, you must install the ReadyNAS Remote client software on your Windows or Mac computer.

#### > To install ReadyNAS Remote client on remote devices:

- 1. Using the device from which you want to remotely access a ReadyNAS system, visit http://www.netgear.com/ReadyNAS-remote.
- 2. Download the appropriate client software for your operating system and install it according to your operating system's instructions.
- 3. Launch the ReadyNAS Remote client.
- 4. Log in to your ReadyNAS Remote account or create a free ReadyNAS Remote account.

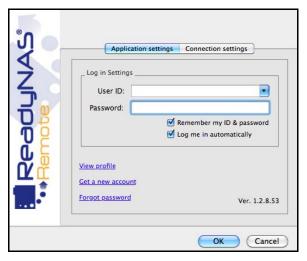

**Tip:** If you created a ReadyCLOUD account, you can use your ReadyCLOUD credentials to log in to ReadyNAS Remote. For more information about ReadyCLOUD, see *ReadyCLOUD* on page 10.

The ReadyNAS Remote icon displays in your system tray.

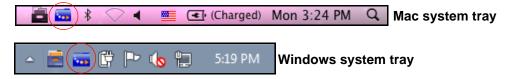

The ReadyNAS Remote client is installed on your device.

### Access Shared Folders Using ReadyNAS Remote

You can use ReadyNAS Remote to drag and drop files between your computer and your ReadyNAS system, even when your computer is not on the same LAN as your ReadyNAS system.

> To access shared folders using ReadyNAS Remote on a Windows computer:

- 1. Launch the ReadyNAS Remote client software on your computer.
- 2. Right-click the **ReadyNAS Remote** icon in the system tray.

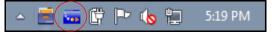

3. From the pop-up menu that displays, select Log In.

The ReadyNAS Remote icon blinks while the device is connecting and displays as blue when it is connected.

- 4. Click the **ReadyNAS Remote** icon in the system tray.
- 5. A list of your ReadyNAS Remote devices displays.

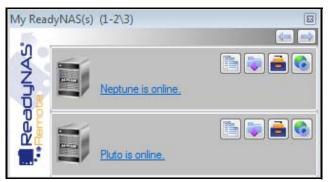

- 6. Click the device that you want to access.
- 7. Enter user or admin credentials to access the device.

Your shared folders open in Windows Explorer.

You can now drag and drop files between your computer and your ReadyNAS system as though you were on the ReadyNAS LAN.

### > To access shared folders using ReadyNAS Remote on a Mac computer:

- 1. Launch the ReadyNAS Remote client software on your computer.
- 2. Click the **ReadyNAS Remote** icon in the system tray.

🔁 🔂 🕏 🖌 💻 💽 (Charged) Mon 3:24 PM 🔍

- 3. From the drop-down menu that displays, select Shares.
- 4. From the menu that displays, select the ReadyNAS Remote device that you want to access.

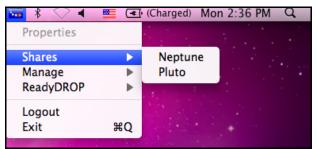

A list of shared folders on the selected device displays.

| $\bigcirc \bigcirc \bigcirc \bigcirc$ |                                                  |
|---------------------------------------|--------------------------------------------------|
| 林木                                    | Select the volumes you want to mount on "pluto": |
| •                                     | Backup                                           |
|                                       | FolderA                                          |
|                                       | heather                                          |
|                                       | Music                                            |
|                                       | Pictures                                         |
|                                       | readydrop                                        |
|                                       | Videos                                           |
|                                       | Cancel OK                                        |

5. Select the shared folders you want to access and click **OK**.

Your shared folders open in Finder.

You can now drag and drop files between your Mac and your ReadyNAS system as though you were on the ReadyNAS LAN.

### Use ReadyDROP

ReadyDROP allows you to synchronize files in real time between your ReadyNAS storage system and ReadyDROP-enabled remote devices. Any files that you put in a ReadyDROP folder on your ReadyNAS system or on ReadyDROP-enabled remote devices are synchronized automatically, in the background, as long as the devices have Internet access. Changes are synchronized to all of your ReadyDROP folders in the background, in real time.

Using ReadyDROP involves these high-level steps:

- 1. Enable ReadyNAS Remote on your ReadyNAS storage system. (See *Enable ReadyNAS Remote* on page 69.)
- Enable ReadyDROP on your ReadyNAS storage system. (See Enable ReadyDROP on page 75.)
- 3. Grant access to Cloud users. (See Add Cloud Users on page 148.)
- 4. Install ReadyNAS Remote on your remote devices. (See *Install the ReadyNAS Remote Client on Remote Devices* on page 71.)
- Manage your ReadyDROP folder using the ReadyDROP portal or from a ReadyDROP-enabled device. (See Manage Files Using the ReadyDROP Portal on page 76 and Manage ReadyDROP Files from a ReadyDROP-Enabled Device on page 79.)

After you follow these steps, your ReadyNAS system and your remote devices have ReadyDROP folders that begin to sync immediately in real time as long as the devices have Internet access. When you add, delete, or edit files in the ReadyDROP folder on your ReadyNAS system, the changes are made in the ReadyDROP folder on all remote devices. When you add, delete, or edit files in the ReadyDROP folder on a remote device, the changes are made in the ReadyDROP folder on your ReadyNAS system and any other remote devices.

### Enable ReadyDROP

ReadyDROP uses ReadyNAS Remote technology. To use ReadyDROP, you must first set up ReadyNAS Remote (see *Use ReadyNAS Remote* on page 69.)

### > To enable ReadyDROP:

- 1. Select Cloud > Cloud Services.
- 2. Select the check box next to the ReadyDROP icon.

| System                                    | Shares                       | iSCSI             | Accounts | Network | Apps | Cloud           | Backup           | Profile 🔻                                                |  |  |  |  |
|-------------------------------------------|------------------------------|-------------------|----------|---------|------|-----------------|------------------|----------------------------------------------------------|--|--|--|--|
|                                           |                              |                   |          |         |      |                 |                  | Refresh                                                  |  |  |  |  |
| V Inter                                   | Internet Connection I Online |                   |          |         |      |                 |                  |                                                          |  |  |  |  |
| <ul> <li>Cloud</li> <li>Servio</li> </ul> | ces                          | ReadyN.<br>Remote |          | Ready   |      | Ready<br>Replic | ate              | ReadyCloud           It the latest client available here |  |  |  |  |
| <ul> <li>Cloud</li> <li>Users</li> </ul>  |                              | IAME              |          |         |      |                 | i <b>le</b> Invi | te User Remove User                                      |  |  |  |  |
|                                           | 💄 h                          | ımahan            |          |         |      |                 |                  |                                                          |  |  |  |  |

- **3.** (Optional) If you have more than one volume on your ReadyNAS system, specify the volume on which you want to create the ReadyDROP folder.
  - a. Click the ReadyNAS Remote icon.
  - **b.** Select **Settings** from the pop-up menu that displays.

| V Internet Co                               | onnection 🗸 Online                                                                                            |
|---------------------------------------------|----------------------------------------------------------------------------------------------------|
| <ul> <li>Cloud</li> <li>Services</li> </ul> | ReadyNAS<br>Remote                                                                                            |
| <ul> <li>Cloud</li> <li>Users</li> </ul>    | To access any of the above se c, Tablet or Smart Phone please install the latest client available <u>here</u> |
|                                             | S hmahan                                                                                                    |

c. In the pop-up screen that displays, select a volume for the ReadyDROP folder.A ReadyDROP folder is created on that volume.

### Manage Files Using the ReadyDROP Portal

The ReadyDROP portal is a web-based management interface for all of your synchronized ReadyDROP files.

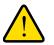

### WARNING:

If you add, create, or rename a file with the same name as an existing file, your browser cannot warn you of the overwrite risk. The existing file is immediately overwritten.

### > To manage files using the ReadyDROP portal:

1. Visit the ReadyDROP portal at https://readydrop.netgear.com/.

| Find the set of the set of the s |                                                                                                    |
|----------------------------------------------------------------------------------------------------|----------------------------------------------------------------------------------------------------|
|                                                                                                    |                                                                                                    |
|                                                                                                    | Enter your ReadyNAS Remote Username and Password (both are<br>case sensitive).                                                                                                    |
| ReadyDROP is a new feature on your ReadyNAS<br>storage system that allows you to sync files between<br>your ReadyNAS storage system and ReadyDROP-<br>enabled remote devices. Any file that you put in a<br>ReadyDROP folder on your ReadyNAS system or on<br>ReadyDROP-enabled remote devices, such as a PC<br>or Mac, are synched automatically, in the background,<br>as long as the devices have Internet access.                                                                                                    | Username:<br>Password:<br>Log in<br>To use ReadyDROP you must register for an account and<br>download the application, get started here:<br>Join Now   Reset Account   Report Issue<br>Mac |

- 2. Enter your ReadyNAS Remote user name and password and click the Log in button.
  - **Tip:** If you created a ReadyCLOUD account, you can use your ReadyCLOUD credentials to log in to ReadyDROP and ReadyNAS Remote. For more information about ReadyCLOUD, see *ReadyCLOUD* on page 10.

The ReadyDROP portal displays. Your ReadyDROP-enabled devices are listed on the left.

| ReadyDROP           |                                                         | Welcome, hmahan                                                 | Profile 🔻 📲 |
|---------------------|---------------------------------------------------------|-----------------------------------------------------------------|-------------|
| ▼ ReadyDROP Devices | nas-BF-0F-DB                                            | ::                                                              | ≣ 🏘 🤂 🌣     |
| TechPubs_RN5        | ReadytAS.Re<br>"_6Aug12.pdf ReadytAS.Re<br>"_05Nov10.pd |                                                                 |             |
|                     | nas-BF-0F-DB<br>Model: ReadyNAS 104<br>Status: Online   | Total size: 1.4 TB<br>Free space: 1.3 TB<br>Space used: 56.1 GB |             |

- **3.** (Optional) Do one of the following:
  - Create a folder.
    - **a.** Click the **+** icon( ) near the top right corner of the screen.

The New Folder pop-up screen displays.

- **b.** Enter a folder name and click the **Create** button.
- Delete a folder.
  - a. Right-click a file or folder icon.
  - **b.** From the menu that displays, select **Delete**.

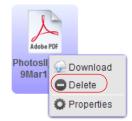

A pop-up screen displays asking you to confirm the delete command.

c. Click the Yes button.

The file is deleted.

• Copy a file or folder from your computer by dragging a file to the portal window and dropping it.

*Note:* Your browser must support drag-and-drop capability.

- Upload files.
  - a. Click the Upload icon( ) near the top right corner of the screen.

The Upload file pop-up screen displays.

- **b.** Click the **Browse** button and navigate to the file or folder that you want to upload.
- c. Click Upload.

The file is added to the ReadyDROP folder.

- Download files.
  - a. Right-click a file or folder icon.
  - **b.** From the menu that displays, select **Download**.

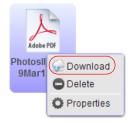

The file or folder is downloaded to your device.

### Manage ReadyDROP Files from a ReadyDROP-Enabled Device

You can use your ReadyDROP-enabled device's native interface to manage ReadyDROP files.

- > To manage ReadyDROP files from a Windows device:
  - 1. Launch the ReadyNAS Remote client software on your computer.
  - 2. Right-click the ReadyNAS Remote icon in the system tray.

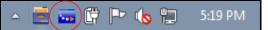

3. From the pop-up menu that displays, select Log In.

The ReadyNAS Remote icon blinks while the device is connecting and displays as blue when it is connected.

- 4. Right-click the **ReadyNAS Remote** icon in the system tray.
- 5. From the pop-up menu that displays, select Open ReadyDROP.
- 6. From the drop-down menu that displays, select the device that contains the ReadyDROP folder that you want to access.

| < | Start automatically when starting Windows |   |            |         |  |
|---|-------------------------------------------|---|------------|---------|--|
|   | Log Out                                   |   |            |         |  |
|   | Connect to ReadyNAS                       |   |            |         |  |
|   | View Profile                              |   |            |         |  |
| φ | Open Folder                               | • |            |         |  |
| Ē | Open ReadyDROP                            | • | <u>B</u> j | Neptune |  |
| ۲ | ReadyNAS Admin                            | • |            | Pluto   |  |
|   | Properties                                |   |            |         |  |
|   | About                                     |   |            |         |  |
|   | Exit                                      |   |            |         |  |

ReadyDROP launches and the ReadyDROP icon displays in the system tray.

🔺 📑 🖼 📴 🖿 🀚 🛄 🛛 5:19 PM

- 7. Click the **ReadyDROP** icon.
- 8. From the drop-down menu that displays, select **Open ReadyDROP Folder**.

The contents of your ReadyDROP folder displays in Windows Explorer.

You can now add, delete, or edit files in the ReadyDROP folder using the standard interface on your Windows device. Changes are synchronized with your ReadyNAS system and all other ReadyDROP-enabled devices.

### > To manage ReadyDROP files from a Mac device:

- 1. Launch the ReadyNAS Remote client software on your computer.
- 2. Click the ReadyNAS Remote icon in the system tray.

🗖 🖬 🕷 🗸 👅 💽 (Charged) Mon 3:24 PM 🔍

- 3. From the drop-down menu that displays, select ReadyDROP.
- 4. From the drop-down menu, select the device that contains the ReadyDROP folder that you want to access.

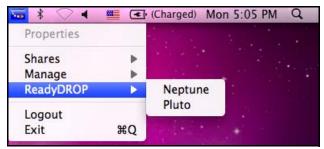

ReadyDROP launches and a ReadyDROP icon displays in the system tray.

( 💼 📾 🖇 🔿 🖣 💻 💽 (Charged) Mon 3:24 PM 🔍

- 5. Click the ReadyDROP icon in the system tray.
- 6. From the drop-down menu that displays, select **Open ReadyDROP Folder**.

The contents of your ReadyDROP folder displays in Finder.

You can now add, delete, or edit files in the ReadyDROP folder using the standard interface on your Mac device. Changes are synchronized with your ReadyNAS system and all other ReadyDROP-enabled devices.

# LUNs

This chapter describes how to create, manage, and access LUNs on the ReadyNAS. It includes the following sections:

- Basic LUN Concepts
- Manage LUNs
- LUN Groups and Access Rights
- Access LUN Groups from an iSCSI-Attached Device

*Note:* Without a volume, you cannot configure any LUNs. For information about how to create volumes, see *Create a Volume* on page 27.

## **Basic LUN Concepts**

The volumes on your ReadyNAS can be divided into shares and logical unit numbers (LUNs), both of which are logical entities on one or more disks. Shares and LUNs enable you to organize data in a volume by type, group, user, department, and so on. A single volume can contain multiple shares and LUNs.

LUNs are SAN (storage area network) data sets that allow data transfer and storage over iSCSI and Fibre Channel devices. The ReadyNAS supports iSCSI devices only. Each ReadyNAS system supports up to 256 LUNs. The local admin page displays LUNs in the following way:

|   | _ |
|---|---|
|   |   |
|   |   |
| L |   |
| _ |   |
|   |   |
| ι |   |
| _ | _ |
|   |   |
| ι |   |

Figure 6. Thin LUN

| 1 |  | к |     |
|---|--|---|-----|
|   |  | Þ |     |
| 1 |  | к | - 1 |
|   |  |   |     |
|   |  |   |     |

Figure 7. Thick LUN

Each LUN is configured independently of other LUNs that reside on the same volume. You can configure settings such as compression, protection, provisioning, LUN size, and access rights. You can also specify whether and how often a snapshot is created. These settings are explained in the following sections.

### Thin vs. Thick Provisioning

You can specify the size of a LUN in two ways:

• Thin. A thin LUN lets you overallocate its size. That is, you can assign a LUN size that is larger than the size of the volume. Even though you specify the size of a thin LUN when you create it, storage space is assigned on demand instead of up front. This method greatly improves the utilization rate of the LUN because storage space is assigned only as data is written to the LUN. However, the size of the LUN is reported as the total storage space that you specify when you create the LUN.

You can expand a volume as needed (if necessary, adding disks in the process) without expanding the size of the LUN and therefore, without disconnecting users. Make sure that you watch the volume capacity of the volume on which the overallocated LUN resides so you do not run out of storage space unexpectedly.

**Note:** NETGEAR recommends that you do not use an overallocated LUN for storage of critical data. Instead, use a thick LUN.

• Thick. All storage space that you specify when you create a thick LUN is allocated up front and the storage space is reserved on the volume. Snapshots, other LUNs, and shared folders on the volume cannot consume storage space that is reserved. The size of the LUN is reported as the total storage space that you specify when you create the LUN. You cannot assign more storage space than the available non-reserved storage space on the volume.

### **Default LUN Settings**

The following table explains the default settings of a LUN. You can change these settings when you create or change the LUN.

| Item                  | Default State                    |
|-----------------------|----------------------------------|
| Compression           | Disabled                         |
| Continuous Protection | Enabled                          |
| Interval              | Daily                            |
| Provision             | Thick                            |
| Access                | Denied until you set permissions |

#### Table 7. LUN default settings

## Manage LUNs

### Create a LUN

After you create a volume (see *Create a Volume* on page 27), you can create LUNs on that volume. The following procedure describes how to create a LUN from the Shares screen, but you can also create a LUN from the iSCSI screen.

### > To create a LUN:

### 1. Select Shares > Shares.

A list of shared folders and LUNs on each volume displays.

2. Click the **New LUN** button to the right of the volume to which you want to add a LUN.

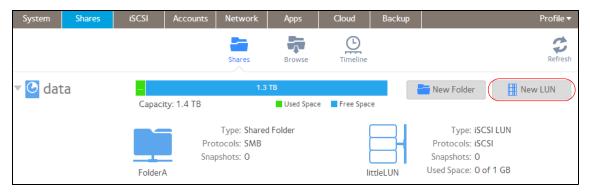

The New LUN pop-up screen displays.

| New LUN      |                          |        |   |
|--------------|--------------------------|--------|---|
|              |                          |        |   |
| Name:        |                          |        |   |
| Description: |                          |        |   |
|              | Compression              |        |   |
|              | ✓ Continuous Protection  |        |   |
| Interval:    | Daily                    |        | ~ |
| Provision:   | Thick                    |        | ~ |
| Size:        |                          | GB     | ~ |
|              | Maximum Size: 291.151 GB |        |   |
|              |                          |        | _ |
|              | Create                   | Cancel |   |

- Item Description Name A unique name to identify the LUN. Do not include spaces in the name. All characters must be alphanumeric. Description An optional description to help identify the LUN. Compression Select the **Compression** check box to enable data compression. Compression saves storage space and increases the speed of data transfers, but the compression and decompression processes require additional resources. By default, the Compression check box is cleared. Continuous Select the Continuous Protection check box to enable data protection through snapshots Protection and configure how often snapshots are taken. By default, the Continuous Protection check box is selected. For more information about snapshots, see Chapter 5, Snapshots. Interval The interval specifies how often a snapshot is made. Make a selection from the drop-down list: • Hourly. A snapshot is taken every hour on the hour. • Daily. A snapshot is taken every day at midnight. This is the default setting. · Weekly. A snapshot is taken every week on Friday at midnight. Provision Select how storage space is provisioned. Make a selection from the drop-down list: • Thin. Even though you specify the size of the LUN when you create it, storage space is assigned on demand instead of up front. The size of the LUN is reported as the total storage space that you specify when you create the LUN. • Thick. All storage space that you specify when you create the LUN is also allocated up front. The size of the LUN is reported as the total storage space that you specify when you create the LUN. This is the default method. Note: Make sure that you watch the volume capacity of the volume on which the overallocated LUN resides so you do not run out of storage space unexpectedly. Note: NETGEAR recommends that you do not use an overallocated thin LUN for storage of critical data. Instead, use a thick LUN. Size Specify the size of the LUN. The maximum size that you can allocate to the LUN is stated at the bottom of the screen. Unit Select the unit of measurement from the drop-down list: • MB. · GB. This is the default unit of measurement. • TB.
- 3. Configure the settings as explained in the following table:

### 4. Click Create.

The ReadyNAS confirms the creation of a LUN with the message "Folder or LUN successfully created."

#### 5. Click OK.

The new LUN is added to the Shares screen. Basic information is displayed to the right of the LUN.

### View and Change the Properties of a LUN

### > To view and change the properties of a LUN:

1. Select Shares > Shares.

A list of shared folders and LUNs on each volume displays.

- 2. Select the LUN that you want to configure.
- 3. From the pop-up menu that displays, select **Settings**.

| System  | Shares | iSCSI      | Accounts   | Network                                  | Apps             | Cloud  | Backup            | Profile ▼                                                                    |
|---------|--------|------------|------------|------------------------------------------|------------------|--------|-------------------|------------------------------------------------------------------------------|
|         |        |            |            | Shares                                   | Browse           | Timel  | 4                 | Refresh                                                                      |
| 🕶 🕑 dat | a      | <br>Capaci | ty: 1.4 TB | 1.3                                      | TB<br>Used Space | e Free |                   | New Folder                                                                   |
|         |        | Folder/    | Snaj       | Type: Shared<br>tocols: SMB<br>pshots: O | d Folder         |        | littleLUN         | Type: iSCSI LUN<br>Protocols: iSCSI<br>Snapshots: O<br>Used Space: O of 1 GB |
|         |        |            |            |                                          |                  |        | Snapshot Snapshot | Delete Settings                                                              |

The LUN settings display in a pop-up screen.

| littleLUN |                       |                                |      |          |   |       |
|-----------|-----------------------|--------------------------------|------|----------|---|-------|
|           | Properties            | Acces                          | 5    | Security |   |       |
|           | Name:<br>Description: | littleLUN                      |      |          |   |       |
|           | Interval:             | Compression Continuous Protect | tion |          | ~ |       |
|           | Provision:            |                                |      |          |   |       |
|           | Size:                 | 1 GB Expand Size               |      |          |   |       |
|           |                       |                                |      |          |   |       |
|           |                       |                                |      |          |   |       |
|           |                       |                                |      |          |   |       |
|           |                       |                                | ОК   | Cancel   |   | Apply |

- Item Description Name A unique name to identify the LUN. Do not include spaces in the name. Description An optional description to help identify the LUN. Compression Select the **Compression** check box to enable data compression. Compression saves storage space and increases the speed of data transfers, but the compression and decompression processes require additional resources. By default, the Compression check box is cleared. Continuous Select the Continuous Protection check box to enable data protection through snapshots Protection and configure how often snapshots are taken. By default, the Continuous Protection check box is selected. For more information about snapshots, see Chapter 5, Snapshots. Interval The interval specifies how often a snapshot is made. Make a selection from the drop-down list: • Hourly. A snapshot is taken every hour on the hour. • Daily. A snapshot is taken every day at midnight. This is the default setting. · Weekly. A snapshot is taken every week on Friday at midnight. Provision The provision setting is provided for information only. You cannot change the provision setting of an existing LUN. Size For information about how to expand the size of an existing LUN, see Expand the Size of a LUN on page 88.
- 4. Change the settings as explained in the following table.

- 5. Click the **Apply**.
- 6. Click OK.

Your changes are saved and the pop-up screen closes.

For information about how to set access right for a LUN, see *LUN Groups and Access Rights* on page 91.

### Expand the Size of a LUN

After you create a LUN, you cannot change the provision setting (thin or thick), but you can expand the size of the LUN.

Expansion is instant, regardless of the data size, but you first need to disconnect all users that are connected to the LUN. Disconnect access to the LUN by removing the LUN from the LUN group to which the users have access (see *Create a LUN Group* on page 91).

> To expand the size of a LUN:

1. Select Shares > Shares.

A list of shared folders and LUNs on each volume displays.

- 2. Select the LUN that you want to expand.
- 3. From the pop-up menu that displays, select **Settings**.

| System  | Shares | iSCSI      | Accounts    | Network                                  | Apps            | Clou    | ld bi   | Backup | Profile 🔻                                                                    |
|---------|--------|------------|-------------|------------------------------------------|-----------------|---------|---------|--------|------------------------------------------------------------------------------|
|         |        |            |             | Shares                                   | Browse          |         | D       |        | Refresh                                                                      |
| 🔻 🕑 dat | a      | <br>Capaci | ity: 1.4 TB | 1.3                                      | TB<br>Used Spac | e 📕 Fre | e Space |        | New Folder                                                                   |
|         |        | Folder     | Snap        | Type: Shared<br>tocols: SMB<br>oshots: O | l Folder        |         | little  |        | Type: iSCSI LUN<br>Protocols: iSCSI<br>Snapshots: O<br>Used Space: O of 1 GB |
|         |        |            |             |                                          |                 |         |         | pshot  | Delete Settings                                                              |

The LUN settings display in a pop-up screen.

| Dest at 1 Mil |              |          |              |         |          |   |       |
|---------------|--------------|----------|--------------|---------|----------|---|-------|
| littleLUN     |              |          |              |         |          |   |       |
|               | Properties   |          | Acc          | ess     | Security | ( |       |
|               |              |          |              |         |          |   |       |
|               | Name:        | littleLU | JN           |         |          |   |       |
|               | Description: |          |              |         |          |   |       |
|               |              | Cor      | mpression    |         |          |   |       |
|               |              |          | ntinuous Pro | testion |          |   |       |
|               |              |          | Iunuous Pro  | lection |          |   |       |
|               | Interval:    | Daily    |              |         |          | ~ |       |
|               | Provision:   | Thin     |              |         |          |   |       |
|               | Size:        | 1 GB     | Expand Size  |         |          |   |       |
|               |              |          |              |         |          |   |       |
|               |              |          |              |         |          |   |       |
|               |              |          |              |         |          |   |       |
|               |              |          |              |         |          |   |       |
|               |              |          |              | ОК      | Cancel   |   | Apply |

### 4. Select Expand Size.

The size expansion options display:

| littleLUN |                                                         |                                                  |                   |    |                 |       |
|-----------|---------------------------------------------------------|--------------------------------------------------|-------------------|----|-----------------|-------|
|           | Properties                                              |                                                  | Access            |    | Security        |       |
|           | Name:<br>Description:                                   | littleLU!                                        | N<br>pression     |    |                 |       |
|           | Interval:<br>Provision:<br>Plea<br>Star<br>Current Size | Daily<br>Thin<br>ase disco<br>ting the<br>: 1 GB | inuous Protection |    | ♥<br>get before |       |
|           | New Size                                                | : 1                                              | ОК                | GB | Cancel          | Apply |

- 5. Enter the following settings:
  - **New Size**. Specify the new size of the LUN. The maximum size that you can allocate to a thick LUN is stated above the New Size field.
  - Unit. Select the unit of measurement from the drop-down list (MB, GB, or TB).
- 6. Click Apply.

The new LUN size takes effect.

7. Click OK.

Your changes are saved and the pop-up screen closes.

(Optional) Add the LUN to the LUN group to which it belonged before the expansion.
 See *Create a LUN Group* on page 91.

User access to the LUN is restored.

### Delete a LUN

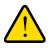

WARNING:

Deleting a LUN permanently removes the data within that LUN.

- > To delete a LUN from a volume:
  - 1. Select Shares > Shares.

A list of shared folders and LUNs on each volume displays.

- 2. Select the LUN that you want to delete.
- 3. From the pop-up menu that displays, select **Delete**.

| System  | Shares | iSCSI      | Accounts   | Network                                 | Apps             | Cloud         | Backup     | Profile 🔻                                                                    |
|---------|--------|------------|------------|-----------------------------------------|------------------|---------------|------------|------------------------------------------------------------------------------|
|         |        |            |            | Shares                                  | Browse           | Timeline      |            | Refresh                                                                      |
| 🕶 🕑 dat | ta     | <br>Capaci | ty: 1.4 TB | 1.3                                     | TB<br>Used Space | e 📕 Free Spac |            | New Folder                                                                   |
|         |        | Folder/    | Sna        | Type: Share<br>tocols: SMB<br>pshots: O | d Folder         | li            | ttleLUN    | Type: iSCSI LUN<br>Protocols: iSCSI<br>Snapshots: O<br>Used Space: O of 1 GB |
|         |        |            |            |                                         |                  |               | Snapshot ( | Delete Settings                                                              |

4. Confirm the deletion.

## LUN Groups and Access Rights

When you create a LUN, the LUN is unassigned. To access your storage system from an iSCSI-attached device, you need to create a LUN group and assign one or more LUNs to the LUN group.

LUN groups allow you to organize LUNs and manage access rights to LUN groups. Access rights are either open or granted through internal CHAP authentication. Access rights apply to LUN groups, not to individual LUNs. You can easily assign a LUN to a LUN group or move a LUN from one LUN group to another LUN group.

Each LUN group has an iSCSI target address (for example,

iqn.1994-11.com.netgear:f2f2fdd4) that allows iSCSI clients to access the LUN group. For more information, see *Manage Access Rights for LUN Groups* on page 96. Each ReadyNAS supports a maximum of 256 iSCSI targets.

### Create a LUN Group

### > To create a LUN group:

1. Select iSCSI.

The iSCSI screen displays the LUNs and LUN groups that you created.

2. To create a LUN group, click the **New Group** button in the upper right of the screen.

| System                    | Shares   | iSCSI | Accounts | Network | Apps  | Cloud  | Backup    | Profile 🔻 |
|---------------------------|----------|-------|----------|---------|-------|--------|-----------|-----------|
|                           |          |       |          |         |       |        |           | Refresh   |
| <ul> <li>Unass</li> </ul> | igned Ll | JNs   |          |         |       | New LU | JN        | New Group |
|                           |          |       | big      |         | funLl | JN     | littleLUI |           |

The New LUN Group pop-up screen displays.

| New L   | UN Group                      |                   |        |
|---------|-------------------------------|-------------------|--------|
| Name:   | group1                        |                   |        |
| Target: | iqn.1994-11.com.netgear:Pluto | p:cf52f5d2:group1 |        |
|         |                               | Create            | Cancel |

3. In the Name field, enter a name for the LUN group.

The default name is group *X*, where *X* is a number in sequential and ascending order.

The Target field is automatically populated. The target is the string that an iSCSI client needs to be able to connect to the LUN.

### 4. Click Create.

The New LUN group is added to the iSCSI screen.

By default, CHAP is disabled and no client is allowed to access the LUN group (see *Manage Access Rights for LUN Groups* on page 96).

### Assign a LUN to a LUN Group

### > To assign a LUN to a LUN group:

1. Select iSCSI.

The iSCSI screen displays the LUNs and LUN groups that you created (see *Create a LUN* on page 84).

2. Select the unassigned LUN that you want to assign to a group.

**Tip:** You can also create a LUN by clicking the New LUN button to the right of the unassigned LUNs. By default, news LUNs are unassigned.

3. From the pop-up menu that displays, select Assign.

| System                                                  | Shares                  | iSCSI       | Accounts | Network | Apps  | Cloud     | Backup    | Profile 🔻 |
|---------------------------------------------------------|-------------------------|-------------|----------|---------|-------|-----------|-----------|-----------|
|                                                         |                         |             |          |         |       |           |           | Refresh   |
| <ul> <li>Unass</li> </ul>                               | igned Ll                | JNs         |          |         |       | New Ll    | N N       | New Group |
|                                                         |                         |             | big      | JLUN    | funLl | JN        | littleLUI | )<br>     |
| <ul> <li>group</li> <li>Target:<br/>iqn.1994</li> </ul> | <b>1</b><br>-11.com.net | gear:pluto: |          | ssign   |       | 🔅 Propert | ies 7     | Destroy   |
| Security<br>CHAP: Dis                                   | & Access<br>sabled      |             |          |         |       |           |           |           |
| Allowed<br>None                                         | Clients:                |             |          |         |       |           |           |           |

A pop-up screen displays.

| Select Ll  | JN Group |       |        |
|------------|----------|-------|--------|
| Assign To: | group1   |       | ~      |
|            |          | Apply | Cancel |

- 4. From the drop-down list, select the LUN group to which you want to assign the LUN.
- 5. Click Apply.

The LUN is assigned to the selected LUN group:

| System                    | Shares                                        | iSCSI       | Accounts | Network | Apps    | Cloud     | Backup | Profile 🔻 |
|---------------------------|-----------------------------------------------|-------------|----------|---------|---------|-----------|--------|-----------|
|                           |                                               |             |          |         |         |           |        | Refresh   |
| <ul> <li>Unass</li> </ul> | igned Ll                                      | JNs         |          |         |         | New Ll    | И      | New Group |
|                           |                                               |             | fur      | ILUN    | littleL |           |        |           |
|                           | l-11.com.net<br><b>&amp; Access</b><br>sabled | gear:pluto: | big      |         | [       | C Propert | ies    | Destroy   |

## Remove a LUN from a LUN Group

### > To remove a LUN from a LUN group:

1. Select iSCSI.

The iSCSI screen displays the LUNs and LUN groups that you created.

- 2. Select the assigned LUN that you want to remove from the group.
- 3. From the pop-up menu that displays, select Unassign.

| System                    | Shares              | iSCSI       | Accounts | Network     | Apps          | Cloud     | Backup | Profile 🔻        |
|---------------------------|---------------------|-------------|----------|-------------|---------------|-----------|--------|------------------|
|                           |                     |             |          |             |               |           |        | Refresh          |
| <ul> <li>Unass</li> </ul> | igned Ll            | JNs         |          |             |               | New Ll    | N      | New Group        |
|                           |                     |             | fur      | LUN         | littleL       |           |        |                  |
| ▼ group                   | 01                  |             |          |             |               | 🔅 Propert | ies 💦  | <b>C</b> Destroy |
| Target:<br>iqn.1994       | 4-11.com.net        | gear:pluto: |          |             |               |           |        |                  |
| Security<br>CHAP: Di      | & Access<br>isabled |             |          |             |               |           |        |                  |
| Allowed<br>None           | Clients:            |             | big      | LUN         |               |           |        |                  |
|                           |                     |             | Ur       | X<br>assign | Ö<br>Settings |           |        |                  |

4. Confirm that you want to remove the LUN from the group.

The LUN is returned to the unassigned state.

## Delete a LUN Group

### > To delete a LUN group:

1. Select iSCSI.

The iSCSI screen displays the LUNs and LUN groups that you created.

2. Click the **Destroy** button to the right of the LUN group that you want to delete.

| System                    | Shares      | iSCSI       | Accounts | Network | Apps    | Cloud     | Backup | Profile 🔻 |
|---------------------------|-------------|-------------|----------|---------|---------|-----------|--------|-----------|
|                           |             |             |          |         |         |           |        | Refresh   |
| <ul> <li>Unass</li> </ul> | igned Ll    | JNs         |          |         |         | New LU    | N      | New Group |
|                           |             |             | fur      | hLUN    | littleL |           |        |           |
| • group                   | 1           |             |          |         |         | 🔅 Propert | ies 🔰  | Destroy   |
| Target:                   | -11.com.net | gear:pluto: |          | _       |         |           |        |           |
|                           | & Access    | 3           |          |         |         |           |        |           |
| Allowed<br>None           |             |             | big      | JLUN    |         |           |        |           |

3. Confirm that you want to delete the LUN group.

If any LUNs were assigned to the group, they are returned to the unassigned state.

## Manage Access Rights for LUN Groups

### Configure Access to a LUN Group

### > To configure client access to a LUN group:

1. Select iSCSI.

The iSCSI screen displays the LUNs and LUN groups that you created.

2. Click the **Properties** button to the right of the LUN group that you want to manage.

| System                    | Shares                                        | iSCSI       | Accounts | Network | Apps    | Cloud      | Backup | Profile 🔻 |
|---------------------------|-----------------------------------------------|-------------|----------|---------|---------|------------|--------|-----------|
|                           |                                               |             |          |         |         |            |        | Refresh   |
| <ul> <li>Unass</li> </ul> | igned Ll                                      | JNs         |          |         |         | New LU     | IN     | New Group |
|                           |                                               |             | fur      |         | littleL |            |        |           |
|                           | 1-11.com.net<br><b>&amp; Access</b><br>sabled | gear:pluto: | big      |         |         | O Properti | ies 7  | Destroy   |

### A pop-up screen displays.

| group1              |                                              |             |         |
|---------------------|----------------------------------------------|-------------|---------|
| Name:               | group1                                       |             |         |
| Target:             | iqn.1994-11.com.netgear:pluto:cf52f5d2       | :group1     |         |
|                     | Require initiators to identify themselves u  | using CHAP. |         |
| Allowed Initiators: | Any<br>Selected                              |             |         |
|                     |                                              | 0           | 00      |
|                     | INITIATOR (IQN)                              | CHAP SECRET | ALLOWED |
|                     | iqn.2012-04.com.netgear:sj-tst-5200:         | •••••       |         |
|                     | Password for bidirectional CHAP authenticati | ion         |         |
| Password:           |                                              |             |         |
| Confirm Password:   |                                              |             |         |
|                     |                                              |             |         |
|                     | Арріу                                        | /           | Cancel  |

**3.** Configure the settings as explained in the following table:

| Item                                                          | Description                                                                                                    |                                                                                                    |  |  |
|---------------------------------------------------------------|----------------------------------------------------------------------------------------------------|----------------------------------------------------------------------------------------------------|--|--|
| Name                                                          | The name is provided for inf                                                                                                    | ormation only and cannot be changed.                                                                                                    |  |  |
| Target                                                        | The target is the address that an iSCSI client (that is, an initiator) needs to access the LUN group. The Target field is automatically populated, but you can delete the content and then replace the content with a custom target address.                             |                                                                                                    |  |  |
| Require initiators<br>to identify<br>themselves using<br>CHAP | Select this check box to enable CHAP authentication and to allow only authenticated initiators access to the LUN group. By default, access to the LUN group is open to the initiators that you add to list of initiators (see <i>Add an iSCSI Initiator</i> on page 98). |                                                                                                    |  |  |
| Allowed Initiators                                            | the target address. (If CH<br>CHAP authentication.)<br>• Selected. Access to the LU<br>(If CHAP authentication is                                                                                                    | Toop is granted to all initiators that have information about<br>AP authentication is enabled, access is dependent on<br>JN group is granted to iSCSI qualified names (IQNs) only.<br>enabled, access is dependent on CHAP authentication.)<br>configuring iSCSI initiators, see the following sections:<br>page 98<br>r on page 100 |  |  |
| Password for                                                  |                                                                                                    | ator by a LUN in the LUN group is open. To require a LUN<br>enticated before accessing an initiator, set a password for<br>cation.                                                                                                    |  |  |
| bidirectional CHAP authentication                             | Password                                                                                                    | Enter a CHAP password with a length of at least 12 characters. Maximum length is 16 characters.                                                                                                    |  |  |
|                                                               | Confirm Password                                                                                                    | Confirm the CHAP password.                                                                                                    |  |  |

### 4. Click Apply.

The new LUN group properties take effect immediately.

For information about how to set up and access a LUN from a client device, see *Access LUN Groups from an iSCSI-Attached Device* on page 103.

### Add an iSCSI Initiator

- > To add an iSCSI initiator and allow access to the LUN group:
  - 1. Select iSCSI.

The iSCSI screen displays the LUNs and LUN groups that you created.

2. Click the **Properties** button to the right of the LUN group that you want to manage.

| System                    | Shares                                        | iSCSI       | Accounts | Network | Apps    | Cloud      | Backup | Profile 🔻 |
|---------------------------|-----------------------------------------------|-------------|----------|---------|---------|------------|--------|-----------|
|                           |                                               |             |          |         |         |            |        | Refresh   |
| <ul> <li>Unass</li> </ul> | igned Ll                                      | JNs         |          |         |         | New LU     | IN     | New Group |
|                           |                                               |             | fun      |         | littleL |            |        |           |
|                           | l-11.com.net<br><b>&amp; Access</b><br>sabled | gear:pluto: | big      |         |         | C Properti | ies    | Destroy   |

#### A pop-up screen displays.

| group1              |                                             |             |         |
|---------------------|---------------------------------------------|-------------|---------|
| Name:               | group1                                      |             |         |
| Target:             | iqn.1994-11.com.netgear:pluto:cf52f5d2      | :group1     |         |
|                     | Require initiators to identify themselves   | using CHAP. |         |
| Allowed Initiators: | Any<br>Selected                             |             |         |
|                     |                                             | 0           | ••      |
|                     | INITIATOR (IQN)                             | CHAP SECRET | ALLOWED |
|                     | iqn.2012-04.com.netgear:sj-tst-5200:        | •••••       |         |
|                     | Password for bidirectional CHAP authenticat | ion         |         |
| Password:           |                                             |             |         |
| Confirm Password:   |                                             |             |         |
|                     | Apply                                       |             | Cancel  |

- 3. Select the **Selected** radio button next to Allowed Initiators.
- 4. Click the + icon ( 🛟 ) to the right of the list of initiators.

The Create Initiator pop-up screen displays.

| Create Initiator  |   |        |   |        |
|-------------------|---|--------|---|--------|
| Name:             |   |        |   |        |
| Password:         |   |        |   |        |
| Confirm Password: |   |        |   |        |
|                   | _ |        | _ |        |
|                   |   | Create |   | Cancel |

5. In the Name field, enter an IQN in the format as defined by *RFC3720*.

For example, iqn.2012-04.com.netgear:sj-tst-5200:a123b456 is a valid IQN.

- 6. Enter a CHAP password that is between 12 and 16 characters long.
- 7. Confirm the CHAP password.
- 8. Click Create.

The IQN is added to the list of initiators on the LUN Group Properties pop-up screen.

9. In the Allowed column, select the check box to allow the initiator access to the LUN group.

| group1              |                                           |             |        |
|---------------------|-------------------------------------------|-------------|--------|
| Name:               | group1                                    |             |        |
| Target:             | iqn.1994-11.com.netgear:pluto:cf52f5d2    | :group1     |        |
|                     | Require initiators to identify themselves | using CHAP. |        |
| Allowed Initiators: | Any<br>Selected                           |             | •      |
|                     |                                           | CHAP SECRET |        |
|                     | iqn.2012-04.com.netgear:sj-tst-5200:      |             |        |
| Password:           |                                           | 1011        |        |
| Confirm Password:   |                                           |             |        |
|                     | Аррі                                      | y 📃         | Cancel |

10. Click Apply.

The new LUN group properties take effect immediately.

### Remove an iSCSI Initiator

### > To remove an iSCSI initiator from the LUN group:

1. Select iSCSI.

The iSCSI screen displays the LUNs and LUN groups that you created.

2. Click the **Properties** button to the right of the LUN group that you want to manage.

| System                    | Shares                                        | iSCSI       | Accounts | Network | Apps    | Cloud      | Backup | Profile 🔻 |
|---------------------------|-----------------------------------------------|-------------|----------|---------|---------|------------|--------|-----------|
|                           |                                               |             |          |         |         |            |        | Refresh   |
| <ul> <li>Unass</li> </ul> | igned Ll                                      | JNs         |          |         |         | New LU     | IN     | New Group |
|                           |                                               |             | fun      |         | littleL |            |        |           |
|                           | l-11.com.net<br><b>&amp; Access</b><br>sabled | gear:pluto: | big      |         |         | C Properti | ies    | Destroy   |

### A pop-up screen displays.

| group1              |                                             |             |         |
|---------------------|---------------------------------------------|-------------|---------|
| Name:               | group1                                      |             |         |
| Target:             | iqn.1994-11.com.netgear:pluto:cf52f5d2      | :group1     |         |
|                     | Require initiators to identify themselves   | using CHAP. |         |
| Allowed Initiators: | Any                                         |             |         |
|                     | Selected                                    | 0           | 00      |
|                     | INITIATOR (IQN)                             | CHAP SECRET | ALLOWED |
|                     | iqn.2012-04.com.netgear:sj-tst-5200:        | •••••       |         |
|                     | Password for bidirectional CHAP authenticat | ion         |         |
| Password:           |                                             |             |         |
| Confirm Password:   |                                             |             |         |
|                     |                                             |             |         |
|                     | Арріу                                       |             | Cancel  |

- 3. Select the **Selected** radio button next to Allowed Initiators.
- 4. Select the initiator that you want to remove from the list.

- 5. Click the icon  $(\bigcirc)$  to the right of the list of initiators.
- 6. Confirm that you want to remote the selected initiator.

The selected initiator is removed from the list of initiators.

7. Click Apply.

Your changes are saved.

### Edit the CHAP Password

### > To edit the CHAP password for an iSCSI initiator:

1. Select iSCSI.

The iSCSI screen displays the LUNs and LUN groups that you created.

2. Click the **Properties** button to the right of the LUN group that you want to manage.

| System                           | Shares   | iSCSI       | Accounts | Network | Apps    | Cloud      | Backup | Profile 🔻 |
|----------------------------------|----------|-------------|----------|---------|---------|------------|--------|-----------|
|                                  |          |             |          |         |         |            |        | Refresh   |
| <ul> <li>Unass</li> </ul>        | igned Ll | JNs         |          |         |         | New LU     | JN I   | New Group |
|                                  |          |             | fur      |         | littleL |            |        |           |
| • group<br>Target:               | 1        |             |          |         |         | 🔅 Properti | ies    | Destroy   |
| iqn.1994<br>Security<br>CHAP: Di |          | gear:pluto: |          |         |         |            |        |           |
| Allowed<br>None                  | Clients: |             | big      | LUN     |         |            |        |           |

A pop-up screen displays.

| group1              |                                              |             |         |
|---------------------|----------------------------------------------|-------------|---------|
| Name:               | group1                                       |             |         |
| Target:             | iqn.1994-11.com.netgear:pluto:cf52f5d2       | :group1     |         |
|                     | Require initiators to identify themselves u  | using CHAP. |         |
| Allowed Initiators: | Any<br>Selected                              |             |         |
|                     |                                              | 0           | ••      |
|                     | INITIATOR (IQN)                              | CHAP SECRET | ALLOWED |
|                     | iqn.2012-04.com.netgear:sj-tst-5200:         | •••••       |         |
|                     | Password for bidirectional CHAP authenticati | ion         |         |
| Password:           |                                              |             |         |
| Confirm Password:   |                                              |             |         |
|                     |                                              |             |         |
|                     | Арріу                                        | /           | Cancel  |

- 3. Select the Selected radio button next to Allowed Initiators.
- 4. Select the initiator that you want to edit from the list.
- 5. Click the **gear** icon (<sup>(C)</sup>) to the right of the list of initiators.

The Initiator Settings pop-up screen displays.

| Initiator Setting | js                   |               |
|-------------------|----------------------|---------------|
| Name:             | iqn.2012-04.com.netg | ear:sj-tst-52 |
| Password:         |                      |               |
| Confirm Password: |                      |               |
|                   |                      |               |
|                   | Apply                | Cancel        |

- 6. Enter a new password in the fields.
- 7. Click **Apply** on the Initiator Settings pop-up screen.
- 8. Click **Apply** on the LUN group properties screen.

Your changes are saved.

## Access LUN Groups from an iSCSI-Attached Device

An iSCSI initiator application lets you set up a connection from a server to a LUN group (and therefore to individual LUNs). Normally, users would not initiate such a LUN connection. The network administrator would provide access to a LUN group through a server.

The iSCSI targets (that is, the LUNs in the LUN group on the ReadyNAS) present themselves on the client system as virtual block devices and can be treated as a locally attached disks. Windows, for instance, can run FAT32 or NTFS on the iSCSI target device and treat the devices as though they were locally attached.

When they have access to a LUN group, users can employ any backup application to back up local data from their iSCSI-attached device to a LUN.

*Note:* Unlike snapshots that reside on a share, snapshots that reside on a LUN are not visible to users. For information about how to recover data using a snapshot on a LUN, see *Recover Data from a Snapshot to an iSCSI-Attached Device* on page 134.

### Access LUN Groups Using Microsoft iSCSI Software Initiator

The following procedure uses the Microsoft iSCSI Software Initiator, which is freely available online and is integrated in Windows 7.

*Note:* If you use an operating system other than Windows, the steps are different, but the basic tasks remain the same.

> To configure LUN access through an iSCSI initiator:

- 1. Open the iSCSI initiator and click the **Configuration** tab.
- 2. Copy the default name from the Initiator Name field.

| argets               | Discovery                      | Favorite Targets                           | Volumes and Devices                          | RADIUS      | Configuration             |
|----------------------|--------------------------------|--------------------------------------------|----------------------------------------------|-------------|---------------------------|
| Configu<br>he initia |                                | gs here are global a                       | nd will affect any future                    | e connectio | ons made with             |
|                      |                                | tions may continue<br>se tries to reconnec | to work, but can fail if t<br>t to a target. | he system   | restarts <mark>o</mark> r |
|                      | onnecting to<br>ar connection  |                                            | l connection features a                      | low specifi | c control of a            |
| Initiator            | Name:                          |                                            |                                              |             |                           |
| ign. 19              | 91-05.com.m                    | icrosoft:labaccess-                        | 1.netgear.lab                                |             |                           |
| To modi              | fy the initiat                 | or name, click Chan                        | ge.                                          |             | Change                    |
| To set t<br>dick CH/ |                                | HAP secret for use                         | with mutual CHAP,                            |             | CHAP                      |
| To set u<br>dick IPs |                                | tunnel mode addres                         | ses for the initiator,                       |             | IPsec                     |
|                      | erate a repor<br>tem, dick Rep |                                            | argets and devices on                        |             | Report                    |
| More ab              | oout Configu                   | ration                                     |                                              |             |                           |
|                      |                                |                                            | ОК                                           | Cancel      | App                       |

On the ReadyNAS local admin page, select iSCSI.
 The iSCSI screen displays.

4. Click the **Properties** button to the right of the LUN group.

| System                                     | Shares                            | iSCSI       | Accounts | Network | Apps    | Cloud   | Backup | Profile 🔻 |
|--------------------------------------------|-----------------------------------|-------------|----------|---------|---------|---------|--------|-----------|
|                                            |                                   |             |          |         |         |         |        | Refresh   |
| <ul> <li>Unass</li> </ul>                  | igned Ll                          | JNs         |          |         |         | New Ll  | JN I   | New Group |
|                                            |                                   |             | fur      | iLUN    | littleL |         |        |           |
| <ul> <li>group</li> <li>Target:</li> </ul> |                                   |             |          |         |         | Oropert | ies 7  | Destroy   |
| -                                          | -11.com.net<br>& Access<br>sabled | gear:pluto: |          |         |         |         |        |           |
| Allowed<br>None                            | Clients:                          |             | big      | ILUN    |         |         |        |           |

A pop-up screen displays.

| group1              |                                             |             |         |
|---------------------|---------------------------------------------|-------------|---------|
| Name:               | group1                                      |             |         |
| Target:             | iqn.1994-11.com.netgear:pluto:cf52f5d2      | :group1     |         |
|                     | Require initiators to identify themselves   | using CHAP. |         |
| Allowed Initiators: | Any<br>Selected                             |             |         |
|                     | INITIATOR (IQN)                             | CHAP SECRET | ALLOWED |
|                     | iqn.2012-04.com.netgear:sj-tst-5200:        | •••••       |         |
|                     | Password for bidirectional CHAP authenticat | ion         |         |
| Password:           | •••••                                       |             |         |
| Confirm Password:   |                                             |             |         |
|                     |                                             |             |         |
|                     | Арріу                                       |             | Cancel  |

- 5. Select the Selected radio button next to Allowed Initiators.
- 6. Click the + icon ( 🔂 ) to the right of the list of initiators.

The Create Initiator pop-up screen displays.

| Create Initiator  |        |        |
|-------------------|--------|--------|
| Name:             |        |        |
| Password:         |        |        |
| Confirm Password: |        |        |
|                   |        |        |
|                   | Create | Cancel |

- 7. Paste the default iSCSI initiator name in the Name field.
- 8. Click Create.

The IQN is added to the table on the LUN group properties pop-up screen.

**9.** In the Allowed column of the table, select the check box to allow the initiator access to the LUN group.

| group1              |                                                |             |        |
|---------------------|------------------------------------------------|-------------|--------|
| Name:               | group1                                         |             |        |
| Target:             | iqn.1994-11.com.netgear:pluto:cf52f5d2:        | group1      |        |
|                     | Require initiators to identify themselves u    | sing CHAP.  |        |
| Allowed Initiators: | Any<br>Selected                                |             |        |
|                     |                                                |             | ••     |
|                     | iqn.2012-04.com.netgear:sj-tst-5200:           | CHAP SECRET |        |
|                     | Password for bidirectional CHAP authentication | on          |        |
| Password:           | •••••                                          |             |        |
| Confirm Password:   |                                                |             |        |
|                     | Apply                                          |             | Cancel |

10. Click Apply.

The new LUN group properties take effect immediately.

**11.** On the iSCSI Initiator Properties screen, click the **Targets** tab.

**12.** In the Target field, enter the IP address of the ReadyNAS.

| rgets                                                                            | Discovery                                                                                               | Favorite Targ                                                                     | ets Volume                                             | s and Devices                               | RADIUS      | Configuration            |
|----------------------------------------------------------------------------------|----------------------------------------------------------------------------------------------------|-----------------------------------------------------------------------------------|--------------------------------------------------------|---------------------------------------------|-------------|--------------------------|
| uick Co                                                                          | Contraction of the second                                                                               |                                                                                   |                                                        |                                             | ( deletered | Reality and a local data |
| o disco                                                                          | wer and log                                                                                             | on to a target<br>rget and then                                                   |                                                        | c connection, t<br>onnect.                  | ype the IP  | address or               |
| larget:                                                                          | 10.1                                                                                                    | 75.210.18                                                                         |                                                        |                                             | Q           | uick Connect             |
| Discover                                                                         | red targets                                                                                             |                                                                                   |                                                        |                                             | 22          |                          |
|                                                                                  |                                                                                                    |                                                                                   |                                                        |                                             | 52          | Refresh                  |
| Name                                                                             |                                                                                                    |                                                                                   |                                                        |                                             | Status      |                          |
|                                                                                  |                                                                                                    |                                                                                   |                                                        |                                             |             |                          |
|                                                                                  |                                                                                                    |                                                                                   |                                                        |                                             |             |                          |
|                                                                                  |                                                                                                    |                                                                                   |                                                        |                                             |             |                          |
|                                                                                  |                                                                                                    | Ivanced option                                                                    | s, select a ti                                         | arget and then                              | 5           | Connect                  |
| dick Con<br>Fo comp                                                              | nnect.                                                                                                  | nnect a target                                                                    |                                                        |                                             |             | Connect<br>Disconnect    |
| dick Con<br>To comp<br>then clic<br>For targ                                     | nnect.<br>Dietely disco<br>& Disconnec<br>get propertie                                                 | nnect a target                                                                    | , select the t                                         | arget and                                   |             |                          |
| click Con<br>To comp<br>then clic<br>For targ<br>select ti<br>For con            | nnect.<br>oletely disco<br>& Disconnec<br>get propertie<br>he target ar<br>figuration of                | nnect a target<br>it.<br>is, including co<br>d click Properti                     | , select the t<br>nfiguration c<br>es.                 | arget and                                   |             | Disconnect               |
| dick Con<br>To comp<br>then dic<br>For targ<br>select the<br>For con<br>the targ | nnect.<br>Detely disco<br>k Disconnec<br>get propertie<br>he target an<br>figuration of<br>get and then | nnect a target<br>it.<br>is, including co<br>id click Properti<br>f devices assoc | , select the t<br>nfiguration c<br>es.<br>iated with a | arget and<br>of sessions,<br>target, select |             | Disconnect<br>Properties |

**13.** Click **Quick Connect**.

The server connects to the LUN group on the ReadyNAS, but the LUNs in the LUN group cannot yet be displayed in Windows Explorer.

**14.** Open the Windows Disk Management application.

Each LUN in the LUN group displays as an unallocated disk that needs to be initialized and formatted.

**Tip:** If the disks do not display, select **Action > Refresh** in the Disk Management window.

| /olume                                         | Layout                                           | Type                             | File System                                       | Status                                               | Capacity                               | Free Spa.                            |
|------------------------------------------------|--------------------------------------------------|----------------------------------|---------------------------------------------------|------------------------------------------------------|----------------------------------------|--------------------------------------|
| GinternalDisk<br>System Reserv<br>SystemDispos | Simple<br>Simple<br>ed Simple                    | Basic<br>Basic<br>Basic<br>Basic | NTFS<br>NTFS<br>NTFS<br>NTFS<br>NTFS              | Healthy (B<br>Healthy (P<br>Healthy (S<br>Healthy (P | 31.90 GB<br>19 MB<br>100 MB<br>4.00 GB | 19.28 GB<br>9 MB<br>72 MB<br>1.95 GB |
| e [                                            |                                                  | ш                                |                                                   |                                                      |                                        |                                      |
| Disk 0<br>Basic<br>32.00 G8<br>Online          | System Reserv<br>100 MB NTFS<br>Healthy (System  |                                  | <b>(C:)</b><br>31.90 GB NTFS<br>Healthy (Boot, Cr | ash Dump, Prim                                       | ary Partition)                         |                                      |
| Disk 1<br>Basic<br>4.00 GB<br>Online           | SystemDisposa<br>4.00 GB NTFS<br>Healthy (Page F |                                  |                                                   |                                                      |                                        |                                      |
| Disk 2                                         | InternalDisk<br>19 MB NTFS<br>Healthy (Prima     | ry Partit                        |                                                   |                                                      |                                        |                                      |
| Basic<br>20 MB<br>Online                       |                                                  |                                  |                                                   |                                                      |                                        |                                      |

**15.** Initialize each new disk by selecting **Action > All Tasks > Initialize Disk** in the Disk Management window.

| You must initialize a disk be                                                         | ore Logical Disk N | lanager can acce       | ss it. |
|---------------------------------------------------------------------------------------|--------------------|------------------------|--------|
| Select disks:<br>Disk 3                                                               |                    |                        |        |
| Use the following partition st                                                        |                    | d <mark>disks</mark> : |        |
| O GPT (GUID Partition Ta                                                              |                    |                        |        |
| Note: The GPT partition styl<br>Windows. It is recommende<br>Itanium-based computers. |                    |                        |        |

- 16. Format each new disk.
  - a. Select the disk that you want to format.
  - **b.** Select Action > All Tasks > New Simple Volume in the Disk Management window.

| Volume                                                           | Layout                                                                                                    | Type                                 | File System           | Status           | Capacity        | Free Spa | 1% |
|------------------------------------------------------------------|----------------------------------------------------------------------------------------------------|--------------------------------------|-----------------------|------------------|-----------------|----------|----|
| ⇒ (C:)                                                           | Simple                                                                                                    | Basic                                | NTES                  | Healthy (B       | 31.90 GB        | 19.28 GB | 60 |
| InternalDisk                                                     | Simple                                                                                                    | Basic                                | NTFS                  | Healthy (P       |                 | 9 MB     | 47 |
| New Volume                                                       | A COMPANY OF A COMPANY OF A COM | Basic                                | NTFS                  | Healthy (P       |                 | 988 MB   | 97 |
| System Reser                                                     |                                                                                                    | Basic                                | NTFS                  | Healthy (S       |                 | 72 MB    | 72 |
| SystemDispo:                                                     | sable Simple                                                                                                    | Basic                                | NTFS                  | Healthy (P       | 4.00 G8         | 1.95 GB  | 45 |
| e (                                                              |                                                                                                    | m                                    |                       |                  |                 |          | ,  |
| Disk 0                                                           |                                                                                                    |                                      |                       |                  |                 |          | ĥ  |
| Basic<br>32.00 GB                                                | System Reserv<br>100 MB NTFS                                                                                                    | ved                                  | (C:)<br>31.90 G8 NTFS |                  |                 |          |    |
| Online                                                           |                                                                                                    | n Active F                           |                       | Crash Dump, Prin | nary Partition) |          |    |
|                                                                  | riceitiny (system                                                                                                    |                                      |                       |                  |                 |          |    |
| Disk 1                                                           |                                                                                                    |                                      |                       |                  |                 |          |    |
| Disk 1<br>Basic<br>4.00 GB<br>Online                             | SystemDisposa<br>4.00 GB NTFS<br>Healthy (Page F                                                                                                    |                                      | )                     |                  | _               |          |    |
| Basic<br>4.00 GB<br>Online                                       | SystemDisposa<br>4.00 GB NTFS                                                                                                    |                                      | )                     |                  |                 |          |    |
| Basic<br>4.00 GB<br>Online                                       | SystemDisposa<br>4.00 GB NTFS<br>Healthy (Page F                                                                                                    |                                      | )                     |                  |                 |          |    |
| Basic<br>4.00 GB<br>Online                                       | SystemDisposa<br>4.00 GB NTFS                                                                                                    | File, Primary                        | )                     |                  |                 |          |    |
| Basic<br>4.00 GB<br>Online<br>Disk 2<br>Basic<br>20 MB<br>Online | SystemDisposa<br>4.00 GB NTFS<br>Healthy (Page F<br>InternalDisk<br>19 MB NTFS                                                                                                    | File, Primary                        | )                     |                  |                 |          |    |
| Besic<br>4.00 GB<br>Online<br>Disk 2<br>Besic<br>20 MB           | SystemDisposa<br>4.00 GB NTFS<br>Healthy (Page F<br>InternalDisk<br>19 MB NTFS<br>Healthy (Primar                                                                                                    | File, Primary<br>ry Partitic         | )                     |                  |                 |          |    |
| Basic<br>4.00 GB<br>Online<br>Disk 2<br>Basic<br>20 MB<br>Online | SystemDisposa<br>4.00 GB NTFS<br>Healthy (Page F<br>InternalDisk<br>19 MB NTFS                                                                                                    | File, Primary<br>ry Partitic<br>(F:) | )<br>Partition)       |                  |                 |          |    |

The New Simple Volume Wizard pop-up screen displays.

c. Follow the default wizard formatting steps.

Alternately, you can give the volume label for the new disk that represents the LUN the same name as the LUN.

The LUNs are now accessible as hard disk drives (referred to as new volumes if you kept the default volume label) through Windows Explorer.

The following figure shows three LUNs: New Volume (F:), New Volume (H:), and Marketing (I:).

Figure 8. ReadyNAS LUN groups accessed from a Windows computer

| rganize 👻 Sj                                                                                      | ystem properties          | Uninstall or change a program                                                                     | Map network drive | Open Control Panel |                   |
|---------------------------------------------------------------------------------------------------|---------------------------|---------------------------------------------------------------------------------------------------|-------------------|--------------------|-------------------|
| Favorites<br>Desktop<br>Downloads<br>Recent Place                                                 |                           | Disk Drives (5)<br>Local Disk (C:)<br>19.2 GB free of 31.8 GB                                     | 1.95 GB fr        | sposableDisk (E:)  | New Volume (F:)   |
| <ul> <li>Libraries</li> <li>Documents</li> <li>Music</li> <li>Pictures</li> <li>Videos</li> </ul> | E Devic                   | New Volume (H:)<br>478 MB free of 508 MB<br>es with Removable Storage (<br>Floppy Disk Drive (A:) | 9944              | ee of 252 MB       | BD-ROM Drive (G:) |
| Computer<br>Local Disk (C<br>SystemDispo<br>New Volume<br>New Volume<br>Marketing (E              | osabl<br>± (F:)<br>± (H:) |                                                                                                   |                   |                    |                   |

# **Snapshots**

# 5

This chapter describes how to manage snapshots for folders and LUNs. It includes the following sections:

- Basic Snapshot Concepts
- Manually Take a Snapshot
- Browse Snapshots Using Recovery Mode
- Roll Back to a Snapshot
- Clone Snapshots
- Delete Snapshots
- Recover Data from a Snapshot

*Note:* Without a volume, you cannot configure any shared folders or LUNs. Without folders or LUNs, you cannot configure any snapshots. For information about how to create volumes, see *Create a Volume* on page 27. For information about how to create folders, see *Create a Shared Folder* on page 41. For information about how to create LUNs, see *Create a LUN* on page 84.

# **Basic Snapshot Concepts**

The ReadyNAS can provide protection of folders and LUNs through snapshots. Snapshots contain references to data on a folder or LUN. Strictly speaking, snapshots are not backups, but they function as backups because you can recover data from snapshots.

You can only take snapshots of folders or LUNs. You cannot take a snapshot of a volume. Snapshots reside on the same volume as the folder or LUN from which they were created.

*Note:* Snapshots are not supported for the home folders that the ReadyNAS automatically creates for each user. For more information about home folders, see *User and Group Account Limitations* on page 137.

The ReadyNAS can automatically take snapshots of a folder or LUN according to a schedule that you specify. You can also manually take or delete individual snapshots at any time. Depending on available storage space, you can keep an unlimited number of snapshots.

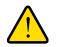

### WARNING:

When the available storage space on a volume decreases below 200 GB, the oldest automatic snapshots are automatically deleted to bring the available storage space back to 200 GB or higher. Manual snapshots are never automatically deleted.

Once protection is available, the folders and LUNs on the Shares screen indicate the number of snapshots and the number of days with protection.

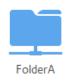

Type: Shared Folder Protocols: SMB, HTTP Snapshots: 4 (3 days Protection)

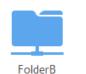

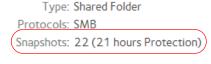

Shared folder with daily snapshots

Shared folder with hourly snapshots

Figure 9. Shared folders with snapshots

*Note:* For snapshots to be accessible to users from their network-attached device, you need to select the **Allow snapshot access** check box in the folder or LUN settings pop-up screen. For more information, see *View and Change the Properties of a Shared Folder* on page 43.

### Rolling back

You can replace a folder or LUN with an earlier version by rolling back to a snapshot. When you roll back to a snapshot, the entire folder or LUN is replaced with the version captured by the snapshot. All snapshots that were taken *after* the snapshot that was used for rolling back are deleted. For information about how to roll back to a snapshot, see *Roll Back to a Snapshot* on page 118.

### Clones

You can copy a snapshot to become a new independent folder or LUN. Changes made to the clone do not affect the parent folder or LUN ("origin") and changes made to the parent do not affect the clone. For information about how to clone snapshots, see *Clone Snapshots* on page 125.

# Manually Take a Snapshot

#### > To manually take a snapshot of a folder or LUN:

1. Select Shares > Shares.

A list of shared folders and LUNs on each volume displays.

- 2. Select the shared folder or LUN that you want to take a snapshot of.
- 3. From the pop-up menu that displays, select **Snapshot**.

| System  | Shares | iSCSI      | Accounts    | Network                                   | Apps             | Cloud          | Backup        | Profile 🔻                                                                    |
|---------|--------|------------|-------------|-------------------------------------------|------------------|----------------|---------------|------------------------------------------------------------------------------|
|         |        |            |             | Shares                                    | Browse           | Timeline       |               | <b>B</b><br>Refresh                                                          |
| 🔻 🕑 dat | ta     | <br>Capaci | ity: 1.4 TB | 1.3                                       | TB<br>Used Space | e 📕 Free Space |               | New Folder                                                                   |
|         |        | Folder     | Sna         | Type: Shared<br>atocols: SMB<br>pshots: 1 | d Folder         | lit            | ttleLUN       | Type: ISCSI LUN<br>Protocols: ISCSI<br>Snapshots: O<br>Used Space: O of 1 GB |
|         |        | Brow       |             | cover Si                                  | hapshot          | X<br>Delete    | Ç<br>Settings | 5                                                                            |

The New Snapshot pop-up screen displays.

| New Snapshot |        |        |
|--------------|--------|--------|
| Name:        |        |        |
|              |        |        |
|              | Create | Cancel |

- **4.** Enter a name for the snapshot.
- 5. Click Create.

The snapshot is created.

# Browse Snapshots Using Recovery Mode

Sometimes you might want to recover individual files or subfolders within a shared folder without rolling back the entire shared folder. Recovery mode allows you to browse snapshots of shared folders and recover individual files or subfolders to your ReadyNAS. Recovery mode is only available for shared folders. For information about now to recover data from a LUN snapshot, see *Roll Back to a Snapshot Using the Timeline* on page 121.

#### > To browse and recover snapshot data using recovery mode:

1. Select Shares > Browse.

A list of shared folders on each volume displays.

| System | Shares                   | iSCSI                | Accounts       | Network | Apps     | Cloud | Backup | Profile 🔻 |
|--------|--------------------------|----------------------|----------------|---------|----------|-------|--------|-----------|
|        |                          |                      | Shares         | Browse  | Timeline |       |        | Refresh   |
| t: 🛄   | -                        | $\vdash \rightarrow$ | \\ Pluto \ dat | а       |          |       |        |           |
|        | ta<br>FolderA<br>FolderB |                      | Fol            | derA    | FolderB  |       |        |           |

2. Click the **Recovery** icon (**III**).

You are now browsing in recovery mode and can browse snapshots of your shared folders.

3. Select the shared folder whose snapshots you want to browse.

Existing snapshots for the selected shared folder are displayed.

| System | Shares                   | iSCSI                    | Accounts    | Network      | Apps              | Cloud  | Backup           |                       |                       | Profile 🔻 |
|--------|--------------------------|--------------------------|-------------|--------------|-------------------|--------|------------------|-----------------------|-----------------------|-----------|
|        |                          |                          |             |              | Shares            | Browse | Timeline         |                       |                       | Refresh   |
| t: 🛄   |                          | $\leftarrow \rightarrow$ | Recovery mo | de: \\ Pluto | \ data \ Folder   | в      |                  |                       |                       |           |
|        | ta<br>FolderA<br>FolderB |                          | Feb 28, 20  | 13 12:00:46  | Feb 28, 2013 13:0 |        | 28, 2013 14:0001 | Feb 28, 2013 15:00:09 | Feb 28, 2013 16:00:18 |           |
|        |                          |                          |             |              | Ye                | ears   | Months 201       | 25                    | ours                  |           |

- **Tip:** You can use the tabs and arrows at the bottom of the screen to browse snapshots by year, month, day, or hour.
- 4. Select the snapshot that you want to browse.
- 5. From the drop-down menu that displays, select **Browse**.

| System                                                            | Shares                   | iSCSI                    | Accounts    | Network      | Apps                          | Cloud  | Backup            |                     |                       | Profile 🔻 |
|-------------------------------------------------------------------|--------------------------|--------------------------|-------------|--------------|-------------------------------|--------|-------------------|---------------------|-----------------------|-----------|
|                                                                   |                          |                          |             |              | Shares                        | Browse | Timeline          |                     |                       | Refresh   |
| t: 🛄                                                              |                          | $\leftarrow \rightarrow$ | Recovery mo | de: \\ Pluto | \ data \ Folder               | rВ     |                   |                     |                       |           |
| <ul> <li>✓ C da</li> <li>→ ✓</li> <li>→ ✓</li> <li>→ ✓</li> </ul> | ta<br>FolderA<br>FolderB |                          | Feb 28, 20  | 13 12 00.46  | Feo 28, 2013 13:0<br>Rollback |        | 28, 2013 14:00:01 | Feb 28, 2013 150009 | Feo 28, 2013 16:00:18 |           |
|                                                                   |                          |                          |             |              | 1                             | (ears  | Months            | Days                | Hours                 |           |
|                                                                   |                          |                          |             |              |                               |        | 201               | 25<br>I 3           |                       |           |

6. The contents of the selected snapshot display.

| System | Shares                   | iSCSI                    | Accounts Net              | work Apps                   | Cloud Backu             | p                               |                             | Profile 🔻 |
|--------|--------------------------|--------------------------|---------------------------|-----------------------------|-------------------------|---------------------------------|-----------------------------|-----------|
|        |                          |                          |                           | Shares                      | Browse Timelin          | e                               |                             | Refresh   |
| t: 🛤   | ÷                        | $\leftarrow \rightarrow$ | Recovery mode: \\         | \ Pluto \ data \ Folde      | erB \ Feb 28, 2013 18:0 | 00:33                           |                             |           |
| ▼      | ta<br>FolderA<br>FolderB |                          | ReadyNA5_312_<br>110.5 KB | fr ReadyNAS_312<br>219.1 KB |                         | dri ReadyNAS_314_fr<br>175.3 KB | ReadyNAS_Remote<br>884.1 KB |           |
|        |                          |                          |                           | Y                           | ears Months             | Days H                          | ours                        |           |
|        |                          |                          |                           |                             |                         | 2013 25                         |                             |           |

- 7. Continue browsing in recovery mode until you find the file or folder that you want to recover.
- 8. Select the file or folder that you want to recover.

- iSCSI Accounts Network Cloud Refresh E Timeline 4 Browse Shares Recovery mode: \\ Pluto \ data \ FolderB \ Feb 28, 2013 18:00:33 • data FolderA FolderB ReadyNAS\_312\_fr 110.5 KB ReadyNAS\_312\_tra. 219.1 KB ReadyNAS\_314\_dri 213.5 KB ReadyNAS\_314\_fr 175.3 KB ReadyNAS\_Remote 884.1 KB **?** Restore ŵ Preview Thumbs.db Months Days Hours
- 9. From the drop-down menu that displays, select Restore.

**10.** In the pop-up screen that displays, enter the path to a recovery destination for the selected snapshot data.

| Restore        |                                        |                             |
|----------------|----------------------------------------|-----------------------------|
|                | tion folder within<br>314_drive_bay.pn | "FolderB" to restore<br>g"? |
| Destination: / |                                        |                             |
|                | ОК                                     | Cancel                      |

The recovery destination must be within the folder whose snapshots you are browsing.

The recovered file or folder is recovered from the snapshot data and restored to the recovery destination that you specified.

# Roll Back to a Snapshot

You can replace a folder or LUN with an earlier version by rolling back to a snapshot of that folder or LUN.

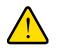

### WARNING:

Rolling back is a destructive process. *All* snapshots that were taken after the selected snapshot are deleted.

### Roll Back to a Snapshot Using Recovery Mode

Recovery mode provides an easy way to browse your snapshots and roll back to earlier versions of your shared folders. Recovery mode is only available for shared folders. For information about how to recover data from a LUN snapshot, see *Roll Back to a Snapshot Using the Timeline* on page 121.

#### > To roll back to a snapshot using recovery mode:

1. Select Shares > Browse.

A list of shared folders on each volume displays.

| System             | Shares                    | iSCSI                    | Accounts       | Network | Apps     | Cloud | Backup | Profile 🔻 |
|--------------------|---------------------------|--------------------------|----------------|---------|----------|-------|--------|-----------|
|                    |                           |                          | Shares         | Browse  | Limeline | 2     |        | Refresh   |
| t: 🛄               |                           | $\leftarrow \rightarrow$ | \\ Pluto \ dat | а       |          |       |        |           |
| ▼ 🕑 da<br>▶ 🛄<br>▶ | ata<br>FolderA<br>FolderB |                          | Fol            | derA    | FolderB  |       |        |           |

2. Click the **Recovery** icon (**III**).

You are now browsing in recovery mode and can browse snapshots of your shared folders.

3. Select the shared folder whose snapshots you want to browse.

| System | Shares                   | iSCSI                | Accounts    | Network      | Apps              | Cloud   | Backup               |                   |                     | Profile 🔻 |
|--------|--------------------------|----------------------|-------------|--------------|-------------------|---------|----------------------|-------------------|---------------------|-----------|
|        |                          |                      |             |              | Shares            | Browse  | Timeline             |                   |                     | Refresh   |
| t: 🛄   |                          | $\vdash \rightarrow$ | Recovery mo | de: \\ Pluto | \ data \ Folde    | rB      |                      |                   |                     |           |
|        | ta<br>FolderA<br>FolderB |                      | Feb 28, 20  | 13 12:00:46  | Feb 28, 2013 13:0 | 00:52 F | ee 28, 2013 14 00001 | Fee 28, 2013 15:0 | 0.09 Feb 28, 2013 1 | 6:00:18   |
|        |                          |                      |             |              | Y                 | ears    | Months               | Days              | Hours               |           |
|        |                          |                      |             |              |                   |         | 201                  | 3 <sup>25</sup>   |                     |           |

Existing snapshots for the selected shared folder are displayed.

**Tip:** You can use the tabs and arrows at the bottom of the screen to browse snapshots by year, month, day, or hour.

- 4. Select the snapshot that contains the version of the folder that you want to roll back to.
- 5. From the drop-down menu that displays, select **Rollback**.

| System | Shares                  | iSCSI                    | Accounts    | Network      | Apps                           | Cloud                | Backup            |                       |                       | Pro | ofile 🔻          |
|--------|-------------------------|--------------------------|-------------|--------------|--------------------------------|----------------------|-------------------|-----------------------|-----------------------|-----|------------------|
|        |                         |                          |             |              | Shares                         | Browse               | Timeline          |                       |                       |     | ¢                |
| t: 🛄   | ÷                       | $\leftarrow \rightarrow$ | Recovery mo | de: \\ Pluto | \ data \ Folder                | 3                    |                   |                       |                       |     |                  |
|        | a<br>FolderA<br>FolderB |                          | Feb 28, 201 | 13 12:00:46  | Feb 28, 2013 13:00<br>Rollback | 0:52 Feb 2<br>Delete | 28, 2013 14:00:01 | Feb 28, 2013 15:00:09 | Feb 28, 2013 16:00:18 |     |                  |
|        |                         |                          |             |              | Ye                             | ears                 | Months            | Days                  | Hours                 |     |                  |
|        |                         |                          |             |              |                                |                      | 201               | 3 25                  |                       |     | $\triangleright$ |

6. Confirm that you want to roll back to the selected snapshot by typing **DELETE DATA** in the pop-up screen that displays.

| KOIIDa | ck Snapshot                                                                                                    |
|--------|----------------------------------------------------------------------------------------------------|
| P      | This operation may take some time and will affect the performance of the volume.                                                                                                    |
|        | Note: Any snapshot or data created after this snapshot will be destroyed.                                                                                                    |
|        | WARNING! The rollback function permanently<br>reverts data in this share or LUN to its state at the<br>specified time. Any snapshots or data created<br>after the specified time will be destroyed.<br>Please type <b>"DELETE DATA"</b> in the field below<br>to proceed. |
|        |                                                                                                    |
|        | Rollback Cancel                                                                                                    |

7. Click Rollback.

The shared folder is rolled back to the snapshot that you selected.

## Roll Back to a Snapshot Using the Timeline

### > To roll back to a snapshot using the snapshot timeline:

1. Select Shares > Timeline.

The snapshot timeline displays.

The folders and LUNs are displayed on the left of the screen.

| System                        | Shares | iSCSI | Accounts | Network | Apps | Cloud  | Backup                             |         |                           | Profile 🔻 |
|-------------------------------|--------|-------|----------|---------|------|--------|------------------------------------|---------|---------------------------|-----------|
|                               |        |       |          |         | ares | Browse | Timeline                           |         |                           | Refresh   |
| Fold<br>Type :<br>Snapshots : |        |       |          |         | 201  | D      | <b>derB</b><br>aily 🕘<br>- 2013-03 | 8-01    |                           | +         |
| Fold<br>Type :<br>Snapshots : |        |       |          |         |      | •      |                                    |         |                           |           |
| bigi<br>Type:<br>Snapshots :  |        |       | 12:00 AM | 4:00 AM | 8:0  | DO AM  | 12:00 PM                           | 4:00 PM | 8:00 PM<br>Sun Mar 31 201 | 3         |

- 2. Select the folder or LUN whose snapshots you want to view.
- 3. Locate the snapshot using the controls on the timeline.

Snapshots are displayed as gray marker icons ( ) along the timeline.

- The timeline centers on the zoom icon ( ) as you zoom in and out. You can move the zoom icon by clicking anywhere along the timeline. Moving the zoom icon establishes a new center of focus when you zoom in and out.
- Adjust the vertical slider on the right of the timeline as needed. To expand the timeline to years, click the + button. To limit the timeline to hours, click the button.

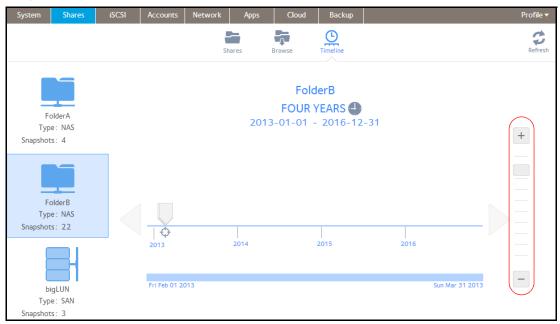

• Use the arrow buttons to the left and right of the timeline as needed to move forward in time (right arrow button) or back in time (left arrow button) in time.

| System | Shares                      | iSCSI | Accounts | Network | Apps Clo | ud Backup                          |               |                           | Profile 🔻 |
|--------|-----------------------------|-------|----------|---------|----------|------------------------------------|---------------|---------------------------|-----------|
|        |                             |       |          | Shares  | -+-      | Timeline                           |               |                           | Refresh   |
|        | olderA<br>ne: NAS<br>ts: 4  |       |          | 2013-0  |          | FolderB<br>Hourly 🕁<br>00 - 2013-0 | 3-01 09:59:59 |                           | +         |
|        | olderB<br>He: NAS<br>ts: 22 |       |          |         |          |                                    |               |                           |           |
|        | igLUN<br>ie: SAN<br>ts: 3   |       | 9:00 AM  | 9:10 AM | 9:20 AM  | 9:30 AM                            |               | :50 AM<br>Sun Mar 31 2013 |           |

**Tip:** Click the **clock** icon ( ) that is located in the middle of the Snapshot screen under the name of the selected folder or LUN. A calendar pop-up screen displays, allowing you to jump to a desired month and date.

|     | То   | day, | Mar 1 | 1, 20 | 13 |    |  |
|-----|------|------|-------|-------|----|----|--|
| Mar | ch 2 | 2013 | 3     |       |    |    |  |
| Su  | Мо   | Tu   | We    | Th    | Fr | Sa |  |
| 24  |      |      |       |       | 1  | 2  |  |
| 3   | 4    | 5    | 6     | 7     | 8  | 9  |  |
| 10  | 11   | 12   | 13    | 14    | 15 | 16 |  |
| 17  | 18   | 19   | 20    | 21    | 22 | 23 |  |
| 24  | 25   | 26   | 27    | 28    | 29 | 30 |  |
| 31  | 1    | 2    | 3     | 4     | 5  | 6  |  |
|     |      |      |       |       |    |    |  |

- 4. Click the snapshot.
- 5. From the pop-up menu that displays, select Rollback.

| System          | Shares                      | iSCSI | Accounts     | Network | Apps     | Cloud       | Backup                       |                     | Profile 🔻 |
|-----------------|-----------------------------|-------|--------------|---------|----------|-------------|------------------------------|---------------------|-----------|
|                 |                             |       |              |         | Shares   | Browse      | Timeline                     |                     | Refresh   |
| Typ<br>Snapshot | olderA<br>be: NAS<br>ts: 4  |       |              | 20      | 13-03-01 | Но          | IderB<br>burly 🕒<br>- 2013-0 | )3-01 09:59:59      | +         |
|                 | olderB<br>be: NAS<br>ts: 26 |       |              |         |          |             |                              |                     |           |
|                 | igLUN<br>be: SAN<br>ts: 3   |       | Rollba       | ack (   | lone     | X<br>Delete | 9:30 AM                      | <br>9:40 AM 9:50 AM |           |
|                 |                             |       | Fri Feb 01 2 | 013     |          |             |                              | Sun Mar 31          | 1 2013    |

6. Confirm that you want to roll back to the selected snapshot by typing **DELETE DATA** in the pop-up screen that displays.

| Note: Any snapshot or data created after this snapshot will be destroyed.                                                                                                    |
|----------------------------------------------------------------------------------------------------|
| WARNING! The rollback function permanently<br>reverts data in this share or LUN to its state at the<br>specified time. Any snapshots or data created<br>after the specified time will be destroyed.<br>Please type <b>"DELETE DATA"</b> in the field below<br>to proceed. |
|                                                                                                    |

7. Click Rollback.

The shared folder is rolled back to the snapshot that you selected.

# **Clone Snapshots**

Cloning a snapshot copies the snapshot to create a new independent folder or LUN.

#### > To clone a snapshot:

1. Select Shares > Timeline.

The snapshot timeline displays.

The folders and LUNs are displayed on the left of the screen.

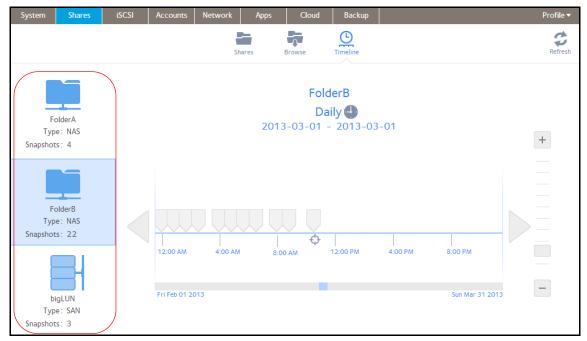

- 2. Select the folder or LUN that you want to clone.
- **3.** Locate the snapshot using the controls on the timeline.

Snapshots are displayed as gray marker icons ( ) along the timeline.

- The timeline centers on the zoom icon ( ) as you zoom in and out. You can move the zoom icon by clicking anywhere along the timeline. Moving the zoom icon establishes a new center of focus when you zoom in and out.
- Adjust the vertical slider on the right of the timeline as needed. To expand the timeline to years, click the + button. To limit the timeline to hours, click the button.

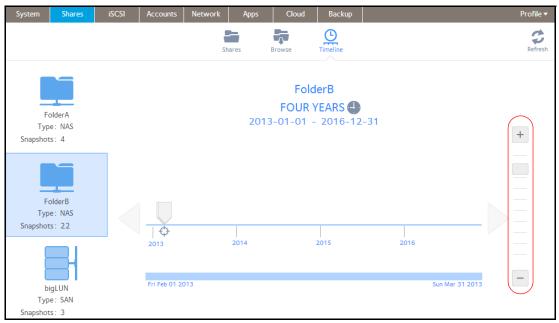

• Use the arrow buttons to the left and right of the timeline as needed to move forward in time (right arrow button) or back in time (left arrow button) in time.

| System | Shares                      | iSCSI | Accounts | Network | Apps Clo | ud Backup                          |               |                           | Profile 🔻 |
|--------|-----------------------------|-------|----------|---------|----------|------------------------------------|---------------|---------------------------|-----------|
|        |                             |       |          | Shares  | -+-      | Timeline                           |               |                           | Refresh   |
|        | olderA<br>ne: NAS<br>ts: 4  |       |          | 2013-0  |          | FolderB<br>Hourly 🕁<br>00 - 2013-0 | 3-01 09:59:59 |                           | +         |
|        | olderB<br>He: NAS<br>ts: 22 |       |          |         |          |                                    |               |                           |           |
|        | igLUN<br>ie: SAN<br>ts: 3   |       | 9:00 AM  | 9:10 AM | 9:20 AM  | 9:30 AM                            |               | :50 AM<br>Sun Mar 31 2013 |           |

**Tip:** Click the **clock** icon ( ) that is located in the middle of the Snapshot screen under the name of the selected folder or LUN. A calendar pop-up screen displays, allowing you to jump to a desired month and date.

| Today, Mar 1, 2013 |    |    |    |    |    |    |    |  |  |  |
|--------------------|----|----|----|----|----|----|----|--|--|--|
| March 2013         |    |    |    |    |    |    |    |  |  |  |
|                    | Su | Mo | Tu | We | Th | Fr | Sa |  |  |  |
|                    | 24 |    |    |    |    | 1  | 2  |  |  |  |
|                    | 3  | 4  | 5  | 6  | 7  | 8  | 9  |  |  |  |
|                    | 10 | 11 | 12 | 13 | 14 | 15 | 16 |  |  |  |
|                    | 17 | 18 | 19 | 20 | 21 | 22 | 23 |  |  |  |
|                    | 24 | 25 | 26 | 27 | 28 | 29 | 30 |  |  |  |
|                    | 31 | 1  | 2  | 3  | 4  | 5  | 6  |  |  |  |
|                    |    |    |    |    |    |    |    |  |  |  |

- 4. Click the snapshot.
- 5. From the pop-up menu that displays, select **Clone**.

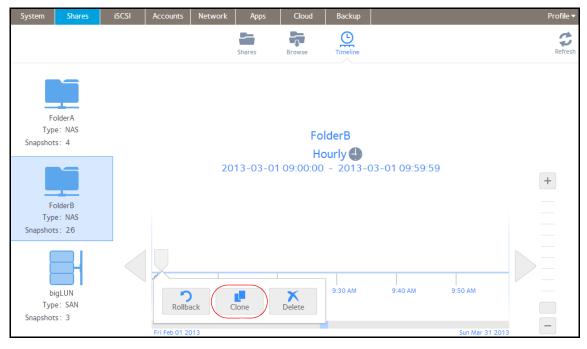

6. In the pop-up screen that displays, enter a name for the new folder or LUN.

| Clone Snapshot |       |        |
|----------------|-------|--------|
| Name :         |       |        |
|                | Apply | Cancel |

#### 7. Click Apply.

The cloned snapshot is added to the Shares screen as a new folder or LUN.

**Note:** A new folder is immediately accessible to users. A new LUN first needs to be added to a LUN group before users can gain access to it.

# **Delete Snapshots**

### Delete Snapshots Using Recovery Mode

Recovery mode provides an easy way to manage and delete snapshots of your shared folders. Recovery mode is only available for shared folders. For information about how to delete snapshots of LUNs, see *Delete Snapshots Using the Timeline* on page 131.

#### > To delete a snapshot using recovery mode:

1. Select Shares > Browse.

A list of shared folders on each volume displays.

| System | Shares                   | iSCSI                | Accounts        | Network | Apps     | Cloud | Backup | Profile 🔻 |
|--------|--------------------------|----------------------|-----------------|---------|----------|-------|--------|-----------|
|        |                          |                      | Shares          | Browse  | Timeline |       |        | Refresh   |
| t: 🛄   |                          | $\vdash \rightarrow$ | \\ Pluto \ data | а       |          |       |        |           |
|        | ta<br>FolderA<br>FolderB |                      | Fold            | derA    | FolderB  |       |        |           |

2. Click the **Recovery** icon (**III**).

You are now browsing in recovery mode and can browse snapshots of your shared folders.

3. Select the shared folder whose snapshots you want to browse.

Existing snapshots for the selected shared folder are displayed.

| System                                                       | Shares                   | iSCSI                    | Accounts    | Network      | Apps             | Cloud   | Backup              |                    |                          | Profile 🔻 |
|--------------------------------------------------------------|--------------------------|--------------------------|-------------|--------------|------------------|---------|---------------------|--------------------|--------------------------|-----------|
|                                                              |                          |                          |             |              | Shares           | Browse  | Timeline            |                    |                          | Refresh   |
| te 🛄                                                         | Ŧ                        | $\leftarrow \rightarrow$ | Recovery mo | de: \\ Pluto | \ data \ Folde   | rВ      |                     |                    |                          |           |
| <ul> <li>✓ C da</li> <li>&gt; ✓ </li> <li>&gt; ✓ </li> </ul> | ta<br>FolderA<br>FolderB |                          | Feb 28, 20  | 13 12 00.46  | Feb 28, 2013 13: | 00:52 F | ee 28, 2013 14 0001 | Feb 28, 2013 15000 | 99 Feb 28, 2013 16:00:18 |           |
|                                                              |                          |                          |             |              | Y                | ears    | Months              | Days               | Hours                    |           |
|                                                              |                          |                          |             |              |                  |         | 20                  | <sup>25</sup>      |                          |           |

- **Tip:** You can use the tabs and arrows at the bottom of the screen to browse snapshots by year, month, day, or hour.
- 4. Select the snapshot that you want to delete.
- 5. From the drop-down menu that displays, select **Delete**.

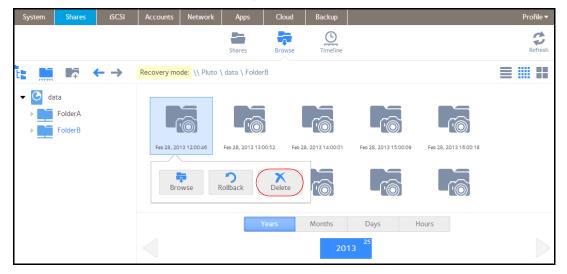

6. Confirm the deletion.

The snapshot is deleted.

## Delete Snapshots Using the Timeline

- > To delete a snapshot using the snapshot timeline:
  - 1. Select Shares > Timeline.

The snapshot timeline displays.

The folders and LUNs are displayed on the left of the screen.

| System | Shares                      | iSCSI | Accounts | Network | Apps | Cloud  | Backup                      |         |                            | Profile 🔻 |
|--------|-----------------------------|-------|----------|---------|------|--------|-----------------------------|---------|----------------------------|-----------|
|        |                             |       |          | Sha     |      | Browse | Timeline                    |         |                            | Refresh   |
| 11     | olderA<br>be: NAS<br>ts: 4  |       |          |         | 2013 | Da     | derB<br>aily 🕘<br>- 2013-03 | -01     |                            | +         |
|        | olderB<br>be: NAS<br>ts: 22 |       |          |         |      | •      |                             |         |                            |           |
|        | igLUN<br>ve: SAN<br>ts: 3   |       | 12:00 AM | 4:00 AM | 8:0  | O AM   | 12:00 PM                    | 4:00 PM | 8:00 PM<br>Sun Mar 31 201: |           |

- 2. Select the folder or LUN whose snapshots you want to view.
- **3.** Use the controls on the timeline to locate the snapshot.

Snapshots are displayed as gray marker icons ( ) along the timeline.

- The timeline centers on the zoom icon ( ) as you zoom in and out. You can move the zoom icon by clicking anywhere along the timeline. Moving the zoom icon establishes a new center of focus when you zoom in and out.
- Adjust the vertical slider on the right of the timeline as needed. To expand the timeline to years, click the + button. To limit the timeline to hours, click the button.

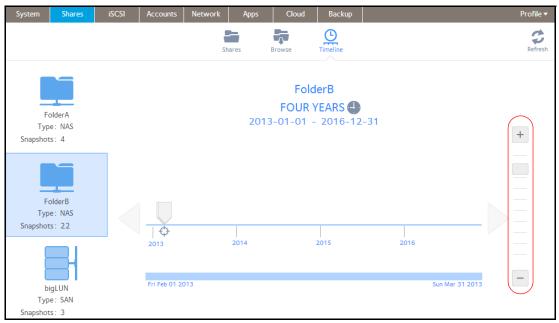

• Use the arrow buttons to the left and right of the timeline as needed to move forward in time (right arrow button) or back in time (left arrow button) in time.

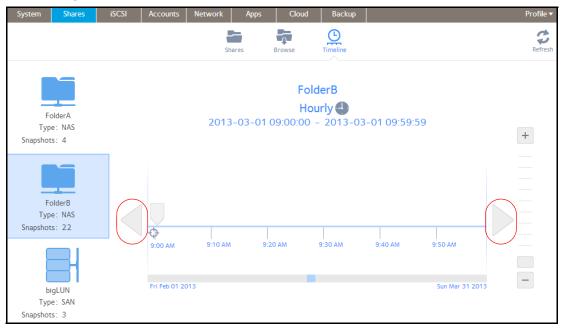

**Tip:** Click the **clock** icon ( ) that is located in the middle of the Snapshot screen under the name of the selected folder or LUN. A calendar pop-up screen displays, allowing you to jump to a desired month and date.

| Today, Mar 1, 2013 |            |    |    |    |    |    |    |  |  |
|--------------------|------------|----|----|----|----|----|----|--|--|
|                    | March 2013 |    |    |    |    |    |    |  |  |
|                    | Su         | Mo | Tu | We | Th | Fr | Sa |  |  |
|                    | 24         |    |    |    |    | 1  | 2  |  |  |
|                    | 3          | 4  | 5  | 6  | 7  | 8  | 9  |  |  |
|                    | 10         | 11 | 12 | 13 | 14 | 15 | 16 |  |  |
|                    | 17         | 18 | 19 | 20 | 21 | 22 | 23 |  |  |
|                    | 24         | 25 | 26 | 27 | 28 | 29 | 30 |  |  |
|                    | 31         | 1  | 2  | 3  | 4  | 5  | 6  |  |  |
|                    |            |    |    |    |    |    |    |  |  |

4. Click the snapshot.

From the pop-up menu that displays, select **Delete**.

| System          | Shares                   | iSCSI | Accounts      | Network | Apps     | Cloud       | Backup                       |                                 | Profile 🔻           |
|-----------------|--------------------------|-------|---------------|---------|----------|-------------|------------------------------|---------------------------------|---------------------|
|                 |                          |       |               |         | Shares   | Browse      | Timeline                     |                                 | <b>G</b><br>Refresh |
| Typ<br>Snapshot | olderB<br>e: NAS         |       |               | 20      | 13-03-01 | Но          | derB<br>burly 🕁<br>- 2013-0: | 3-01 09:59:59                   | +                   |
|                 | igLUN<br>e: SAN<br>is: 3 |       | Fri Feb 01 20 | ack (   | Clone    | X<br>Delete | 9:30 AM                      | 9:40 AM 9:50 AM<br>Sun Mar 31 2 | 013                 |

5. Confirm the deletion.

The snapshot is deleted.

# Recover Data from a Snapshot

The best way to protect against data loss is to back up your data. Regularly taking snapshots of your data can also help prevent loss, because you can recover data from snapshots.

### Recover Data from a Snapshot to a Network-Attached Device

Recovering data from a snapshot to a network-attached device, such as a laptop or tablet, involves the following high-level steps:

1. Enable access to snapshots.

First, you must allow users to access snapshots from network-attached devices. You can grant access to snapshots by selecting the Allow snapshot access check box when you configure the properties of a folder. For more information, see *View and Change the Properties of a Shared Folder* on page 43.

2. Access a folder from a network-attached device.

Snapshots reside on the same volume as the folder (or LUN) from which they were created. After you enable access to snapshots, users can access snapshots of folders according to their access rights. Users who have access to a folder can access snapshots of that folder. Users who do not have access to a folder cannot access snapshots of that folder. For more information about accessing a folder from a network-attached device, see *Access Shared Folders from a Network-Attached Device* on page 60.

3. Locate the snapshot data on the ReadyNAS.

Snapshot data is stored in subfolders within the folder. Each snapshot has its own subfolder. Users who have read/write access to the folder can explore the data that is available in a snapshot and recover any desired file or folder.

### Recover Data from a Snapshot to an iSCSI-Attached Device

Strictly speaking, users who access the ReadyNAS through an iSCSI-attached device do not have access to snapshots. However, you can clone a snapshot of a LUN to become a new independent LUN, and then assign the LUN clone to a LUN group that the users can access.

In order to recover data from the LUN clone, users must access the LUN clone from the same type of iSCSI-attached device that was used to format the parent of the clone. For example, if the parent LUN was formatted using a Windows device, users must access the LUN clone using a Windows device.

Recovering data from a snapshot to an iSCSI-attached device involves the following high-level steps:

1. Clone a snapshot of a LUN.

See *Clone Snapshots* on page 125. Cloning a snapshot of a LUN creates a new independent LUN.

2. Assign the LUN clone to a LUN group that the users can access.

See Assign a LUN to a LUN Group on page 92.

The LUN clone appears on the iSCSI-attached device as a virtual block device. The iSCSI-attached device treats LUNs in the LUN group as locally-attached disks. Now users can access the LUN clone from the iSCSI-attached device.

3. Locate the snapshot data on the LUN clone from the iSCSI-attached device.

Users can access data on the LUN clone according to their access rights. Users who have read/write access to the LUNs in the LUN group can explore the snapshot data in the LUN clone and recover any desired data.

# Users and Groups

This chapter describes how to create and manage user and group accounts. It contains the following sections:

6

- Basic User and Group Concepts
- User and Group Account Limitations
- User and Group Management Modes
- User Accounts
- Group Accounts
- Cloud Users

# **Basic User and Group Concepts**

Users are the people to whom you grant access to your storage system. If your company uses Windows Active Directory, you can use that to manage ReadyNAS users. Otherwise, when you want to allow someone to access your ReadyNAS system, you create a user account for that person. The ReadyNAS storage system administrator sets up user accounts and decides which folders and LUNs each user is permitted to access.

If your ReadyNAS storage system is used at home, you might create a user account for each member of the family, but allow only the parents to access financial data stored on your system. You might decide that all user accounts can access photos and music stored on the system. You can set the appropriate permissions for each user.

The ReadyNAS system administrator can set up groups to make it easier to manage large numbers of users. For example, if your ReadyNAS storage system is being used in a business, you might decide that every employee should have a user account. However, you might decide that only users in the accounting department can access information in the accounting shared folder, but that all users can access data stored in the company benefits shared folder. You can create a group for each department and place all users in the appropriate group or groups.

# **User and Group Account Limitations**

You can create up to 8,192 user accounts and up to 8,192 group accounts on your ReadyNAS storage system. However, creating many accounts on your system can degrade its performance, so NETGEAR recommends that you create and maintain only those accounts you need, preferably fewer than 250.

When you add a user, a private home folder is created for that user. This private home folder is visible only to the user and the system administrator.

## User and Group Management Modes

You can choose between two modes to manage user and group accounts on your ReadyNAS: Local Users mode and Active Directory mode. You configure either one or the other. If you decide to use Local Users mode.

- Local Users mode. This mode lets you manually manage user and group accounts on your ReadyNAS storage system using its local database.
- Active Directory mode. This mode requires an Active Directory database. If you use Active Directory mode, you do not use your ReadyNAS system to manage your users and groups. Instead, you manage them with your Active Directory database and the changes are transferred to your ReadyNAS system every 12 hours.

#### > To configure Local Users mode:

- 1. Select Accounts > Authentication > Security.
- 2. From the Access Type drop-down list, select Local users.

Except for the Workgroup Name field, all fields are dimmed.

| System                     | Shares | iSCSI        | Accounts     | Network     | Apps   | Cloud          | Backup          | Profile 🕶            |
|----------------------------|--------|--------------|--------------|-------------|--------|----------------|-----------------|----------------------|
|                            |        |              |              | Users       | Groups | Authentication |                 | Refresh              |
| <ul> <li>Securi</li> </ul> | ity    |              | Access Type: | Local Users | ~      |                | Organizationa   | Unit:                |
|                            |        | Work         | group Name:  | VOLUME      |        | 1              | Administrator N | ame:                 |
|                            |        | DNS Realm Na | ame (FQDN):  |             |        | Admi           | inistrator Pass | vord:                |
|                            |        |              |              |             |        | Direct         | tory Server Ad  | lress:               |
|                            |        |              | [            | Арр         | ply    |                |                 | Refresh ADS accounts |

3. (Optional) Enter a name for the workgroup.

You can keep the default name of VOLUME.

4. Click Apply.

For more information about managing users and groups in Local Users mode, see *User Accounts* on page 140 and *Group Accounts* on page 144.

#### > To configure Active Directory mode:

- 1. Select Accounts > Authentication > Security.
- 2. From the Access Type drop-down list, select Active Directory.

The Workgroup Name field changes to NetBIOS Domain Name and all fields become available.

| System                    | Shares | iSCSI        | Accounts     | Network       | Apps   | Cloud          | Backup           | Profile ▼            |
|---------------------------|--------|--------------|--------------|---------------|--------|----------------|------------------|----------------------|
|                           |        |              |              | Users         | Groups | Authentication |                  | Refresh              |
| <ul> <li>Secur</li> </ul> | ity    |              | Access Type: | Active Direct | tory ~ |                | Organizational   | Unit:                |
|                           |        | NetBIOS Do   | omain Name:  | VOLUME        |        |                | Administrator N  | ame:                 |
|                           |        | DNS Realm Na | ame (FQDN):  |               |        | Adm            | inistrator Passv | vord:                |
|                           |        |              |              |               |        | Direc          | tory Server Add  | lress:               |
|                           |        |              |              | Арг           | ply    |                |                  | Refresh ADS accounts |

3. Configure the settings as explained in the following table:

| Item                        | Description                                                                                                    |
|-----------------------------|----------------------------------------------------------------------------------------------------|
| NetBIOS Domain Name         | Enter the name of the NetBIOS domain, for example, company. Normally, the NetBIOS domain name is identical to the prefix of the DNS realm name.<br><b>Note:</b> If the NetBIOS domain name does not properly represent the organizational structure or does not match the prefix naming rules, the name will differ from the prefix of the DNS realm name.              |
| DNS Realm Name<br>(FQDN)    | Enter the DNS realm name, which is normally the DNS domain name or the Active Directory domain name, for example, company.community.com. In this example, <i>company</i> is the prefix, and <i>community</i> is the suffix of the name.                                                                                                    |
| Organizational Unit         | Specify the location of the computer account of the ReadyNAS in the Active<br>Directory. By default, the computer account for the ReadyNAS is placed in the<br>\users organizational unit (OU), but you can use the Organizational Unit field to<br>specify another OU. You can specify OUs by separating OU entries with<br>commas. Specify the lowest-level OU first. |
|                             | <b>Note:</b> The name of the computer account (also referred to as the machine account) is the same as the host name of the ReadyNAS (see <i>Configure the Hostname</i> on page 158).                                                                                                    |
| Administrator Name          | Enter the name of the administrator of the Active Directory.                                                                                                    |
| Administrator Password      | Enter the password of the administrator of the Active Directory.                                                                                                    |
| Directory Server<br>address | Enter the IP address of the Active Directory server.                                                                                                    |

#### 4. Click Apply.

Your changes are saved.

5. (Optional) Click the Refresh ADS Accounts button.

User and group information on your ReadyNAS system is updated immediately.

For more information about managing users and groups with Active Directory, see your Active Directory documentation.

Keep the following precautions in mind when using Active Directory mode:

- Your Active Directory server and your ReadyNAS system must have the same time set on their system clocks. NETGEAR recommends that you choose your domain controller as your NTP server to ensure that time settings are the same.
- The DNS server that you use must be able to resolve the hostname of the domain controller. NETGEAR recommends that you point your ReadyNAS to the Active Directory DNS to ensure that host names can be resolved.

# **User Accounts**

Use Local Users mode to manually create, manage, and delete user accounts on your ReadyNAS storage system.

This section assumes that your ReadyNAS system is currently in Local Users mode. For more information about changing user and group management modes, see *User and Group Management Modes* on page 137.

### **Create User Accounts**

Use the local admin page to create user accounts.

#### > To create a user account:

- 1. Select Accounts > Users.
- 2. Click the New User button.

| System                    | Shares | iSCSI   | Accounts | Network | Apps      | Cloud         | Backup | Profile 🔻     |
|---------------------------|--------|---------|----------|---------|-----------|---------------|--------|---------------|
|                           |        |         | User     |         | Dups Auth | entication    |        | Refresh       |
| <ul> <li>Users</li> </ul> |        |         |          |         |           |               |        | L New User    |
|                           |        | NAME    |          |         | EMAIL     |               | UID    | PRIMARY GROUP |
|                           | 2      | heather |          |         | heather   | @readynas.coi | m 10   | 0 readynas    |
|                           | 2      | hmahan  |          |         | hmahan    | @email.com    | 10     | 3 admin       |
|                           | 2      | joe     |          |         | joe@rea   | dynas.com     | 10     | 1 readynas    |
|                           | 2      | nemo    |          |         | nemo@r    | neotv.com     | 10     | 5 neotv       |
|                           | 2      | pat     |          |         | pat@net   | gear.com      | 10     | 4 netgear     |
|                           | 2      | zoe     |          |         | zoe@vu    | ezone.com     | 10     | 6 vuezone     |

The New User pop-up screen displays.

| New User           |           |        |
|--------------------|-----------|--------|
| Name:              |           |        |
| UID:               | Automatic |        |
| Primary Group:     | users     | ~      |
| Email Address:     |           |        |
| Password:          |           |        |
| Re-enter Password: |           |        |
|                    |           |        |
|                    | Create    | Cancel |

- 3. Enter the following information for the new user:
  - **Name**. User names can have a maximum of 31 characters in most non-Asian languages. If you use Asian language characters, the limit is lower. You can use most alphanumeric and punctuation characters for a user name.
  - **UID**. The UID is a unique user ID number assigned to each user. By default, the ID number is automatically set, but you can manually enter a number if you prefer.
  - **Primary Group**. From the drop-down list, select the primary group to which the user is assigned. The default group is called users.

For information about creating groups, see Create Groups on page 144.

**Note:** In addition to belonging to a single primary group, a user can belong to multiple secondary groups. For information about assigning a user to a secondary group, see *Edit Groups* on page 145.

- Email Address. (Optional) Enter the user's email address.
- **Password**. Enter a password. Each user password can have a maximum of 255 characters.
- **Re-enter Password**. Reenter the user password.
- 4. Click the **Create** button.

A new user account is created.

### Edit User Accounts

Use the local admin page to edit a user's name, email address, or password.

#### > To edit a user account:

- 1. Select Accounts > Users.
- 2. From the list of users, select the user account that you want to edit.
- 3. Select **Settings** from the pop-up menu that displays.

| System                    | Shares | iSCSI   | Accounts | Network | Apps      | Cloud        | Backup | Profile 🔻     |
|---------------------------|--------|---------|----------|---------|-----------|--------------|--------|---------------|
|                           |        |         | User     |         | Dups Auth | entication   |        | Refresh       |
| <ul> <li>Users</li> </ul> |        |         |          |         |           |              |        | 🔒 New User    |
|                           |        | NAME    |          |         | EMAIL     |              | UID    | PRIMARY GROUP |
|                           |        | heather |          |         | heather   | @readynas.co | m 100  | readynas      |
|                           |        | X       | 0        |         | hmahan    | @email.com   | 103    | admin         |
|                           |        | Delete  | Settings |         | joe@rea   | dynas.com    | 101    | readynas      |
|                           | 2      | nemo    |          |         | nemo@r    | neotv.com    | 105    | neotv         |
|                           | 2      | pat     |          |         | pat@net   | gear.com     | 104    | netgear       |
|                           | 2      | zoe     |          |         | zoe@vu    | ezone.com    | 106    | vuezone       |

4. In the pop-up screen that displays, edit the settings for the user as needed.

| heather            |                      |  |  |  |  |  |
|--------------------|----------------------|--|--|--|--|--|
| Name:              | heather              |  |  |  |  |  |
| Primary Group:     | readynas 🗸           |  |  |  |  |  |
| Email:             | heather@readynas.com |  |  |  |  |  |
| Password:          |                      |  |  |  |  |  |
| Re-enter Password: |                      |  |  |  |  |  |
|                    |                      |  |  |  |  |  |
|                    | Apply Cancel         |  |  |  |  |  |

You can edit the user's name, primary group assignment, email address, and password.

*Note:* If you edit the user's name, you must also recreate the user's password.

5. Click the **Apply** button.

Your changes are saved.

### **Delete User Accounts**

Use the local admin page to delete user accounts. Files on your ReadyNAS system that are owned by the deleted user might become inaccessible. When you delete a user, your ReadyNAS system deletes that user's private home folder and its contents.

- > To delete a user:
  - 1. Select Accounts > Users.
  - 2. From the list of users, select the user account that you want to delete.
  - 3. Select **Delete** from the pop-up menu that displays.

| System  | Shares iSCSI | Accounts | Network | Apps     | Cloud        | Backup | Profile 🔻     |
|---------|--------------|----------|---------|----------|--------------|--------|---------------|
|         |              | User     | s Gro   | <b>1</b> | tentication  |        | Refresh       |
| • Users |              |          |         |          |              |        | 🎴 New User    |
|         | NAME         |          |         | EMAIL    |              | UID    | PRIMARY GROUP |
|         | heather      |          |         | heather  | @readynas.co | m 100  | readynas      |
|         | X            | 0        |         | hmahar   | @email.com   | 103    | admin         |
|         | Delete       | Settings |         | joe@rea  | adynas.com   | 101    | readynas      |
|         | nemo         |          |         | nemo@    | neotv.com    | 105    | neotv         |
|         | 🚬 pat        |          |         | pat@ne   | tgear.com    | 104    | netgear       |
|         | No zoe       |          |         | zoe@vi   | Jezone.com   | 106    | vuezone       |

4. Confirm the deletion. The user is deleted.

**Users and Groups** 

# **Group Accounts**

Use Local Users mode to manually create, manage, and delete group accounts on your ReadyNAS storage system.

This section assumes that your ReadyNAS system is currently in Local Users mode. For more information about changing user and group management modes, see *User and Group Management Modes* on page 137.

### **Create Groups**

Use the local admin page to create groups.

#### > To create a group:

- 1. Select Accounts > Groups.
- 2. Click the **New Group** button.

| System                     | Shares | iSCSI    | Accounts | Network | Apps     | Cloud       | Backup          | Profile 🔻    |
|----------------------------|--------|----------|----------|---------|----------|-------------|-----------------|--------------|
|                            |        |          | User     | s Grou  | ps Authe | entication  |                 | Refresh      |
| <ul> <li>Groups</li> </ul> | 5      |          |          |         |          |             |                 | New Group    |
|                            |        | NAME     |          |         | GID      | SECONDARY   | MEMBERS         |              |
|                            | 2      | neotv    |          |         | 106      | pat         |                 |              |
|                            | 2      | netgear  |          |         | 104      | heather, jo | e, nemo, zoe    |              |
|                            | 2      | readynas |          |         | 102      | pat         |                 |              |
|                            |        | users    |          |         | 100      | heather, hi | mahan, joe, ner | mo, pat, zoe |
|                            |        | vuezone  |          |         | 108      | pat         |                 |              |

#### The New Group pop-up screen displays.

| New Group |           |        |        |  |  |  |
|-----------|-----------|--------|--------|--|--|--|
| Name:     |           |        |        |  |  |  |
| GID:      | Automatic |        |        |  |  |  |
|           |           |        |        |  |  |  |
|           |           | Create | Cancel |  |  |  |

3. Enter the following information for the new group:

- **Name**. Group names can have a maximum of 31 characters in most non-Asian languages. If you use Asian language characters, the limit is lower. You can use most alphanumeric and punctuation characters for a user name.
- **GID**. The GID is a unique group ID number assigned to each group. By default, the ID number is automatically set, but you can manually enter a number if you prefer.
- 4. Click the Create button.

The group is added to your system.

## **Edit Groups**

Use the local admin page to edit a group.

### > To edit a group:

- 1. Select Accounts > Groups.
- 2. From the list of groups, select the group that you want to edit.
- 3. From the pop-up menu that displays, select **Settings**.

| System   | Shares | iSCSI   | Accounts        | Network | Apps                        | Cloud       | Backup          | Profile 🔻    |
|----------|--------|---------|-----------------|---------|-----------------------------|-------------|-----------------|--------------|
|          |        |         | Users           | Groups  | Authe                       | entication  |                 | Refresh      |
| • Groups |        |         |                 |         |                             |             |                 | 🔐 New Group  |
|          |        | NAME    |                 |         | GID                         | SECONDARY   | MEMBERS         |              |
|          |        | neotv   |                 |         | 106                         | pat         |                 |              |
|          |        |         |                 |         | 104                         | heather, jo | e, nemo, zoe    |              |
|          |        | Delete  | Delete Settings | )       | 102                         | pat         |                 |              |
|          |        | users   |                 |         | 100 heather, hmahan, joe, n |             | mahan, joe, nei | mo, pat, zoe |
|          |        | vuezone |                 |         | 108                         | pat         |                 |              |

4. In the pop-up screen that displays, edit the settings for the group as needed.

| neotv       |                |   |
|-------------|----------------|---|
| Name: neotv |                |   |
|             | Filter by name | Q |
| NAME        |                |   |
| 📃 💄 hmahan  |                |   |
| joe         |                |   |
| 🗸 💄 nemo    |                |   |
| 🗸 🛃 pat     |                |   |
|             |                | _ |
|             | Apply Cancel   |   |

Use these guidelines to determine a user's group membership status:

- If the check box next to a user is selected and can be cleared, that user is a secondary member of the group.
- If the check box next to a user is selected and cannot be cleared, that user is a primary member of the group.
- If the check box next to a user is clear, that user is not a primary or secondary member of the group.
- 5. (Optional) To change the group name, enter a new name in the Name field.
- 6. (Optional) To add a user to this group as secondary member, select the check box next to the user's name.
- 7. (Optional) To remove a user as a secondary member of this group, clear the check box next to the user's name.

**Note:** You cannot edit primary group membership from this screen. For information about how to edit primary group membership, see Edit User Accounts on page 142.

8. Click the **Apply** button.

Your changes are saved.

## Delete Groups

Use the local admin page to delete a group. To be eligible for deletion, a group cannot contain any primary members. For more information about moving users to a different group, see *Edit User Accounts* on page 142. For more information about deleting users, see *Delete User Accounts* on page 143.

#### > To delete a group:

- 1. Select Accounts > Groups.
- 2. From the list of groups, select the group you want to delete.
- 3. From the pop-up menu that displays, select **Delete**.

| System                    | Shares | iSCSI   | Accounts | Network | Apps      | Cloud       | Backup         | Profile 🔻    |
|---------------------------|--------|---------|----------|---------|-----------|-------------|----------------|--------------|
|                           |        |         | Users    | Grou    | ips Authe | entication  |                | Refresh      |
| <ul> <li>Group</li> </ul> | S      |         |          |         |           |             |                | 🔐 New Group  |
|                           |        | NAME    |          |         | GID       | SECONDARY   | MEMBERS        |              |
|                           |        | neotv   |          |         | 106       | pat         |                |              |
|                           |        |         | *        |         | 104       | heather, jo | e, nemo, zoe   |              |
|                           |        | Delete  | Settings |         | 102       | pat         |                |              |
|                           |        | users   |          |         | 100       | heather, hr | mahan, joe, ne | mo, pat, zoe |
|                           |        | vuezone |          |         | 108       | pat         |                |              |

4. Confirm the deletion.

The group is deleted.

## **Cloud Users**

Cloud users can access your system using ReadyNAS Remote or ReadyCLOUD. Like local users, Cloud users can also access your ReadyNAS system using enabled file-sharing protocols. You grant or restrict file and folder access to Cloud users and local users in the same way. For more information about managing access to shared folders, see *Set Network Access Rights to Shared Folders* on page 48.

If you want to grant ReadyNAS Remote or ReadyCLOUD users access to your ReadyNAS system, you must add the users to the Cloud Users list on your ReadyNAS system.

As the storage administrator, you also need to add your ReadyNAS Remote account to the list of Cloud users if you want to access the system using ReadyNAS Remote.

If the Cloud user that you want to add does not have a ReadyNAS Remote or ReadyCLOUD account, you can send the person an invitation to create a ReadyNAS Remote account.

For more information about ReadyCLOUD, see *ReadyCLOUD* on page 10. For more information about ReadyNAS Remote, see *Access Shared Folders Using Cloud Services* on page 66.

## Add Cloud Users

> To add a Cloud user:

- 1. Select Cloud > Cloud Users.
- 2. Click the Invite User button next to the Cloud Users list.

| System                                     | Shares     | iSCSI            | Accounts | Network | Apps | Cloud           | Backup | Profile 🔻   |
|--------------------------------------------|------------|------------------|----------|---------|------|-----------------|--------|-------------|
|                                            |            |                  |          |         |      |                 |        | Refresh     |
| Internet                                   | Connection | i 🧹 Onli         | ne       |         |      |                 |        |             |
| <ul> <li>Cloud</li> <li>Service</li> </ul> | •••        | ReadyN<br>Remote |          | Readyl  | 1    | Ready<br>Replic | ate    | ReadyCloud  |
| <ul> <li>Cloud</li> <li>Users</li> </ul>   |            | .me<br>nahan     |          |         |      |                 |        | Remove User |

A pop-up screen displays.

3. Enter the email address of the person to whom you want to grant access.

- 4. Click Search.
  - If that person has a ReadyNAS Remote account, that person's user name appears in the search results list. Select the person's user name and click **Invite**. That person's user name appears in the Cloud Users list with a user icon.

| Invite Cloud User          |        |  |  |  |  |  |  |  |  |
|----------------------------|--------|--|--|--|--|--|--|--|--|
| Email: heather@netgear.com | Search |  |  |  |  |  |  |  |  |
| SEARCH RESULTS             |        |  |  |  |  |  |  |  |  |
| 💄 hmahan                   |        |  |  |  |  |  |  |  |  |
|                            |        |  |  |  |  |  |  |  |  |
|                            |        |  |  |  |  |  |  |  |  |
|                            |        |  |  |  |  |  |  |  |  |
| Invite                     | Cancel |  |  |  |  |  |  |  |  |

• If that person does not have a ReadyNAS Remote account, you are prompted to send the person an invitation to create a ReadyNAS Remote account. That person is added to the Cloud Users list with an envelope icon. When the new user creates a ReadyNAS Remote account, the envelope icon changes to a user icon.

| <ul> <li>Cloud</li> <li>Users</li> </ul> | NAME               | i 👉 Invite User | Remove User |
|------------------------------------------|--------------------|-----------------|-------------|
|                                          | 🖂 joe@readynas.com |                 |             |
|                                          | 🙎 hmahan           |                 |             |
|                                          |                    |                 |             |

## Remove Cloud Users

### > To remove a Cloud user:

- 1. Select Cloud > Cloud users.
- 2. Select the user that you want to remove from the Cloud Users list.
- 3. From the pop-up menu that displays, select Remove.

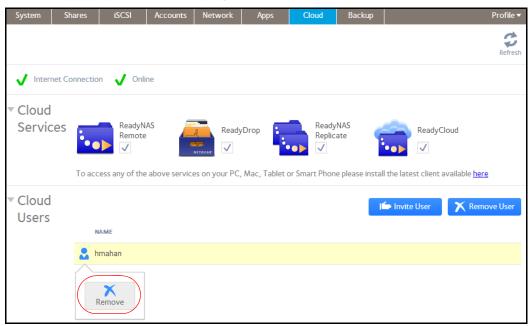

4. Confirm the removal.

The user no longer has access to your ReadyNAS system and is removed from the Cloud Users list.

# System Settings

This chapter describes how to configure the basic settings of the ReadyNAS. It contains the following sections:

7

- Customize the Basic System Settings
- Configure the Network Settings
- Configure Global Settings for File-Sharing Protocols
- Configure Media Services
- Manage genie Apps
- Discovery Services

*Note:* Without at least one volume, changes are not saved after you reload the ReadyNAS. Make sure that you create a volume before you configure the system, network, and global file-sharing protocol settings, and before you update the firmware. Without a volume, you cannot configure any shared folders. For information about how to create volumes, see *Create a Volume* on page 27.

## Customize the Basic System Settings

NETGEAR recommends that you configure the basic system settings that are described in this section before you use the ReadyNAS.

## Set the Clock

To enable the ReadyNAS to time-stamp files correctly, ensure that the time and date settings are accurate.

#### > To set system time and date:

- 1. Select System > Overview > Device.
- 2. Click the gear icon (O) to the right of the Device Time field.

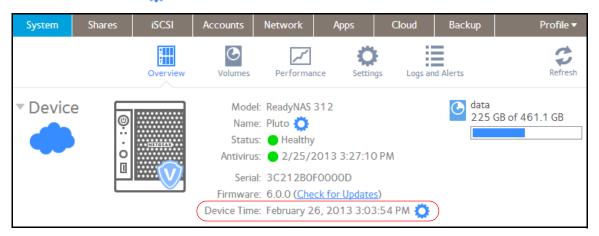

#### The Date and Time screen displays.

|   |     |      | uay, r | -eb 2 | 6, 20 | 13 |    | 83: 13:52 ™                               |
|---|-----|------|--------|-------|-------|----|----|-------------------------------------------|
| F | ebi | ruar | y 20   | )13   |       |    |    |                                           |
|   | Su  | Mo   | Tu     | We    | Th    | Fr | Sa | 03 🔨 13 😴 52 🔨 PM 🗸                       |
|   | 27  | 28   | 29     | 30    | 31    | 1  | 2  | Time Zone:                                |
|   | 3   | 4    | 5      | 6     | 7     |    | 9  | GMT - 08:00 Pacific Time (US & Canada); T |
|   | 10  | 11   | 12     | 13    | 14    | 15 | 16 |                                           |
|   | 17  | 18   | 19     | 20    | 21    | 22 | 23 | Synchronize clock with an Internet server |
|   | 24  | 25   | 26     | 27    | 28    | 1  | 2  | Server 1: time-e.netgear.com              |
|   | 3   | 4    | 5      | 6     | 7     |    | 9  | Server 2: time-a.netgear.com              |
|   |     |      |        |       |       |    |    | Server 3:                                 |

3. From the Time Zone drop-down list, select the correct time zone for your location.

**Note:** So that your files are correctly time-stamped, NETGEAR recommends that you select the time zone in which the ReadyNAS is physically located.

- 4. Select the correct date and time by doing one of the following:
  - Select the **Synchronize clock with an Internet server** check box. When you select this check box, the calendar and time drop-down lists dim, and the system's date and time are synchronized with a NETGEAR NTP server.
  - Clear the **Synchronize clock with an Internet server** check box and use the calendar and time controls to set the date and time manually.
- 5. Click Apply.

Your changes are saved.

## Select the Language

To make sure that the ReadyNAS correctly displays file names, configure the system to use the appropriate character set. For example, selecting Japanese allows the ReadyNAS to support files with Japanese names in Windows Explorer. ReadyNAS OS 6 supports Unicode.

#### > To configure language settings:

- 1. On the navigation bar of the local admin page, select **Profile**.
- 2. From the drop-down menu that displays, select the check box next to the language that you prefer or select the **Auto** check box.

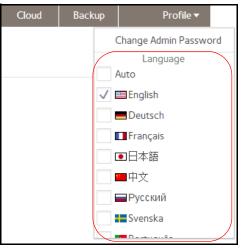

When the Auto check box is selected, the local admin page automatically detects and uses the language that your web browser uses.

After you change the language, the local admin page reloads.

*Note:* NETGEAR recommends selecting a language based on the region in which you use the ReadyNAS.

## Set the Administrator Password

It is important to safeguard the administrator password and to change it regularly to protect your data.

Choose an administrator password that is different from the default password and keep it in a safe place. Anyone who obtains the administrator password can change settings or erase data that is stored on the ReadyNAS.

#### > To change the administrator password:

- 1. On the navigation bar of the local admin page, select **Profile**.
- 2. From the drop-down menu that displays, select Change Admin Password.

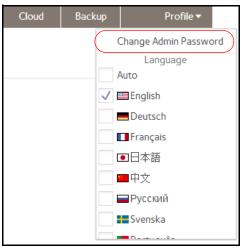

The Change Admin Password pop-up screen displays.

| Change Admin Password       |       |        |
|-----------------------------|-------|--------|
| Password:                   |       |        |
| Confirm Password:           |       |        |
| Password Recovery Question: |       |        |
| Password Recovery Answer:   |       |        |
| Recovery Email Address:     |       |        |
|                             |       |        |
|                             | Apply | Cancel |

- Item Description Password Enter a new administrator password. Confirm Password Reenter the new password. Password Recovery Choose a question that few people can answer. Question For example, you might enter First dog's name? or Complete these fields to be able Best friend in Kindergarten? as your password to recover a lost or forgotten recovery question. administrator password with NETGEAR's password recovery Password Recovery Enter the answer to the question you provided in tool (see Recover the Answer the Password Recovery Question field. Administrator Password on page 209). **Recovery Email** Enter the email address to which you want a reset Address password to be sent.
- 3. Configure the settings as explained in the following table:

4. Click Apply.

Your changes are saved.

## **Configure System Alerts**

If you provide an email address for alert notices, system events such as disk errors and failures, changes in network connectivity, power supply failures, fan speed irregularities and fan failures, and CPU and enclosure temperature violations generate email alert messages. The ReadyNAS divides system events into two categories, mandatory and optional. Mandatory events always generate email alert messages. You can control which optional system events generate email alert messages.

### Email Alert Contacts

To receive an email message alerting you if a system event that requires your attention occurs, provide an email address for alert messages. You can use an email address that is accessible from a smartphone to help you monitor the ReadyNAS when you are away from it.

- > To manage alert email contacts:
  - 1. Select System > Settings > Alerts.

| System | Shares | iSCSI         | Accounts                                                                                                    | Network       | Apps        | Cloud                                 | Backup                                                        | Profile 🔻                                                                                                    |
|--------|--------|---------------|----------------------------------------------------------------------------------------------------|---------------|-------------|---------------------------------------|---------------------------------------------------------------|----------------------------------------------------------------------------------------------------|
|        |        |               | Overview                                                                                                    | Volumes       | Performance | Settings                              | Logs and Alerts                                               | s Refresh                                                                                                    |
| Alerts |        | Advance<br>SM | Email: CL<br>User: CL<br>User: C<br>Password: C<br>d Options: T<br>TP Server: C<br>MTP Port: C<br>From: C<br>Use TLS: C | Istom         | ~           | Disk Terr      Other Al      Shut dow | ure V Disk<br>nperature V<br>lert Settings<br>which system wh | Full  Fan  Volume<br>Power  UPS<br>hen a disk fails or no longer responds.<br>hen the disk temperature exceeds safe |
|        |        |               | S                                                                                                    | end Test Mess | age         |                                       |                                                               |                                                                                                    |

2. Configure the email settings as explained in the following table:

| Item                      | Description                                                                     |                                                                                                    |  |  |  |  |  |  |
|---------------------------|---------------------------------------------------------------------------------|----------------------------------------------------------------------------------------------------|--|--|--|--|--|--|
| Email                     |                                                                                 | Enter an email address. You can also edit an existing alert contact or delete it by clearing the field.                                                                                                    |  |  |  |  |  |  |
| Email Account<br>Provider | • Gmail<br>• AOL<br>• Yahoo                                                     | il account provider from the drop-down list:<br>res you to manually complete fields under Advanced Options)                                                                                                    |  |  |  |  |  |  |
| User                      | Enter the user name that is associated with the email address.                  |                                                                                                    |  |  |  |  |  |  |
| Password                  | Enter the password that is associated with the email address.                   |                                                                                                    |  |  |  |  |  |  |
| Advanced Options          | Advanced Optio                                                                  | If you selected Gmail, AOL, or Yahoo as your email account provider, the<br>Advanced Options fields are automatically populated. If you selected Custom,<br>you must enter the Advanced Options fields manually. |  |  |  |  |  |  |
|                           | SMTP Server                                                                     | Enter the address of the outgoing SMTP server.                                                                                                    |  |  |  |  |  |  |
|                           | SMTP Port                                                                       | Enter the port number for the outgoing SMTP server.                                                                                                    |  |  |  |  |  |  |
|                           | From Enter a valid email address that identifies the sender of the email alert. |                                                                                                    |  |  |  |  |  |  |
|                           | Use TLS                                                                         | Select this check box to use email encryption over TLS.                                                                                                    |  |  |  |  |  |  |

The storage system uses these credentials to authenticate with the outgoing mail server so that it can send email alerts.

- **3.** (Optional) To determine if you configured the contact information correctly, click the **Send Test Message** button.
- 4. Click the **Apply** button under the Alerts heading.

Your changes are saved.

### Alert Event Settings

The ReadyNAS is preconfigured to generate email alert messages when system events occur. You can determine which optional system events generate alerts. NETGEAR recommends that you keep all alerts enabled. However, if you are aware of a problem, you can disable an alert temporarily.

#### > To manage alert event settings:

#### 1. Select System > Settings > Alerts.

2. In the Alert Events section, select the check box next to each event that you want to trigger an alert.

| System                     | Shares | iSCSI           | Accounts     | Network       | Арр    | ps                 | Cloud                | Backup        |                        | Profile 🔻           |
|----------------------------|--------|-----------------|--------------|---------------|--------|--------------------|----------------------|---------------|------------------------|---------------------|
|                            |        |                 | Overview     | Volumes       | Perfor | <b>/</b><br>rmance | <b>C</b><br>Settings | Logs and Al   | lerts                  | Refresh             |
| <ul> <li>Alerts</li> </ul> |        |                 | Email:       |               |        | (                  | Alert Ev             |               |                        |                     |
| Apply                      | I      | Email Account F | Provider: Cu | stom          | ~      |                    | ✓ Disk Fail          |               |                        | ✓ Volume            |
|                            |        |                 | User:        |               |        |                    | ✓ Disk Ten           | nperature     | ✓ Power ✓ U            | PS                  |
|                            |        | Pa              | assword:     |               |        |                    |                      |               |                        |                     |
|                            |        | Advanced        | Options: 🔻   |               |        |                    | Other A              | lert Settings | 5                      |                     |
|                            |        | SMT             | P Server:    |               |        |                    | Shut dov             | vn the system | when a disk fails or n | o longer responds.  |
|                            |        | SM              | TP Port:     |               |        |                    | Shut dov levels.     | vn the system | when the disk tempe    | rature exceeds safe |
|                            |        |                 | From:        |               |        | X                  |                      |               |                        |                     |
|                            |        |                 | Use TLS:     |               |        |                    |                      |               |                        |                     |
|                            |        |                 | S            | end Test Mess | age    |                    |                      |               |                        |                     |

If you do not want an event to trigger an alert, clear its check box.

Dimmed events (Disk Failure, Volume, Power, and UPS) always trigger email alerts.

- 3. In the Other Alert Settings section, select the check box next to each response that you want ReadyNAS system to execute in case of emergency.
  - Shut down the system when a disk fails or no longer responds. When this check box is selected, if a disk fails, your ReadyNAS system powers off.
  - Shut down the system when disk temperature exceeds safe levels. When this check box is selected, if disk temperature exceeds safe levels, your ReadyNAS system powers off.
- 4. Click the **Apply** button under the Alerts heading.

Your changes are saved.

## Configure the Hostname

The ReadyNAS uses a hostname to advertise itself on the network. When you review the network using ReadyCLOUD, a computer, or any other interface, you can recognize the ReadyNAS by its hostname.

The default hostname is nas-*xx-xx-xx*, where *xx-xx-xx* is the last 6 bytes of the system's primary MAC address. You can change the hostname to one that is easier to remember and recognize.

- > To change the host name:
  - 1. Select System > Overview > Device.
  - 2. Click the gear icon (📿) to the right of the Name field.

| System | Shares   | iSCSI    | Accounts                                         | Network                             | Apps              | Cloud      | Backup      | Profile 🔻      |
|--------|----------|----------|--------------------------------------------------|-------------------------------------|-------------------|------------|-------------|----------------|
|        |          | Overview | Volumes                                          | Performan                           | nce Settin        | gs Logs an |             | Refresh        |
| Device | ©:·• 0 □ |          | Name<br>Status<br>Antivirus<br>Seria<br>Firmware | I: 3C212B0<br>e: 6.0.0 ( <u>Che</u> | )<br>2013 3:27:10 | <u>s</u> ) | data<br>225 | GB of 461.1 GB |

A pop-up screen displays.

| Host Name |       |    |        |  |  |
|-----------|-------|----|--------|--|--|
| Name:     | Pluto |    |        |  |  |
|           |       | ОК | Cancel |  |  |

3. In the Name field, enter a new hostname.

The hostname can have a maximum of 14 characters in most non-Asian languages. If you use Asian language characters, the limit is lower.

4. Click OK.

Your changes are saved.

## Enable Antivirus

Your ReadyNAS system comes with free antivirus software that provides real-time virus scans using signature and heuristic algorithms. The antivirus software helps protect your system from viruses, malware, worms, and Trojans. Enabling the antivirus software is optional.

- > To enable the free antivirus software:
  - 1. Select System > Settings > Services.
  - 2. Click the Antivirus button.

| System                      | Shares | iSCSI  | Accounts | Network    | Apps       | Cloud         | Backup          |           | Profile 🔻 |
|-----------------------------|--------|--------|----------|------------|------------|---------------|-----------------|-----------|-----------|
|                             |        | _      | rview V  | olumes Pe  | erformance | Ç<br>Settings | Logs and Alerts |           | Refresh   |
| <ul> <li>Service</li> </ul> | es 📃   | SMB    |          | AFP        |            | NF            | S               | FTP       |           |
|                             |        | iTunes |          | ReadyDLN   | IA         | Rsy           | nc              | НТТР      |           |
|                             |        | HTTPS  |          | SNMP       |            | SS            | Н               | Replicate |           |
|                             |        | genie  |          | 🦁 Antiviru | IS         |               |                 |           |           |

**3.** In the pop-up screen that displays, select the **Enable real-time antivirus scanning** check box.

| Antivirus Settings                  |        |  |  |  |  |
|-------------------------------------|--------|--|--|--|--|
| Enable real-time antivirus scanning |        |  |  |  |  |
| Apply                               | Cancel |  |  |  |  |

4. Click Apply.

The indicator on the Antivirus button turns green and the antivirus software is enabled.

## Configure the Network Settings

## **Network Basic Concepts**

The acronym *NAS* in ReadyNAS is short for *network-attached storage*. Your local area network (LAN) is an integral part of managing and using your ReadyNAS storage system. Connecting your ReadyNAS storage system to the Internet expands your ability to access data stored on your ReadyNAS system when you are away from it. It also allows you to share data with people located around the world.

A typical network setup that includes a ReadyNAS system resembles this illustration.

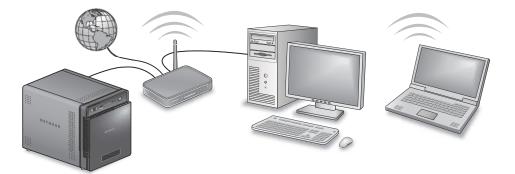

In most environments, your ReadyNAS storage system's default network settings allow you to connect and communicate with your ReadyNAS storage system over your local area network and the Internet. However, you can adjust these settings to accommodate your needs.

### MAC Addresses

Every device that uses Ethernet technology has a unique MAC (media access control) address that is used to identify the source device and the destination device. MAC addresses are assigned when a device is manufactured. Your ReadyNAS storage system's MAC address is listed on a sticker on the bottom of the system. You can also view it by selecting **Network** on the local admin page.

### **IP** Addresses

IP (Internet Protocol) addresses are another key component for sharing data over a network. A unique IP address is assigned to every network-connected device. IP addresses come in two varieties: static and dynamic. Static IP addresses do not change, but dynamic IP addresses do change.

Unlike MAC addresses, IP addresses are not assigned by the device's manufacturer. Static IP addresses are assigned by your ISP (Internet service provider) or network administrator. Dynamic IP addresses are assigned by a DHCP (Dynamic Host Control Protocol) server. In most cases, the DHCP server belongs to an ISP, but a router or other device can also act as a DHCP server.

### Ethernet

Your ReadyNAS storage system uses Ethernet technology to transfer information on your local area network. Ethernet technology divides data into smaller pieces, called packets or frames, before transmitting it on your network. Ethernet technology includes methods to check for data transmission errors.

### MTU

You can also configure the maximum size of packets that are sent across a network. This setting is called MTU (maximum transmission unit). A large MTU can help speed data transmission in some circumstances. However, using a large packet size becomes inefficient if an error occurs during transmission. That is because if any part of a large packet is corrupt, the entire large packet must be resent. If you use a smaller MTU, smaller packets are resent if a communication error occurs.

Your ReadyNAS system supports a maximum MTU size of 9000 bytes. Use this MTU size only if your network interface card (NIC) and your switch support packets of this size or larger.

### DNS

DNS is short for Domain Name System. Because IP addresses are a string of numbers, they are hard to remember. It is easier to remember a name (for example, www.readynas.com) than a string of numbers when you want to visit a website. A DNS server translates IP addresses into website names and website names into IP addresses.

You can specify up to three DNS servers in your ReadyNAS storage system.

If you selected the option to assign an IP address automatically when you configured your Ethernet settings, the DNS fields are populated with the DNS settings from your DHCP server and cannot be edited.

If you selected the option to assign an IP address manually when you configured your Ethernet settings, you must manually specify the IP addresses of the DNS servers and the domain name to access your ReadyNAS system over the Internet. Your network administrator can help you determine your Domain Name Server IP address.

## Configure the Ethernet Interfaces

The ReadyNAS system provides two physical 1 Gb Ethernet interfaces. The Ethernet interfaces can be used independently as individual links or combined into a bonded adapter. Bonding provides redundancy or increased throughput.

For each Ethernet interface, you can configure the following settings:

- VLAN membership
- IPv4 and IPv6 settings
- DNS servers

The following table shows the default network configuration.

| Item             | Default Setting                                             |  |  |  |  |  |  |
|------------------|-------------------------------------------------------------|--|--|--|--|--|--|
| Physical Etherne | Physical Ethernet interface                                 |  |  |  |  |  |  |
| MTU              | 1500                                                        |  |  |  |  |  |  |
| VLAN ID          | 0                                                           |  |  |  |  |  |  |
| TCP/IP           | <ul><li> IPv4 using DHCP</li><li> IPv6 using DHCP</li></ul> |  |  |  |  |  |  |
| DNS              | No server                                                   |  |  |  |  |  |  |

### Configure General and TCP/IP Settings

#### > To configure an Ethernet interface:

- 1. Select Network > Links.
- 2. Select the Ethernet interface that you want to configure.
  - Ethernet interfaces with active links are colored green.
  - Ethernet interfaces with inactive links are colored gray.
- 3. From the pop-up menu that displays, select Settings.

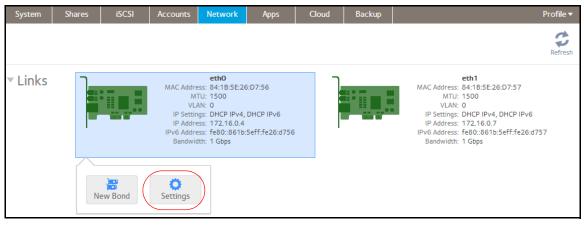

A pop-up screen displays the settings for the selected Ethernet interface.

| eth0 |               |               |        |       |     |        |
|------|---------------|---------------|--------|-------|-----|--------|
|      | General       |               | TCP/IP |       | DNS |        |
|      | Na            | me:           | eth0   |       |     |        |
|      | Bandwidth (Mb | ps <b>)</b> : | 1000   |       |     |        |
|      | Μ             | TU:           | 1500   |       |     |        |
|      | VLAN          | ID:           | 0      |       |     |        |
|      |               |               |        |       |     |        |
|      |               |               |        |       |     |        |
|      |               |               |        |       |     |        |
|      |               |               |        |       |     |        |
|      |               |               |        | Apply |     | Cancel |

**4.** On the General tab, configure the settings as explained in the following table:

| Item      | Description                                                                                                    |
|-----------|----------------------------------------------------------------------------------------------------|
| Name      | Cannot be edited. Displays the name of the Ethernet interface.                                                       |
| Bandwidth | Cannot be edited. Displays the bandwidth of the Ethernet interface.                                                  |
| MTU       | Enter the MTU in bytes. The default setting is 1500 bytes.                                                           |
| VLAN ID   | Enter a VLAN ID. The default setting ID is 0.                                                                        |
|           | <b>Note:</b> If you use VLAN IDs, the switch to which you connect the ReadyNAS system needs to support VLAN tagging. |

#### 5. Click the **TCP/IP** tab.

| eth0 |                            |             |             |             |        |   |
|------|----------------------------|-------------|-------------|-------------|--------|---|
|      | General                    |             | TCP/IP      | DNS         |        |   |
|      |                            |             |             |             |        |   |
|      | Configure IF               | v4:         | Using DHC   | Р           |        | ~ |
|      | IPv4 Addr                  | ess:        | 172.16.0.4  |             |        |   |
|      | Subnet Mask: 255.255.255.0 |             |             |             |        |   |
|      | Rou                        | iter:       | 172.16.0.1  |             |        |   |
|      | Configure IF               | <b>v</b> 6: | Using DHC   | Р           |        | < |
|      | Rou                        | iter:       | unknown     |             |        |   |
|      | IPv6 Addr                  | ess:        | fe80::861b: | 5eff:fe26:d | 756    |   |
|      | Prefix Len                 | gth:        | 64          |             |        |   |
|      |                            |             | ,<br>,      | Apply       | Cancel |   |

6. Configure the TCP/IP settings as explained in the following table:

**Note:** NETGEAR recommends that you use DHCP address reservation to make sure that the DHCP server always assigns the same IP address to the interfaces of the ReadyNAS. The MAC addresses of the physical interfaces are shown on the Network screen.

**Note:** If you enter an IP address manually, you must provide DNS server information if you want to access your ReadyNAS system over the Internet. For more information, see DNS on page 161. If the IP address changes, your browser loses its connection to your storage system. To reconnect to your ReadyNAS system, use ReadyCLOUD to rediscover your device. See Discover and Set Up Your ReadyNAS on page 10.

| Item                                                                                                    | Description                                                                                                    |                                                                         |  |  |  |  |  |
|----------------------------------------------------------------------------------------------------|----------------------------------------------------------------------------------------------------|-------------------------------------------------------------------------|--|--|--|--|--|
| IPv4 settings                                                                                                    |                                                                                                    |                                                                         |  |  |  |  |  |
| <ul> <li>Configure IPv4</li> <li>From the drop-down list, select how IPv4 is configured:</li> <li>Using DHCP. The ReadyNAS functions as a DHCP client, and the IPv4 settings are automatically configured by a DHCP server on your network.</li> <li>Manually. You need to enter the IPv4 address and subnet mask for the ReadyNAS, and the router through which the ReadyNAS is connected to the network.</li> </ul> |                                                                                                    |                                                                         |  |  |  |  |  |
| IPv4 Address                                                                                                    | Enter the IPv4 address for the ReadyNAS.                                                                                                    |                                                                         |  |  |  |  |  |
| Subnet Mask                                                                                                    | Enter the subnet mask for the ReadyNAS. Manua config                                                                                                    |                                                                         |  |  |  |  |  |
| Router                                                                                                    | Enter the IPv4 address for the router through which the ReadyNAS only.                                                                                                    |                                                                         |  |  |  |  |  |
| IPv6 settings                                                                                                    |                                                                                                    |                                                                         |  |  |  |  |  |
| Configure IPv6                                                                                                    | <ul> <li>From the drop-down list, select how IPv6 is configured:</li> <li>Automatically. The ReadyNAS is configured with an IPv6 address the auto-configuration without the requirement of a DHCPv6 server on yor ReadyNAS does need to be connected to the Internet for stateless auto function.</li> <li>Using DHCP. The ReadyNAS functions as a DHCPv6 client. The IF automatically configured by a DHCPv6 server on your network.</li> <li>Manually. You need to enter the IPv6 address and prefix length for the the router through which the ReadyNAS is connected to the network.</li> </ul> | ur network. The<br>to-configuration<br>Pv6 settings are<br>ReadyNAS and |  |  |  |  |  |
| Router                                                                                                    | Enter the IPv6 address for the router through which the ReadyNAS connects to your network. The default setting is unknown.                                                                                                    | Manual                                                                  |  |  |  |  |  |
| IPv6 Address                                                                                                    | Enter the IPv6 address for the ReadyNAS. Configuration                                                                                                    |                                                                         |  |  |  |  |  |
| Prefix Length                                                                                                    | Enter the prefix length for the ReadyNAS. The default prefix length is 64.                                                                                                    |                                                                         |  |  |  |  |  |

### 7. Click Apply.

Your changes are saved.

### **Configure DNS Settings**

You can specify up to three DNS servers in your ReadyNAS storage system.

If you selected the option to assign an IP address manually when you configured your Ethernet settings, you must manually specify the IP addresses of the DNS servers and the domain name to access your storage system over the Internet. Your network administrator can help you determine your Domain Name Server IP address.

#### > To add DNS information for an Ethernet interface:

- 1. Select Network > Links.
- 2. Select the Ethernet interface that you want to configure.
  - Ethernet interfaces with active links are colored green.
  - Ethernet interfaces with inactive links are colored gray.
- 3. From the pop-up menu that displays, select **Settings**.

| System  | Shares | iSCSI   | Accounts                                        | Network                                                                                                    | Apps      | Cloud | Backup | Profile ▼                                                                                                    |
|---------|--------|---------|-------------------------------------------------|----------------------------------------------------------------------------------------------------|-----------|-------|--------|----------------------------------------------------------------------------------------------------|
|         |        |         |                                                 |                                                                                                    |           |       |        | Refresh                                                                                                    |
| ▼ Links |        |         | M<br>VL/<br>IP Settir<br>IP Addre<br>IPv6 Addre | eth0<br>ess: 84:18:5E:20<br>TU: 1500<br>AN: 0<br>igs: DHCP IPv4,<br>ess: 172.16.0.4<br>ess: fe80::861b<br>ith: 1 Gbps | DHCP IPv6 |       |        | eth1<br>MAC Address: 84:18:5E:26:D7:57<br>MTU: 1500<br>VLAN: 0<br>IP Settings: DHCP IPv4, DHCP IPv6<br>IP Address: 172.16.0.7<br>IPv6 Address: fe80::861b:5eff;fe26:d757<br>Bandwidth: 1 Gbps |
|         | N      | ew Bond | <b>O</b><br>Settings                            |                                                                                                    |           |       |        |                                                                                                    |

A pop-up screen displays the settings for the selected Ethernet interface.

| eth0 |               |           |       |        |
|------|---------------|-----------|-------|--------|
|      | General       | TCP/IP    | DNS   |        |
|      | Na            | me: ethO  |       |        |
|      | Bandwidth (Mb | ps): 1000 |       |        |
|      | Μ             | TU: 1500  |       |        |
|      | VLAN          | ID: 0     |       |        |
|      |               |           |       |        |
|      |               |           |       |        |
|      |               |           |       |        |
|      |               |           |       |        |
|      |               |           | Apply | Cancel |

4. Click the DNS tab.

| eth0   |         |        |       |        |
|--------|---------|--------|-------|--------|
|        | General | TCP/IP | DNS   |        |
| DNS SE | RVERS   |        |       | 00     |
| 172.1  | 6.0.1   |        |       |        |
|        |         |        |       |        |
|        |         |        |       |        |
|        |         |        |       |        |
|        |         |        |       |        |
|        |         |        |       |        |
|        |         | _      |       |        |
|        |         |        | Apply | Cancel |

- 5. Click the + icon 🛟 to the right of the list of DNS servers.
- 6. In the pop-up screen that displays, enter the server IP address.

| New DNS     |     |        |  |  |  |  |  |  |
|-------------|-----|--------|--|--|--|--|--|--|
| IP Address: |     |        |  |  |  |  |  |  |
|             | Add | Cancel |  |  |  |  |  |  |

7. Click Add.

The DNS server is added to the list.

8. Click Apply.

Your changes are saved.

## **Configure Bonded Adapters**

Creating a bonded adapter is optional. A bonded adapter combines two Ethernet interfaces into a single logical link. Network devices treat the bonded adapter as a single link, which increases fault tolerance and provides load sharing.

### **Teaming Modes**

The ReadyNAS supports several teaming modes. Both the ReadyNAS and the device with which the bonded adapter is linked need to support the same teaming mode. The available teaming modes are described in the following table.

| Teaming Mode               | Description                                                                                                    |
|----------------------------|----------------------------------------------------------------------------------------------------|
| IEEE 802.3ad LACP          | Creates aggregation groups that use the same speed and duplex settings. Utilizes all interfaces in the active aggregator according to the 802.3ad specification. You need a switch that supports IEEE 802.3ad dynamic link aggregation.                                                                                                    |
| Active Backup              | Only one interface in the bond is active. A different interface becomes active if, and only if, the active interface fails. The bond's MAC address is externally visible on only one port to avoid confusing the switch. You can decide which interface is active by default.                                                                                    |
| Transmit Load Balancing    | Adapter bonding that does not require any special switch support. The outgoing traffic is distributed according to the current load (computed relative to the speed) on each interface. Incoming traffic is received by the current interface. If the receiving interface fails, another interface takes over the MAC address of the failed receiving interface. |
| Adaptive Load<br>Balancing | Includes transmit load balancing plus receive load balancing for IPV4 traffic and does not require any special switch support. The receive load balancing is achieved by ARP negotiation.                                                                                                    |
| Round-Robin                | Transmit packets in sequential order from the first available interface to the next. This mode provides load balancing and fault tolerance.                                                                                                    |
| XOR                        | Transmit based on the default simple transmit hash policy. This mode provides load balancing and fault tolerance.                                                                                                    |
| Broadcast                  | Transmit everything on all slave interfaces. This mode provides fault tolerance.                                                                                                    |

Table 9. Teaming mode descriptions

### Hash Types

If you select the IEEE 802.3ad LACP or the XOR teaming mode, you must select which hash type option you want to use:

- Layer 2
- Layer 2+3 (uses Layer 2 and Layer 3 hash types simultaneously)
- Layer 3+4 (uses Layer 3 and Layer 4 hash types simultaneously)

Each hash type is described in the following table.

| Hash type | Description                                                                                                    |
|-----------|----------------------------------------------------------------------------------------------------|
| Layer 2   | Based on the source and destination MAC addresses. All traffic between the ReadyNAS and a particular device is transmitted on the same physical link.          |
| Layer 3   | Based on the source and destination IP addresses. Here too, all traffic between the ReadyNAS and a particular device is transmitted on the same physical link. |
| Layer 4   | Based on the source and destination port numbers. Traffic between the ReadyNAS and a particular device can be spread across multiple links.                    |

### Table 10. Hash type descriptions

### Create a Bonded Adapter

#### > To create a bonded adapter:

- 1. Select Network > Links.
- 2. Select one of the Ethernet interfaces that you want to bond.
- 3. From the pop-up menu that displays, select **New Bond**.

| System  | Shares  | iSCSI   | Accounts                                                                                                    | Network | Apps | Cloud | Backup | Profile 🔻                                                                                                    |
|---------|---------|---------|----------------------------------------------------------------------------------------------------|---------|------|-------|--------|----------------------------------------------------------------------------------------------------|
|         |         |         |                                                                                                    |         |      |       |        | Refresh                                                                                                    |
| ▼ Links | ' Links |         | eth0<br>MAC Address: 84:18:5E:26:D7:56<br>MTU: 1500<br>VLAN: 0<br>IP Settings: DHCP IPv4, DHCP IPv6<br>IP Address: 172.16.0.4<br>IPv6 Address: fe80::861b:5eff:fe26:d756<br>Bandwidth: 1 Gbps |         |      |       |        | eth1<br>MAC Address: 84:18:5E:26:D7:57<br>MTU: 1500<br>VLAN: 0<br>IP Settings: DHCP IPv4, DHCP IPv6<br>IP Address: 172.16.0.7<br>IPv6 Address: 460:861b:Seff:fe26:d757<br>Bandwidth: 1 Gbps |
|         | N       | ew Bond | Ö<br>Settings                                                                                                    |         |      |       |        |                                                                                                    |

A pop-up screen displays.

| New Bonded Ad | lapter                                                            |        |
|---------------|-------------------------------------------------------------------|--------|
| Adapter:      | eth0                                                              |        |
| Bond with:    | eth1                                                              | *      |
| Teaming Mode: | XOR                                                               | *      |
| Hash Type:    | <ul> <li>Layer 2</li> <li>Layer 2+3</li> <li>Layer 3+4</li> </ul> |        |
|               | Create                                                            | Cancel |

The options displayed depend on the teaming mode that is selected.

- 4. From the Bond with drop-down list, select another available Ethernet interface to include in the bonded adapter.
- 5. From the Teaming Mode drop-down list, select a teaming mode.

For more information about teaming modes, see *Teaming Modes* on page 168.

6. (For IEEE 802.3ad LACP and XOR only) Select the radio button next to the hash type option that you want to use.

For more information about hash types, see Hash Types on page 169.

7. (For Active Backup only) From the Primary Device drop-down list, select the Ethernet interface that is active by default.

Other Ethernet interfaces in the bond become active if and only if the active interface fails.

8. Select Create.

The new bonded adapter displays on the Network screen. The bonded adapter is named bondX, where X is a number in sequential and ascending order.

| System                    | Shares | iSCSI | Accounts                         | Network                                                                                                    | Apps | Cloud | Backup | Profile 🔻 |
|---------------------------|--------|-------|----------------------------------|----------------------------------------------------------------------------------------------------|------|-------|--------|-----------|
|                           |        |       |                                  |                                                                                                    |      |       |        | Refresh   |
| <ul> <li>Bonds</li> </ul> |        |       | M<br>Ov<br>IP Settin<br>IP Addre | bond0<br>Ess: 84:18:5E:26<br>TU: 1500<br>rer: eth0 eth1<br>gs: DHCP IPv4<br>Ess: 172.16.0.4<br>Ess: fe80::861b: |      |       |        |           |

### Configure General and TCP/IP Settings

### > To configure a bonded adapter:

- 1. Select Network > Bonds.
- 2. Select the bonded adapter that you want to configure.
- 3. From the pop-up menu that displays, select **Settings**.

| System  | Shares | iSCSI                                                                                                    | Accounts             | Network | Apps | Cloud | Backup | Profile 🔻 |  |
|---------|--------|----------------------------------------------------------------------------------------------------|----------------------|---------|------|-------|--------|-----------|--|
|         |        |                                                                                                    |                      |         |      |       |        | Refresh   |  |
| ▼ Bonds |        | bond0           MAC Address:         84:1B:5E:26:D7:56           MTU:         1500           Over:         eth0 eth1           IP Settings:         DHCP IPv4           IP Address:         172.16.0.4           IPv6 Address:         fe80::861b:5eff:fe26:d756 |                      |         |      |       |        |           |  |
|         |        | X<br>Delete                                                                                                    | <b>O</b><br>Settings |         |      |       |        |           |  |

The bond settings pop-up screen displays.

| bond0 |         |            |      |      |        |
|-------|---------|------------|------|------|--------|
|       | General | TCP/IP     | DNS  | Mode | ]      |
|       |         | Name: bo   | ondO |      |        |
|       |         | MTU: 1     | 500  |      |        |
|       |         | VLAN ID: 0 | )    |      |        |
|       |         |            |      |      |        |
|       |         |            |      |      |        |
|       |         |            |      |      |        |
|       |         |            |      |      |        |
|       |         |            | Appl | y (  | Cancel |

4. Configure the settings in the General tab as explained in the following table:

| Item    | Description                                                                                                    |
|---------|----------------------------------------------------------------------------------------------------|
| Name    | Cannot be edited. Displays the name of the bonded adapter.                                                           |
| MTU     | Enter the MTU in bytes. The default setting is 1500 bytes.                                                           |
| VLAN ID | Enter a VLAN ID. The default setting ID is 0.                                                                        |
|         | <b>Note:</b> If you use VLAN IDs, the switch to which you connect the ReadyNAS system needs to support VLAN tagging. |

#### 5. Click the **TCP/IP** tab.

| bond0 |         |             |              |               |           |        |   |  |  |
|-------|---------|-------------|--------------|---------------|-----------|--------|---|--|--|
|       | General | TCP/IP      |              | DNS           | Mode      |        |   |  |  |
|       |         |             |              |               |           |        |   |  |  |
|       | Config  | ure IPv4:   | Us           | ing DHCP      |           |        | ~ |  |  |
|       | IPv4    | Address:    | 17:          | 2.16.0.4      |           |        |   |  |  |
|       | Subr    | net Mask: 3 | 25           | 5.255.255.0   |           |        |   |  |  |
|       |         | Router:     | : 172.16.0.1 |               |           |        |   |  |  |
|       | Config  | ure IPv6:   | Using DHCP   |               |           |        |   |  |  |
|       |         | Router: (   | unk          | nown          |           |        |   |  |  |
|       | IΡν6    | Address: f  | fe8          | 0::861b:5eff: | fe26:d756 |        |   |  |  |
|       | Prefi   | x Length: ( | 64           |               |           |        |   |  |  |
|       |         |             |              | Apply         |           | Cancel |   |  |  |

6. Configure the TCP/IP settings as explained in the following table:

**Note:** NETGEAR recommends that you use DHCP address reservation to make sure that the DHCP server always assigns the same IP address to the interfaces of the ReadyNAS. The MAC addresses of the physical interfaces are shown on the Network screen.

**Note:** If you enter an IP address manually, you must provide DNS server information if you want to access your ReadyNAS system over the Internet. For more information, see DNS on page 161. If the IP address changes, your browser loses its connection to your ReadyNAS storage system. To reconnect to your ReadyNAS system, use ReadyCLOUD to rediscover your device. See Discover and Set Up Your ReadyNAS on page 10.

| Item                                                                                                    | Description                                                                                                    |               |  |  |  |  |
|----------------------------------------------------------------------------------------------------|----------------------------------------------------------------------------------------------------|---------------|--|--|--|--|
| IPv4 settings                                                                                                    |                                                                                                    |               |  |  |  |  |
| <ul> <li>Configure IPv4</li> <li>From the drop-down list, select how IPv4 is configured:</li> <li>Using DHCP. The ReadyNAS functions as a DHCP client, and the IPv4 settings are automatically configured by a DHCP server on your network.</li> <li>Manually. You need to enter the IPv4 address and subnet mask for the ReadyNAS, and the router through which the ReadyNAS is connected to the network.</li> </ul> |                                                                                                    |               |  |  |  |  |
| IPv4 Address                                                                                                    | Enter the IPv4 address for the ReadyNAS.                                                                                                    |               |  |  |  |  |
| Subnet Mask                                                                                                    | Enter the subnet mask for the ReadyNAS.                                                                                                    | Manual        |  |  |  |  |
| Router                                                                                                    | configuration<br>only.                                                                                                    |               |  |  |  |  |
| IPv6 settings                                                                                                    |                                                                                                    |               |  |  |  |  |
| Configure IPv6                                                                                                    | <ul> <li>From the drop-down list, select how IPv6 is configured:</li> <li>Automatically. The ReadyNAS is configured with an IPv6 address through stateless auto-configuration without the requirement of a DHCPv6 server on your network. The ReadyNAS does need to be connected to the Internet for stateless auto-configuration to function.</li> <li>Using DHCP. The ReadyNAS functions as a DHCPv6 client. The IPv6 settings are automatically configured by a DHCPv6 server on your network.</li> <li>Manually. You need to enter the IPv6 address and prefix length for the ReadyNAS and the router through which the ReadyNAS is connected to the network.</li> </ul> |               |  |  |  |  |
| Router                                                                                                    | Enter the IPv6 address for the router through which the ReadyNAS connects to your network. The default setting is unknown.                                                                                                    | Manual        |  |  |  |  |
| IPv6 Address                                                                                                    | Enter the IPv6 address for the ReadyNAS.                                                                                                    | configuration |  |  |  |  |
| Prefix Length                                                                                                    | Enter the prefix length for the ReadyNAS. The default prefix length is 64.                                                                                                    |               |  |  |  |  |

### 7. Click Apply.

Your changes are saved.

8. Configure the switch or router to which the ReadyNAS is attached to support the bonded adapter.

### **Configure DNS Settings**

You can specify up to three DNS servers in your ReadyNAS storage system.

If you selected the option to assign an IP address manually when you configured your Ethernet settings, you must manually specify the IP addresses of the DNS servers and the domain name to access your ReadyNAS system over the Internet. Your network administrator can help you determine your Domain Name Server IP address.

#### > To add DNS information for a bonded adapter:

- 1. Select Network > Bonds.
- 2. Select the bonded adapter that you want to configure.
- 3. From the pop-up menu that displays, select Settings.

| System                    | Shares | iSCSI                                                                                                    | Accounts             | Network | Apps | Cloud | Backup | Profile 🔻 |  |  |
|---------------------------|--------|----------------------------------------------------------------------------------------------------|----------------------|---------|------|-------|--------|-----------|--|--|
|                           |        |                                                                                                    |                      |         |      |       |        | Refresh   |  |  |
| <ul> <li>Bonds</li> </ul> |        | bondO<br>MAC Address: 84:18:5E:26:D7:56<br>MTU: 1500<br>Over: eth0 eth1<br>IP Settings: DHCP IPv4<br>IP Address: 172.16.0.4<br>IPv6 Address: fe80::861b:5eff:fe26:d756 |                      |         |      |       |        |           |  |  |
|                           |        | X<br>Delete                                                                                                    | <b>O</b><br>Settings | )       |      |       |        |           |  |  |

The bond settings pop-up screen displays.

| bond0 |         |          |      |       |      |        |
|-------|---------|----------|------|-------|------|--------|
|       | General | TCP/IP   | [    | ONS   | Mode |        |
|       |         | Name: b  | Obno |       |      |        |
|       |         | MTU:     |      |       |      |        |
|       |         |          |      |       |      |        |
|       |         | VLAN ID: | 0    |       |      |        |
|       |         |          |      |       |      |        |
|       |         |          |      |       |      |        |
|       |         |          |      |       |      |        |
|       |         |          |      |       |      |        |
|       |         |          |      |       |      |        |
|       |         |          |      |       |      |        |
|       |         |          | _    |       |      |        |
|       |         |          |      | Apply |      | Cancel |

4. Click the DNS tab.

| bond0 |         |        |       |      |        |
|-------|---------|--------|-------|------|--------|
|       | General | TCP/IP | DNS   | Mode |        |
| DNS S | SERVERS |        |       |      | 00     |
| 172   | .16.0.1 |        |       |      |        |
|       |         |        |       |      |        |
|       |         |        |       |      |        |
|       |         |        |       |      |        |
|       |         |        |       |      |        |
|       |         |        |       |      |        |
|       |         |        |       |      |        |
|       |         |        | Apply |      | Cancel |

- 5. Click the + icon ( 🛟 ) to the right of the list of DNS servers.
- 6. In the pop-up screen that displays, enter the server IP address.

| New DNS     |     |        |
|-------------|-----|--------|
| IP Address: |     |        |
|             | Add | Cancel |

7. Click Add.

The DNS server is added to the list.

8. Click Apply.

Your changes are saved.

**9.** Configure the switch or router to which the ReadyNAS is attached to support the bonded adapter.

### Change the Teaming Mode

- > To change the teaming mode of a bonded adapter:
  - 1. Select Network > Bonds.
  - 2. Select the bonded adapter that you want to configure.
  - 3. From the pop-up menu that displays, select **Settings**.

| System                    | Shares | iSCSI       | Accounts                          | Network                                                                                                    | Apps | Cloud | Backup | Profile 🔻 |
|---------------------------|--------|-------------|-----------------------------------|----------------------------------------------------------------------------------------------------|------|-------|--------|-----------|
|                           |        |             |                                   |                                                                                                    |      |       |        | Refresh   |
| <ul> <li>Bonds</li> </ul> |        |             | MT<br>Ov<br>IP Settin<br>IP Addre | bond0<br>ess: 84:18:5E:26<br>TU: 1500<br>er: eth0 eth1<br>gs: DHCP IPv4<br>ess: 172.16.0.4<br>ess: fe80::861b: |      |       |        |           |
|                           |        | X<br>Delete | <b>O</b><br>Settings              |                                                                                                    |      |       |        |           |

The bond settings pop-up screen displays.

| bond0 |         |          |      |      |    |    |       |
|-------|---------|----------|------|------|----|----|-------|
|       | General | TCP/IP   |      | DNS  | Mo | de |       |
|       |         | Name: I  | bond | D    |    |    |       |
|       |         | MTU:     | 150  | 0    |    |    |       |
|       |         | VLAN ID: | 0    |      |    |    |       |
|       |         |          |      |      |    |    |       |
|       |         |          |      |      |    |    |       |
|       |         |          |      |      |    |    |       |
|       |         |          |      |      |    |    |       |
|       |         |          |      | Appl | y  | C  | ancel |

4. Click the **Mode** tab.

| bond0 |         |             |                        |      |        |
|-------|---------|-------------|------------------------|------|--------|
|       | General | TCP/IP      | DNS                    | Mode |        |
|       |         |             |                        |      |        |
|       |         |             |                        |      |        |
|       | Teami   | ng Mode: XC | DR                     |      | *      |
|       |         | •           | Layer 2                |      |        |
|       | п       | ash Type:   | Layer 2+3<br>Layer 3+4 |      |        |
|       |         |             | 5                      |      |        |
|       |         |             |                        |      |        |
|       |         |             |                        |      |        |
|       |         |             |                        |      |        |
|       |         |             |                        |      |        |
|       |         |             | Apply                  |      | Cancel |

5. From the Teaming Mode drop-down list, select a teaming mode.

For more information about teaming modes, see *Teaming Modes* on page 168.

6. (For IEEE 802.3ad LACP and XOR only) Select the radio button next to the hash type option that you want to use.

For more information about hash types, see *Hash Types* on page 169.

7. (For Active Backup only) From the Primary Device drop-down list, select the Ethernet interface that is active by default.

Other Ethernet interfaces in the bond become active if and only if the active interface fails.

8. Click Apply.

Your changes are saved.

### Delete a Bonded Adapter

- > To delete a bonded adapter and reestablish separate Ethernet links:
  - 1. Select Network > Bonds.
  - 2. Select the bonded adapter that you want to delete.
  - 3. From the pop-up menu that displays, select **Delete**.

| System  | Shares | iSCSI       | Accounts                          | Network                                                                                                    | Apps | Cloud | Backup | Profile 🔻 |
|---------|--------|-------------|-----------------------------------|----------------------------------------------------------------------------------------------------|------|-------|--------|-----------|
|         |        |             |                                   |                                                                                                    |      |       |        | Refresh   |
| ▼ Bonds |        |             | MT<br>Ov<br>IP Settin<br>IP Addre | bond0<br>ess: 84:18:5E:26<br>FU: 1500<br>er: eth0 eth1<br>gs: DHCP IPv4<br>ess: 172.16.0.4<br>ess: fe80::861b: |      |       |        |           |
|         |        | X<br>Delete | <b>Ö</b><br>Settings              |                                                                                                    |      |       |        |           |

4. Confirm the deletion.

The bonded Ethernet interfaces are separated into individual links.

| System  | Shares | iSCSI | Accounts                                        | Network                                                                                                    | Apps      | Cloud | Backup | Profile                                                                                                    |
|---------|--------|-------|-------------------------------------------------|----------------------------------------------------------------------------------------------------|-----------|-------|--------|----------------------------------------------------------------------------------------------------|
|         |        |       |                                                 |                                                                                                    |           |       |        | Refres                                                                                                    |
| ▼ Links |        |       | M<br>VL/<br>IP Settin<br>IP Addre<br>IPv6 Addre | eth0<br>ess: 84:18:5E:26<br>TU: 1500<br>AN: 0<br>gs: DHCP IPv4,<br>ess: 172.16.0.4<br>ess: fe80::861b:<br>tth: 1 Gbps | DHCP IPv6 |       |        | eth1<br>MAC Address: 84;18:5E:26:D7:57<br>MTU: 1500<br>VLAN: 0<br>IP Settings: DHCP IPV4, DHCP IPV6<br>IP Address: 172.16.0.7<br>IPV6 Address: fe80::861b:5eff:fe26:d757<br>Bandwidth: 1 Gbps |

5. Reconfigure the switch or router to which the ReadyNAS is attached for single interfaces.

## Configure Global Settings for File-Sharing Protocols

## **Basic File-Sharing Concepts**

Network access to data stored on your ReadyNAS system is managed by file-sharing protocols, which handle the transfer of data. For shares, you can enable several protocols. For LUNs, the protocol is always iSCSI. (iSCSI is enabled by default.) The ReadyNAS can handle a maximum of 1,024 concurrent connections.

Global settings for file-sharing protocols apply to your entire ReadyNAS system. Share settings for file-sharing protocols apply to individual shares.

When you enable a file-sharing protocol for an individual shared folder, the protocol is also enabled globally. When you disable a file-sharing protocol for an individual shared folder, the protocol remains enabled globally so that you can still access other folders that might be using the protocol.

If a protocol is disabled globally, you *can* configure its settings for individual shares, but the settings are not effective until you enable the protocol. For information about how to configure and enable file-sharing protocols for individual shares, see *Set Network Access Rights to Shared Folders* on page 48.

For best performance, enable only those file-sharing protocols that you use. Disable the file-sharing protocols that you do not use to maximize system memory and improve system performance. For example, if you do not use Linux or Unix computers to transfer files to and from your ReadyNAS system, disable the NFS file-sharing protocol.

## Supported File-Sharing Protocols

The ReadyNAS supports the following file-sharing protocols:

| Protocol                                                                           | Description                                                                                                    | Recommendation                                                                                                    |
|------------------------------------------------------------------------------------|----------------------------------------------------------------------------------------------------|----------------------------------------------------------------------------------------------------|
| SMB<br>(Server Message Block)                                                      | Used mainly by Microsoft Windows<br>computers and sometimes by Mac OS X<br>computers, this protocol is enabled by<br>default. It is sometimes referred to as the<br>CIFS (Common Internet File Service)<br>file-sharing protocol. SMB uses TCP/IP.                             | If Windows users access your storage system, enable this protocol.                                                                                                    |
| NFS<br>(Network File Service)                                                      | Linux and Unix computers use NFS. Mac<br>OS X users can access NFS shared<br>folders through console shell access.<br>Your ReadyNAS system supports NFS<br>v3 over UDP and TCP and NFS v4 over<br>TCP.                                                                         | If Linux or Unix users access your storage system, enable this protocol.                                                                                                  |
| AFP<br>(Apple File Protocol)                                                       | Mac OS X computers use AFP. Your<br>ReadyNAS system supports AFP 3.3.                                                                                                    | If only Mac OS X users access your<br>storage system, enable this protocol.<br>However, in a mixed Windows and<br>Mac environment, NETGEAR<br>recommends using SMB only.  |
| FTP<br>(File Transfer Protocol)<br>and FTPS (FTP with SSL<br>encryption)           | Many public file upload and download<br>sites use FTP. The ReadyNAS supports<br>anonymous or user access for FTP<br>clients. You can elect to set up port<br>forwarding to nonstandard ports for<br>passive FTP, allowing clients to initiate a<br>connection to the ReadyNAS. | If users access your storage system using FTP, enable this protocol.                                                                                                    |
| Rsync                                                                              | Fast file-transfer protocol that uses a delta-transfer algorithm that sends only the differences between the source file and the existing file.                                                                                                    | If users access your storage system<br>from a device that supports Rsync,<br>enable this protocol.                                                                        |
| HTTP<br>(Hypertext Transfer<br>Protocol and HTTPS<br>(HTTP with SSL<br>encryption) | Used on the World Wide Web.                                                                                                    | If users access your storage system<br>from a device with a web browser,<br>including a smartphone or tablet<br>computer, enable this protocol.                           |
| SSH                                                                                | Lets you remotely manage the<br>ReadyNAS over an SSH connection.                                                                                                    | For security reasons, NETGEAR<br>recommends that you do not enable<br>SSH. If you enable SSH root access,<br>NETGEAR reserves the right to deny<br>you technical support. |

By default, SMB and AFP are enabled and FTP, NFS, and SSH are disabled.

# Configure File-Sharing Protocols

- > To configure global settings for file-sharing protocols:
  - 1. Select System > Settings > Services.

| System                      | Shares | iSCSI  | Accounts | Network    | Apps       | Cloud         | Backup          |           | Profile 🔻 |
|-----------------------------|--------|--------|----------|------------|------------|---------------|-----------------|-----------|-----------|
|                             |        | _      | rview V  | Columes Pe | erformance | Ö<br>Settings | Logs and Alerts |           | Refresh   |
| <ul> <li>Service</li> </ul> | es 📃   | SMB    |          | AFP        |            | NFS           | 5               | FTP       |           |
|                             | _      | iTunes |          | ReadyDLN   | IA         | Rsyr          | IC              | HTTP      |           |
|                             |        | HTTPS  |          | SNMP       |            | SSI           | ł               | Replicate |           |
|                             |        | genie  |          | 🥑 Antiviru | IS         |               |                 |           |           |

Protocol buttons with a green indicator are globally enabled. Those with a gray indicator are globally disabled. Click a protocol button to display the protocol settings screen.

- 2. Configure one protocol at a time, as explained in the following sections.
  - Configure SMB, AFP, Rsync, or SSH on page 181.
  - Configure FTP on page 182.
  - Configure NFS on page 183.
  - Configure HTTP on page 184.
  - Configure HTTPS on page 185.

#### Configure SMB, AFP, Rsync, or SSH

The only option for these protocols is to enable or disable the protocol globally.

#### > To configure SMB, AFP, Rsync, or SSH:

- 1. Select System > Settings > Services.
- 2. Click the protocol button (SMB, AFP, Rsync, or SSH).
  - If the indicator is green, the protocol is enabled.
  - If the indicator is gray, the protocol is disabled.

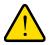

#### WARNING:

For SSH, if you enable SSH root access, NETGEAR might deny you technical support. If you do enable SSH root access, the SSH root password is identical to the administrator password that you configured.

### Configure FTP

- > To configure FTP:
  - 1. Select System > Settings > Services.
  - 2. Click the FTP button.

The FTP Settings screen displays.

| FTP Settings                          |          |         |  |  |  |  |  |  |  |  |
|---------------------------------------|----------|---------|--|--|--|--|--|--|--|--|
| ✓ Enable FTP                          |          |         |  |  |  |  |  |  |  |  |
| Port:                                 | 21       |         |  |  |  |  |  |  |  |  |
| Authentication mode:                  | User     | ~       |  |  |  |  |  |  |  |  |
| Allow upload resumes:                 | Disabled | ~       |  |  |  |  |  |  |  |  |
| Passive ports:                        | 32768    | - 65535 |  |  |  |  |  |  |  |  |
| Use Masquerade Address:               | Enabled  | ~       |  |  |  |  |  |  |  |  |
| Masquerade as:                        | Pluto    |         |  |  |  |  |  |  |  |  |
| ✓ Enable Rate Limit                   |          |         |  |  |  |  |  |  |  |  |
| Max Upload Rate:                      | 500      | KB/s    |  |  |  |  |  |  |  |  |
| Max Download Rate:                    | 500      | KB/s    |  |  |  |  |  |  |  |  |
| Enable FTPS     Enable FTP Server Log | Transfer |         |  |  |  |  |  |  |  |  |
|                                       | Apply    | Cancel  |  |  |  |  |  |  |  |  |

**3.** Configure the settings as explained in the following table:

| Item                    | Description                                                                                                    |
|-------------------------|----------------------------------------------------------------------------------------------------|
| Enable FTP              | Select the check box to enable FTP globally. Clear the check box to disable FTP globally.                                                                                                    |
| Port                    | Enter the number of the port that is used for FTP control traffic on the ReadyNAS. The default port number is 21.                                                                                                    |
| Authentication mode     | <ul> <li>Select the authentication mode from the drop-down list:</li> <li>Anonymous. Users can connect anonymously. This is the default setting.</li> <li>User. Users are authenticated through the local database.</li> </ul>                                            |
| Allow upload<br>resumes | <ul> <li>Select whether users are allowed to resume a paused or stalled upload by making a selection from the drop-down list:</li> <li>Disabled. Resuming an upload is disabled. This is the default setting.</li> <li>Enabled. Resuming an upload is enabled.</li> </ul> |

#### ReadyNAS OS 6.0

| Item                              | Description                                                               |                                                                                                    |  |  |  |  |  |  |  |
|-----------------------------------|---------------------------------------------------------------------------|----------------------------------------------------------------------------------------------------|--|--|--|--|--|--|--|
| Passive ports                     | range on the Rea                                                          | Enter the beginning port and ending port of the passive port range. This is the port range on the ReadyNAS that is available to clients who initiate a connection to the ReadyNAS. The default range is 32768–65535.                                                                                                    |  |  |  |  |  |  |  |
| Use Masquerade<br>Address         | another IP addres<br>• Disabled. The<br>• Enabled. The re                 | Select whether the ReadyNAS displays its real IP address or masks this with<br>nother IP address or DNS name by making a selection from the drop-down list:<br><b>Disabled</b> . The real IP address is displayed.<br><b>Enabled</b> . The real IP address is masked. Use the Masquerade as field to specify<br>an IP address or DNS name. |  |  |  |  |  |  |  |
|                                   | Masquerade as Enter a public IP address or DNS name.                      |                                                                                                    |  |  |  |  |  |  |  |
| Enable Rate Limit                 | Max Upload<br>Rate                                                        | Enter the maximum upload rate per session in KB/s.                                                                                                    |  |  |  |  |  |  |  |
|                                   | Max Download Enter the maximum download rate per session in KB/s.<br>Rate |                                                                                                    |  |  |  |  |  |  |  |
| Enable FTPS                       | Select the check box to allow FTP connections with TLS encryption.        |                                                                                                    |  |  |  |  |  |  |  |
|                                   | Note: Enabling                                                            | <b>Note:</b> Enabling this option does not require FTP connections to use TLS encryption.                                                                                                    |  |  |  |  |  |  |  |
| Enable FTP Server<br>Log Transfer |                                                                           | box to include FTP file transfers in the system log. For more the system log, see System Logs on page 201.                                                                                                    |  |  |  |  |  |  |  |

#### 4. Click Apply.

Your changes are saved.

### Configure NFS

#### > To configure NFS:

- 1. Select System > Settings > Services.
- 2. Click the NFS button.

The NFS settings screen displays.

| NFS Settings           |   |        |  |  |  |  |  |  |  |
|------------------------|---|--------|--|--|--|--|--|--|--|
| ✓ Enable NFS           |   |        |  |  |  |  |  |  |  |
| Number of NFS Threads: | 8 | <      |  |  |  |  |  |  |  |
| Apply                  |   | Cancel |  |  |  |  |  |  |  |

3. Configure the NFS settings as explained in the following table:

| Item                     | Description                                                                                                    |
|--------------------------|----------------------------------------------------------------------------------------------------|
| Enable NFS               | Select the check box to enable NFS globally. Clear the check box to disable NFS globally.                                                                          |
| Number of NFS<br>Threads | You can select from 8 to 32 threads. If many clients connect to the ReadyNAS using the NFS protocol, increasing the number of NFS threads can improve performance. |

#### 4. Click Apply.

Your changes are saved.

#### Configure HTTP

#### > To configure HTTP:

- 1. Select System > Settings > Services.
- 2. Click the HTTP button.

The HTTP settings screen displays.

| HTTP Settings                       |       |          |        |  |
|-------------------------------------|-------|----------|--------|--|
| ✓ Enable HTTP                       |       |          |        |  |
| Redirect default web access to this | None  | Selected | ~      |  |
|                                     |       |          |        |  |
|                                     | Apply |          | Cancel |  |

**3.** Configure the HTTP settings as explained in the following table:

| Item                                       | Description                                                                                                    |
|--------------------------------------------|----------------------------------------------------------------------------------------------------|
| Enable HTTP                                | Select the check box to enable HTTP globally. Clear the check box to disable HTTP globally.                                                                                                    |
| Redirect default web access to this folder | If you want to automatically redirect http://< <i>ReadyNAS_IP_address</i> > to a certain shared folder, select that folder from the drop-down list. This is useful if you do not want to expose your default folder listing to outsiders. To redirect to a shared folder, create an index file (such as index.htm or index.html) in your target shared folder and enable the HTTP protocol for read-only access to that folder. |

#### 4. Click Apply.

Your changes are saved.

### Configure HTTPS

- > To configure HTTPS:
  - 1. Select System > Settings > Services.
  - 2. Click the HTTPS button.

The HTTPS settings screen displays.

| HTTPS Settings |            |        |  |  |  |  |  |  |  |
|----------------|------------|--------|--|--|--|--|--|--|--|
| ✓ Enable HTTPS |            |        |  |  |  |  |  |  |  |
| Port 1: 443    |            |        |  |  |  |  |  |  |  |
| Port 2:        | 443        |        |  |  |  |  |  |  |  |
| SSL Key Host:  | 10.20.1.23 |        |  |  |  |  |  |  |  |
|                |            |        |  |  |  |  |  |  |  |
|                | Apply      | Cancel |  |  |  |  |  |  |  |

3. Configure the HTTPS settings as explained in the following table:

| Item         | Description                                                                                                    |
|--------------|----------------------------------------------------------------------------------------------------|
| Enable HTTPS | HTTPS cannot be disabled. The local admin page requires HTTPS to be enabled.                                                                                                    |
| Port 1       | Cannot be modified. Port 1 is reserved for your ReadyNAS system.                                                                                                    |
| Port 2       | Modify to allow HTTPS connections over a port other than the standard 443.<br>Changing the default HTTPS port requires enabling port forwarding of the port you<br>choose on the router. See the port forwarding instructions provided with your<br>router.                                                                                                    |
| SSL Key Host | Configures the hostname used for your ReadyNAS system to generate its SSL certificate and then creates a new SSL certificate. NETGEAR recommends that you update this field to match the current IP address of your ReadyNAS system and then generate a new SSL certificate to avoid future certificate errors from your web browser.                                                 |
|              | In this scenario, it is best to have a fixed IP configuration for your ReadyNAS system so that the certificate remains valid. Also, if the WAN IP address configuration is DHCP, NETGEAR recommends that you use a Dynamic DNS service to access the ReadyNAS through a persistent fully qualified domain name provided by a DDNS service provider rather than through an IP address. |

#### 4. Click Apply.

Your changes are saved.

# **Configure Media Services**

### ReadyDLNA

The ReadyDLNA service lets you stream media on your ReadyNAS to DLNA players such as the Sony Playstation 3, XBox 360, TiVo, and DLNA-enabled TVs. You can stream your media to any device that complies with the Digital Living Network Alliance (DLNA) standard, including mobile clients, such as iPads, iPhones, and Android devices.

ReadyDLNA supports to following formats:

- Music. wav, wma, pcm, ogg, mp3, m4a, flac, aac
- Video. 3gp, mp4, wmv, xvid, vob, ts, tivo, mts, mpeg, mpg, mov, mkv, m4v, m4p, m2t, m2ts, flv, flc, fla, divx, avi, asf
- Photo. jpg, jpeg
- Playlist. m3u, pls

#### Enable ReadyDLNA

- > To enable the ReadyDLNA streaming service:
  - 1. Select System > Settings > Services.
  - 2. Click the ReadyDLNA button.

| System                       | Shares | iSCSI  | Accounts | Network    | Apps       | Cloud         | Backup          |           | Profile 🔻 |
|------------------------------|--------|--------|----------|------------|------------|---------------|-----------------|-----------|-----------|
|                              |        | _      | rview V  | olumes Pe  | erformance | Ö<br>Settings | Logs and Alerts |           | Refresh   |
| <ul> <li>Services</li> </ul> |        | SMB    |          | AFP        |            | NFS           |                 | FTP       |           |
|                              |        | iTunes |          | ReadyDLN   | IA         | Rsyr          | IC              | НТТР      |           |
|                              |        | HTTPS  |          | SNMP       |            | SSI           | ł               | Replicate |           |
|                              |        | genie  |          | 🦁 Antiviru | JS         |               |                 |           |           |

#### A pop-up screen displays.

| ReadyDLNA Settings |         |          |              |         |     |  |  |  |  |  |
|--------------------|---------|----------|--------------|---------|-----|--|--|--|--|--|
| ✓ Enable ReadyDLNA |         |          |              |         |     |  |  |  |  |  |
| Auto Scan:         | Enabled |          | ~            | Rescan  |     |  |  |  |  |  |
| TiVo Server:       | Enabled |          |              |         | ~   |  |  |  |  |  |
| NAME               |         | ACTIVATE |              | STATUS  |     |  |  |  |  |  |
| No TiVos.          |         |          |              |         |     |  |  |  |  |  |
| Archive Path: /    | data    |          |              |         | ~   |  |  |  |  |  |
| Schedule:          |         | 00 v     | $\checkmark$ | 🗸 Fri 🗸 | Sat |  |  |  |  |  |
|                    |         | Apply    | /            | Cancel  |     |  |  |  |  |  |

- 3. Select the Enable ReadyDLNA check box.
- 4. (Optional) From the Auto Scan drop-down list, select **Enabled** or **Disabled**.
  - **Enabled**. The system automatically searches for DLNA-compliant devices.
  - **Disabled**. The system does not search for DLNA-compliant devices.
- 5. Click Apply.

Your changes are saved.

#### Create a TiVo Archive

You can use your ReadyNAS system to store videos and media recorded on your TiVo box. The ReadyNAS downloads data from your TiVo box according to a schedule that you specify.

#### > To create an archive of your TiVo data on your ReadyNAS:

- 1. Select System > Settings > Services.
- 2. Click the ReadyDLNA button.

| System                      | Shares | iSCSI  | Accounts | Network    | Apps       | Cloud         | Backup          |           | Profile 🔻 |
|-----------------------------|--------|--------|----------|------------|------------|---------------|-----------------|-----------|-----------|
|                             |        | _      | rview V  | Olumes Pe  | erformance | Ö<br>Settings | Logs and Alerts |           | Refresh   |
| <ul> <li>Service</li> </ul> | es 📃   | SMB    |          | AFP        |            | NFS           | 5               | FTP       |           |
|                             |        | iTunes |          | ReadyDLN   | IA         | Rsync         |                 | НТТР      |           |
|                             |        | HTTPS  |          | SNMP       | SNMP       |               | ł               | Replicate |           |
|                             |        | genie  |          | 🦁 Antiviru | IS         |               |                 |           |           |

#### A pop-up screen displays.

| ReadyDLNA Settings |                           |  |  |  |  |  |  |  |  |  |
|--------------------|---------------------------|--|--|--|--|--|--|--|--|--|
| C Enable ReadyDLNA |                           |  |  |  |  |  |  |  |  |  |
| Auto Scan:         | Enabled v Rescan          |  |  |  |  |  |  |  |  |  |
| TiVo Server:       | Enabled ~                 |  |  |  |  |  |  |  |  |  |
| NAME               | ACTIVATE STATUS           |  |  |  |  |  |  |  |  |  |
| No TiVos.          |                           |  |  |  |  |  |  |  |  |  |
| Archive Path: /    | 'data 🗸                   |  |  |  |  |  |  |  |  |  |
| Schedule: 0        | 02 •: 00 •                |  |  |  |  |  |  |  |  |  |
| ~                  | Sun 🗸 🗸 Tue 🗸 🗸 Fri 🗸 Sat |  |  |  |  |  |  |  |  |  |
|                    |                           |  |  |  |  |  |  |  |  |  |
|                    | Apply Cancel              |  |  |  |  |  |  |  |  |  |

- 3. Select the Enable ReadyDLNA check box.
- 4. From the Auto Scan drop-down list, select **Enabled**.
- 5. From the TiVo Server drop-down list, select **Enabled**.

The system detects TiVo devices on your LAN and displays them in the list.

- 6. When prompted, enter the media access key provided by your TiVo box.
- 7. Select the Activate check box next to the name of your TiVo box.
- 8. In the Archive Path field, enter the path to the folder where you want to store data downloaded from your TiVo.
- 9. Use the check boxes and drop-down lists to schedule the time and days that the ReadyNAS downloads data from your TiVo box.
- 10. Click Apply.

Your changes are saved.

### iTunes Streaming Server

iTunes Streaming Server enables iTunes clients to stream media files straight from your ReadyNAS system. The ReadyNAS supports the following iTunes formats:

- **Audio**. mp3, m4a, m4p, wav, aif
- Video. m4v, mov, mp4
- Playlist. m3u, wpl

#### > To set up iTunes Streaming Server:

- 1. Select System > Settings > Services.
- 2. Click the iTunes button.

| System  | Shares | iSCSI  | Accounts | Network    | Apps       | Cloud         | Backup          |           | Profile 🔻 |
|---------|--------|--------|----------|------------|------------|---------------|-----------------|-----------|-----------|
|         |        |        | rview V  | Olumes Pe  | erformance | Ö<br>Settings | Logs and Alerts |           | Refresh   |
| Service | ces 📃  | SMB    |          | AFP        |            | NF            | S               | FTP       |           |
|         |        | iTunes |          | ReadyDLN   | IA         | Rsyr          | nc              | НТТР      |           |
|         |        | HTTPS  |          | SNMP       |            | SSI           | H               | Replicate |           |
|         |        | genie  |          | 🤍 Antiviru | IS         |               |                 |           |           |

#### A pop-up screen displays.

| iTunes Server Setting  |                             |        |  |  |  |  |  |  |  |  |
|------------------------|-----------------------------|--------|--|--|--|--|--|--|--|--|
| ✓ Enable iTunes Server |                             |        |  |  |  |  |  |  |  |  |
| Server Name:           | Server Name: My Music on %h |        |  |  |  |  |  |  |  |  |
| Password:              |                             |        |  |  |  |  |  |  |  |  |
| Directory:             | /data/Music                 |        |  |  |  |  |  |  |  |  |
|                        |                             |        |  |  |  |  |  |  |  |  |
|                        | Apply                       | Cancel |  |  |  |  |  |  |  |  |

| Item                 | Description                                                                                                    |
|----------------------|----------------------------------------------------------------------------------------------------|
| Enable iTunes Server | Select the check box to enable the iTunes server. Clear the check box to disable the iTunes server.                                                                                            |
| Server Name          | Enter a name that your ReadyNAS will use to advertise itself to your iTunes clients.<br>By default, the server name is set to My Music on %h where %h is the hostname of your ReadyNAS system. |
| Password             | Enter a password to limit access to your ReadyNAS iTunes server.                                                                                                    |
| Directory            | Enter the path to the folder on the ReadyNAS system where you store your music files. Your iTunes clients will stream music from this folder. By default, the path is set to /data/Music.      |

**3.** Configure the iTunes server settings as explained in the following table:

#### 4. Click Apply.

Your changes are saved.

# Manage genie Apps

You can browse, buy, and manage apps for your ReadyNAS system from the local admin page.

Using genie apps on your ReadyNAS system involves these high-level steps:

- 1. Enable the NETGEAR genie service on your ReadyNAS system. (See *Enable the NETGEAR genie Service* on page 191.)
- 2. Create a NETGEAR genie+ Marketplace account. (See Create a NETGEAR genie+ Marketplace Account on page 192.)
- **3.** Browse, buy, install, and configure apps on your ReadyNAS system. (See *Manage genie Apps* on page 193.)

### Enable the NETGEAR genie Service

#### > To enable the NETGEAR genie service:

- 1. On the local admin page, select **System > Settings > Services**.
- 2. Click the genie button.

| System                      | Shares | iSCSI  | Accounts | Network    | Apps       | Cloud         | Backup          | Profile 🔻 |  |
|-----------------------------|--------|--------|----------|------------|------------|---------------|-----------------|-----------|--|
|                             |        |        | rview V  | Columes Pe | erformance | Ö<br>Settings | Logs and Alerts | Refresh   |  |
| <ul> <li>Service</li> </ul> | ces 📃  | SMB    |          | AFP        |            | NF            | 5               | FTP       |  |
|                             |        | iTunes |          | ReadyDLNA  |            | Rsync         |                 | НТТР      |  |
| HTTE                        |        | HTTPS  |          | SNMP       |            | SSH           |                 | Replicate |  |
|                             |        | genie  |          | 🦁 Antiviru | IS         |               |                 |           |  |

The first time you enable the NETGEAR genie service, it might take a few minutes to initialize.

### Create a NETGEAR genie + Marketplace Account

> To create a NETGEAR genie+ Marketplace account:

1. Open a web browser and visit https://genie.netgear.com.

| NET      |                | genie <sup>.</sup> +<br><sup>marketplace</sup> |            |               | Log In |                                                 |
|----------|----------------|------------------------------------------------|------------|---------------|--------|-------------------------------------------------|
| Му А     | Apps           | Marketplace                                    | My Devices |               |        |                                                 |
|          |                |                                                |            |               |        |                                                 |
| $\frown$ | Guest Access   |                                                | By:        | NETGEAR       |        | NETGEAR                                         |
|          | For your: No   | matches                                        | Version:   | 1.0.10        |        | Life in the 💜                                   |
|          | ***            | (7)                                            |            | Fre           | e      | fastest lane                                    |
|          | ReadySHARE     | Print                                          | By:        | NETGEAR       |        | Introducing 802.11ac                            |
|          | For your: No   | matches                                        | Version:   | 1.0.7         |        |                                                 |
|          | ***            | (4)                                            |            | Fre           | ee     |                                                 |
| (U.S)    | WiFi Settings  |                                                |            | NETGEAR       |        | Backup and Secure<br>with ReadyNAS <sup>®</sup> |
|          | For your: No   |                                                | Version:   | 1.0.10        |        |                                                 |
|          | ***            | (4)                                            |            | Fre           | ee     |                                                 |
|          | Subsonic       |                                                | By:        | Super Poussin | i i    |                                                 |
|          | For your: No   | matches                                        | Version:   | 4.7.08        |        |                                                 |
|          | <b>☆☆☆☆☆</b> ☆ | 7 (1)                                          |            | \$2.          | 99     | Gigabit speeds                                  |
|          | PHP5           |                                                | By:        | RNXtras       |        | for faster wired connections                    |
| php      | For your: No   | matches                                        | Version:   | 4.2.4         |        |                                                 |
|          | ***            | (0)                                            |            | \$2.          | 99     | WNR3500L v2                                     |

2. Click Log In at the top right corner of the screen.

The NETGEAR genie+ Marketplace login screen displays.

| NETGEAR'genie'+<br>marketplace                                                                                                    |  |
|----------------------------------------------------------------------------------------------------|--|
| Enhance your Network<br>Welcome to NETGEAR genie+ Marketplace,<br>the simple way to get more from your network.<br>Here, you can download helpful applications that allow you to |  |
| expand and customize your NETGEAR devices. You can also<br>control and manage your network, even when you're away from<br>the home or office.                                    |  |
| Password:<br>Remember my email<br>Forgot Password?<br>Log In                                                                                                    |  |
| Create a NETGEAR genie+ account                                                                                                    |  |

- 3. Click New Account.
- 4. Follow the instructions to create a new account.

### Manage genie Apps

- > To browse and buy genie Apps for your ReadyNAS system:
  - 1. On the local admin page, select **Apps > Available**.
  - 2. In the pop-up login screen that displays, enter your NETGEAR genie+ Marketplace account credentials.

| genie Marketplace Login |                |        |  |  |  |  |  |  |  |  |
|-------------------------|----------------|--------|--|--|--|--|--|--|--|--|
| User Name:<br>Password: | Create Account |        |  |  |  |  |  |  |  |  |
|                         | Login          | Cancel |  |  |  |  |  |  |  |  |

**Note:** If a pop-up login screen does not display, click the **Refresh** icon ( *(*)) at the right side of the screen.

If you do not have a NETGEAR genie+ Marketplace account, click **Create Account**. See Create a NETGEAR genie+ Marketplace Account on page 192.

**3.** A list of available apps displays.

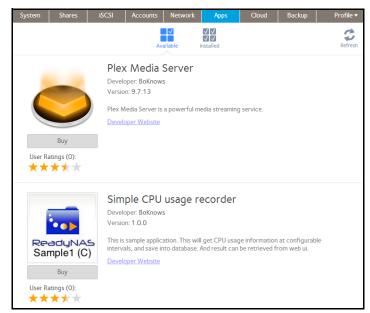

- **4.** (Optional) Purchase an app.
  - a. Click the **Buy** button below an available app.

NETGEAR genie+ Marketplace opens in a new browser window and asks you to confirm your purchase.

| Review Your Purchase                                      |                           |          |
|-----------------------------------------------------------|---------------------------|----------|
| Credit Card Information                                   | Purchase Summa            | ary      |
| Card Number:                                              | Purchase Item             | Amount   |
| Cardholder's Name:                                        |                           |          |
| Expiration Date:                                          | Simple CPU usage recorder | \$0.00   |
| Security Code:                                            | Taxes                     | \$0.00   |
|                                                           | Total                     | \$0.00   |
| No payment information is required for free applications. | Purchase and Payment      | : Policy |
| Entrust<br>- Year                                         | Confirm Purchase Cancel   |          |

**b.** Confirm your purchase.

An email receipt is sent to the address associated with your genie+ Marketplace account.

On the local admin page, the Apps > Installed screen displays your installed apps.

| System         | Shares                | iSCSI                                                  | Accounts                                           | Network                 | Apps                   | Cloud | Backup | Profile 🔻 |
|----------------|-----------------------|--------------------------------------------------------|----------------------------------------------------|-------------------------|------------------------|-------|--------|-----------|
|                |                       |                                                        | Av                                                 | ailable                 | ✓ ✓<br>✓ ✓<br>nstalled |       |        | Refresh   |
| Sar<br>User Ra | Launch<br>atings (0): | Develo<br>Versio<br>ON<br>This is<br>interva<br>Develo | oper: BoKnow<br>In Installed: 1.0<br>sample applic | 0.0<br>ation. This will | ecorder                |       |        | le        |

#### > To manage installed apps:

Select **Apps > Installed** on the local admin page.

A list of apps installed on your ReadyNAS system displays.

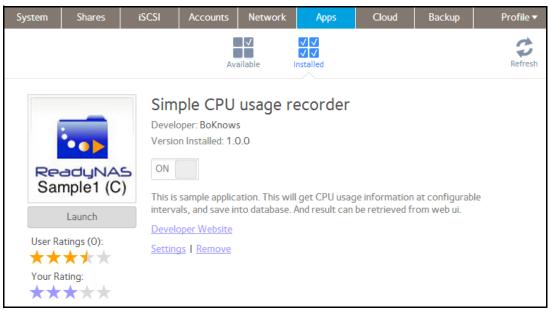

From this screen, you can launch, enable, disable, configure, or remove installed apps.

# **Discovery Services**

Discovery services are protocols that allow network-enabled devices like computers or your storage system to discover each other across networks. Your storage system supports these discovery service protocols:

- **Bonjour**. Enables discovery of various services on your ReadyNAS system and provides a way to connect to the local admin page for your ReadyNAS, IPP printing, and AFP services. OS X has built-in Bonjour support, and you can download Bonjour for Windows from Apple's website.
- UPnP (Universal Plug-n-Play). Allows UPnP-enabled clients to discover your ReadyNAS system on your LAN.

# System Maintenance

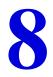

This chapter describes how to maintain your ReadyNAS system and monitor its performance. It includes the following sections:

- System Monitoring
- System Maintenance
- Optional Uninterruptible Power Supplies

# System Monitoring

The local admin page for your ReadyNAS system provides system and disk health information as well as system logs. Real-time historical monitoring is available for most models. You can also enable the SNMP protocol to remotely monitor your ReadyNAS system using an SNMP client.

### System and Disk Health Information

The ReadyNAS provides basic system health information about the fans, temperatures, optional uninterruptible power supplies, and optional expansion disk arrays.

#### > To view system and disk health information:

1. Select System > Performance > Status.

| System   | Shares | iSCSI   | Accounts                                | Network | Apps         | Cloud         | Backup               |                       |       |                     | Profile 🔻 |
|----------|--------|---------|-----------------------------------------|---------|--------------|---------------|----------------------|-----------------------|-------|---------------------|-----------|
|          |        |         | 0                                       | verview | Volumes      | Performance   | <b>Ö</b><br>Settings | Logs and Alert        | 25    |                     | Refresh   |
| ▼ Status | 5      | Disk 2: | ST35003120<br>ST31000340<br>Back-UPS ES | ONS     | y Charge: 10 | 00 %, 63 min. |                      | 5°C/95°F<br>0°C/104°F | • Fan | Cpu<br>Cpu<br>43 °C | System    |

2. (Optional) Hover your cursor over a disk status indicator to view disk status and health information.

# System Real-Time and Historical Monitoring

The ReadyNAS provides status graphics for volume throughput, network throughput, volume utilization, and system temperatures.

*Note:* Status graphics are not supported for ReadyNAS 102 and 104 systems.

> To display and configure the system status graphics:

- 1. Select System > Performance.
- Scroll down to Volume, Network, Utilization, or Temperature to view the corresponding status graphics.

The following sections describe the information displayed on these status graphics.

#### Volume

The Volume throughput graphic shows the number of read and write operations per second.

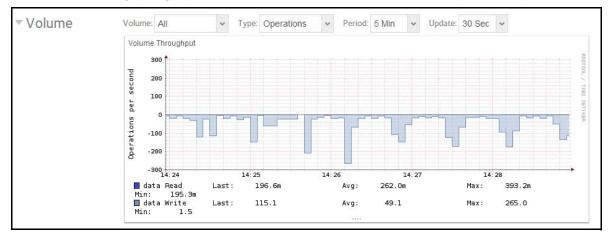

The range is flexible and depends on your selections from the drop-down lists above the graphic. For example, the range can be from 0 to 200 operations. The upper part of the graphic indicates the number of read operations (indicated by positive numbers). The lower part of the graphic indicates the number of write operations (indicated by negative numbers).

From the drop-down lists above the graphic, you can adjust the following settings:

- Volume. Select all volumes or individual volumes.
- **Type**. Select the number of operations per second or the bandwidth consumed per second.
- **Period**. Select the period over which the operations or bandwidth is measured. You can select from 5 minutes to 1 year.

• **Update**. Select how often the information in the graphic is updated. You can select from 30 seconds to 5 minutes.

#### Network

The Network throughput graphic shows the network usage for Tx and Rx traffic in bytes per second.

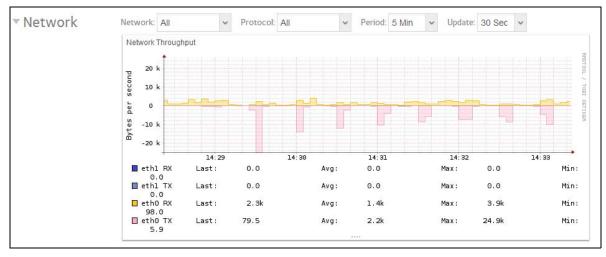

The range is flexible and depends on your selections from the drop-down lists above the graphic. For example, the range can be 0 to 60 bytes or from 0 to 40 KB. The upper part of the graphic indicates the incoming (Rx) traffic; the lower part of the graphic indicates the outgoing (Tx) traffic.

From the drop-down lists above the graphic, you can adjust the following settings:

- Network. Select all network interfaces, individual interfaces, or individual bonds.
- **Protocol**. Select all protocols or individual protocols (SMB, NFS, AFP, HTTP, HTTPS, SSH, iSCSI, or SMTP).
- **Period**. Select the period over which the network usage is measured. You can select from 5 minutes to 1 year.
- **Update**. Select how often the information in the table is updated. You can select from 30 seconds to 5 minutes.

#### Utilization

The Volume utilization graphic shows the percentage of used storage space for an individual volume or for all volumes. The range is from 0 to 100 percent.

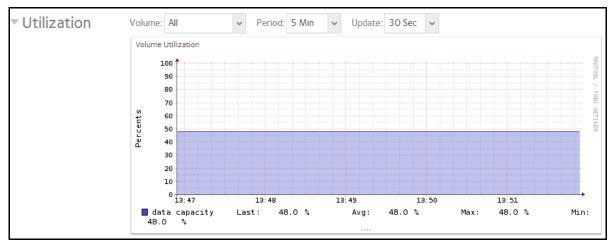

From the drop-down lists above the graphic, you can adjust the following settings:

- Volume. Select all volumes or individual volumes.
- **Period**. Select the period over which the utilization is measured. You can select from 5 minutes to 1 year.
- **Update**. Select how often the information in the table is updated. You can select from 30 seconds to 5 minutes.

#### Temperature

The Temperature graphic shows the system temperatures in degrees Celsius.

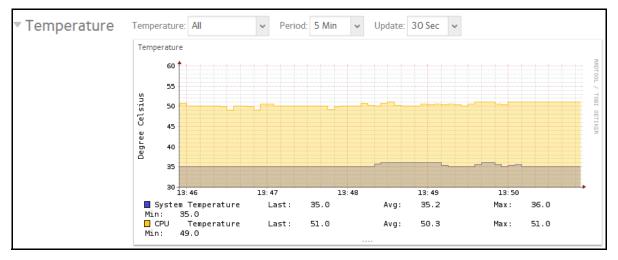

The range is flexible and depends on your selections from the drop-down lists above the graphic and the temperatures that are measured. For example, the range can be from 0 to 50 degrees Celsius.

From the drop-down lists above the graphic, you can adjust the following settings:

- **Temperature**. Select all temperatures, the system (SYS) temperature, the CPU temperature, or the auxiliary (AUX) temperature.
- **Period**. Select the period over which the temperatures are measured. You can select from 5 minutes to 1 year.
- **Update**. Select how often the information in the table is updated. You can select from 30 seconds to 5 minutes.

# System Logs

System logs provide information about the status of various system management tasks, including a time stamp. You can view system log messages from the local admin page, download the complete system logs to a local computer or USB drive, and receive system alerts. These logs are used primarily to troubleshoot problems. If you call NETGEAR technical support, the representative might ask you to send your system logs.

Depending on the settings, the system logs record events such as the following:

- System events such as the creation or deletion of a share, LUN, or snapshot, or quota violations, or low disk space
- Addition and removal of hot-swappable disks
- Detection of disk types and hardware statistics
- Removal and addition of eSATA expansion chassis
- Removal and addition of SSDs
- Removal and addition of power supplies
- Removal and addition of a UPS
- Connection and disconnection of external USB devices

The following events are recorded in the system log and also generate alerts (see *Configure System Alerts* on page 155) and SNMP traps (see *SNMP Monitoring* on page 203): Warnings also display on the local admin page when these events occur.

- Disk errors and failures
- Changes in network connectivity
- Power supply failures
- UPS failures
- Fan speed irregularities and fan failures
- CPU and enclosure temperature violations

#### > To display and manage the system logs:

1. Select System > Logs and Alerts.

| System Shares iSCSI                                           | Accounts         | Network                    | Apps                         | Cloud                            | Backup                                                             | Profile 🔻                                                        |
|---------------------------------------------------------------|------------------|----------------------------|------------------------------|----------------------------------|--------------------------------------------------------------------|------------------------------------------------------------------|
|                                                               | Overview         | Volumes                    | Performance                  | <b>Ö</b><br>Settings             | Logs and Alerts                                                    | Refresh                                                          |
| Logs  Download Logs                                           | Tue Fe           | b 26 2013 1                | 13:27:23 🔵 ba                | ickup: Success                   | sfully completed ba<br>sfully completed ba<br>al storage device co | ckup job 'ToUSB'.                                                |
| Clear Logs                                                    | Tue F<br>Tue F   | eb 26 2013<br>eb 26 2013   | 9:37:09 – V<br>9:32:36 – Sł  | olume: Volume<br>are: LUN 'Bigl  | -                                                                  | eds 70 % of size (1.4 TB).<br>d.                                 |
| Records:                                                      | Tue F<br>Tue F   | eb 26 2013<br>eb 26 2013   | 9:12:57 🌒 Sł<br>9:08:18 🌑 Sł | are: LUN 'Thio<br>are: LUN 'Thir | ckLUN' has been de<br>hLUN' has been add                           | leted.<br>ed.                                                    |
| <ul><li>✓ Warnings</li><li>✓ Info</li></ul>                   | Tue F            | eb 26 2013                 | 8:53:59 🔵 Sł                 | are: LUN 'Thio                   | ckLUN' has been ad                                                 | eds 70 % of size (1.4 TB).<br>ded.<br>n file has been updated to |
| All categories 🗸                                              | Mon f            | eb 25 2013                 | 2'<br>9:00:38 🔵 Sy           | 013022514<br>/stem: ReadyN       |                                                                    |                                                                  |
| Last record:<br>Tue Feb 26 2013 13:30:06<br>Total records: 54 | Fri Fe<br>Fri Fe | b 22 2013 1<br>b 22 2013 1 | 14:47:42 🛑 A<br>14:46:51 🛑 A | count: User 'z                   | zoe' has been addeo<br>nemo' has been add                          | led.                                                             |
| Page 1 of 2                                                   | Fri Fe           | b 22 2013 1                | 14:46:24 🔵 A                 | count: User 'j                   | oatrick' has been ac<br>oe' has been added<br>neather' has been a  |                                                                  |

- 2. (Optional) Use the navigation box in the lower left corner of the screen to view additional messages.
- **3.** Do any of the following:
  - **Download the logs**. Click the **Download Logs** button to download a zipped file with all log files to your browser's default download location. The default name of the zipped file is System\_log-<*host name*>.zip, in which <*host name*> is the host name of the ReadyNAS (see *Configure the Hostname* on page 158).
  - **Clear the logs**. Click the **Clear Logs** button. The log entries onscreen are cleared but the log files remain intact.
  - **Configure the logs**. Under Records, select which message levels and categories are logged. These selections affect the system logs, alerts, SNMP traps, and onscreen messages.
    - **Message levels**. By default, the Errors, Warnings, and Info check boxes are selected, causing errors, warnings, and informational messages to be logged. You can clear any check boxes.
    - **Message categories**. By default, messages for all categories are logged. From the drop-down list, you can select to log individual categories only: System, Disk, Volume, Share, Account, or Miscellaneous.

### **SNMP** Monitoring

Use SNMP management systems such as HP OpenView or CA UniCenter for remote monitoring of the ReadyNAS. (Management over SNMP is not supported.)

#### **Configure SNMP**

- > To configure SNMP:
  - 1. Select System > Settings > Services.
  - 2. Click the **SNMP** button.

| System                      | Shares | iSCSI  | Accounts | Network    | Apps       | Cloud         | Backup          |           | Profile 🔻 |
|-----------------------------|--------|--------|----------|------------|------------|---------------|-----------------|-----------|-----------|
|                             |        |        | rview V  | Columes Pe | erformance | Ç<br>Settings | Logs and Alerts |           | Refresh   |
| <ul> <li>Service</li> </ul> | es 📃   | SMB    |          | AFP        |            | NF            | S               | FTP       |           |
|                             |        | iTunes |          | ReadyDLN   | A          | Rsy           | nc              | НТТР      |           |
|                             |        | HTTPS  |          | SNMP       |            | SS            | Н               | Replicate |           |
|                             |        | genie  |          | 🥑 Antivirı | z          |               |                 |           |           |

The SNMP Settings screen displays.

| SNMP Settings         |        |              |
|-----------------------|--------|--------------|
| ✓ Enable SNMP         |        |              |
| Community:            | public |              |
| Trap Destination:     |        |              |
| Hosts Allowed Access: |        |              |
|                       |        | Download MIB |
|                       |        |              |
|                       | Apply  | Cancel       |

3. Configure the settings as explained in the following table:

| Item        | Description                                                                                                    |
|-------------|----------------------------------------------------------------------------------------------------|
| Enable SNMP | Select the check box to enable SNMP globally. Clear the check box to disable SNMP globally.                                                                                                    |
| Community   | Enter the community. Normally, you would enter public for a read-only community<br>and private for a read/write community. You can leave the Community field set to<br>public (which is the default setting) or you can specify a private name if you have a<br>more segregated monitoring scheme. |

| Item                 | Description                                                                                                    |
|----------------------|----------------------------------------------------------------------------------------------------|
| Trap Destination     | Enter the IP address to which the ReadyNAS sends the traps that it generates.<br>For information about the types of messages that can be sent, see <i>System Logs</i> on page 201. |
| Hosts Allowed Access | Enter a network address that specifies the hosts that are allowed to access the ReadyNAS.                                                                                          |

#### 4. Click Apply.

Your changes are saved.

#### Download the NETGEAR SNMP MIB

You can download the NETGEAR SNMP MIB from the local admin page and import it to your SNMP client applications. For information about the types of messages that the ReadyNAS can send to SNMP hosts, see *System Logs* on page 201.

#### > To download the NETGEAR SNMP MIB:

- 1. Select System > Settings > Services.
- 2. Click the **SNMP** button.

| System                      | Shares | iSCSI  | Accounts | Network    | Apps       | Cloud         | Backup          |           | Profile 🔻 |
|-----------------------------|--------|--------|----------|------------|------------|---------------|-----------------|-----------|-----------|
|                             |        | _      | rview V  | Olumes Pe  | erformance | Ç<br>Settings | Logs and Alerts |           | Refresh   |
| <ul> <li>Service</li> </ul> | es 📃   | SMB    |          | AFP        |            | NF            | S               | FTP       |           |
|                             |        | iTunes |          | ReadyDLN   | A          | Rsy           | nc              | HTTP      |           |
|                             |        | HTTPS  |          | SNMP       |            | SS            | Н               | Replicate |           |
|                             |        | genie  |          | 🥑 Antivirı | ZL         |               |                 |           |           |

The SNMP Settings screen displays.

3. Click Download MIB.

| SNMP Settings         |        |              |
|-----------------------|--------|--------------|
| Enable SNMP           |        |              |
| Community:            | public |              |
| Trap Destination:     |        |              |
| Hosts Allowed Access: |        |              |
|                       |        | Download MIB |
|                       | Apply  | Cancel       |

# System Maintenance

### Update Firmware

Firmware is the software that operates your ReadyNAS storage system. It is written directly to your system's read-only memory. NETGEAR periodically releases firmware updates to improve your storage system. Because firmware is stored in read-only memory, updating the firmware requires a special process.

Updates are numbered chronologically, for example:

- ReadyNAS OS 6.0.1
- ReadyNAS OS 6.0.2

You can update the firmware on your ReadyNAS system remotely from the NETGEAR website or manually from a local drive. The update process changes only the firmware; it does not modify your data.

NETGEAR recommends that you back up your data, especially data that cannot be replaced, before you perform a firmware update.

#### Update Firmware Remotely

If your ReadyNAS system has Internet access, the remote method is easiest way to update your firmware.

#### > To update firmware remotely:

- 1. Select System > Settings > Update.
- 2. Click the Check for Updates button.

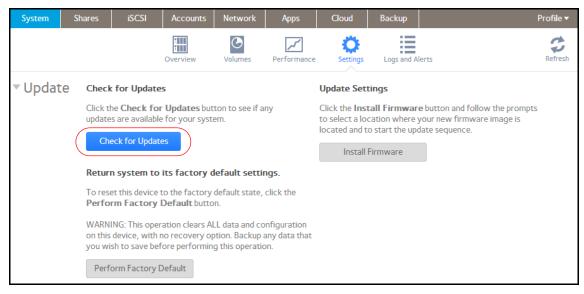

• If no firmware update is available, you are notified that your system has the most current firmware.

- If a firmware update is available, you are prompted to update your system.
- 3. If a firmware update is available, click the **Update** button on the pop-up screen that displays.

| New firmware version is available. |                                                                                  |        |  |  |  |
|------------------------------------|----------------------------------------------------------------------------------|--------|--|--|--|
| New Ve<br>Image                    | ersion: 6.0.0-T10<br>ersion: 6.0.0<br>e Size: 46.5 MB<br>Notes: <u>ReadyNASC</u> |        |  |  |  |
| l                                  | Update                                                                           | Cancel |  |  |  |

The system downloads the new firmware. When the download is complete, you are prompted to reboot your system.

| Firmw | Firmware                                                     |       |  |  |  |  |  |
|-------|--------------------------------------------------------------|-------|--|--|--|--|--|
| P     | Firmware '6.0.0' has been of will be installed after reboord |       |  |  |  |  |  |
|       | Reboot                                                       | Close |  |  |  |  |  |

#### 4. Click Reboot.

Your system reboots and installs the new firmware. If you enabled email alerts, your ReadyNAS system sends a message when the firmware update finishes.

#### Update Firmware Locally

If you keep your ReadyNAS system in a location that does not have Internet access, for example, at a remote vacation cabin, you must update your firmware locally.

#### > To update firmware locally:

- 1. Using a computer that has Internet access, download the latest firmware for your system from *http://support.netgear.com/product/ReadyNAS-OS6* to a USB drive.
- 2. Connect the USB drive containing the updated firmware file to your ReadyNAS system.

For more information about the USB ports on your ReadyNAS system, see the hardware manual for your system, which is available at *http://support.netgear.com/product/ReadyNAS-OS6*.

3. On the local admin page, select **System > Settings > Update**.

4. Click the Install Firmware button.

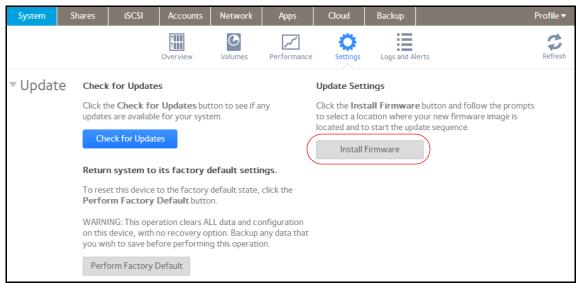

The Update Firmware pop-up screen displays.

| Update Firmware |        |        |  |  |
|-----------------|--------|--------|--|--|
| File Name:      |        | Browse |  |  |
|                 | Upload | Cancel |  |  |

- 5. Click the **Browse** button.
- 6. In the pop-up file browser that displays, navigate to the file containing the updated firmware and select it.

The Update Firmware pop-up screen displays the name of the selected file in the File Name field.

7. Click the Upload button.

The firmware file uploads to your ReadyNAS system. After a few moments, the Update Firmware pop-up screen displays details about the new firmware.

8. Click the Install button.

You are prompted to reboot your ReadyNAS system to complete the firmware installation.

9. Reboot your ReadyNAS system.

If you enabled email alerts, your ReadyNAS system sends a message when the firmware update finishes.

### Reset the Firmware to Factory Defaults

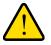

#### WARNING!

Resetting the ReadyNAS to factory defaults deletes not only the configuration but also all stored data. Back up the stored data if you intend to use it again.

- > To reset the ReadyNAS to factory defaults:
  - 1. Select System > Settings > Update.
  - 2. Click Perform Factory Default.

| System   | Shares            | iSCSI        | Accounts                                                       | Network       | Apps          | Cloud                             | Backup        |                                                                             | Profile 🔻 |
|----------|-------------------|--------------|----------------------------------------------------------------|---------------|---------------|-----------------------------------|---------------|-----------------------------------------------------------------------------|-----------|
|          |                   |              | Overview                                                       | Volumes       | Performance   | Settings                          | Logs and Ale  | erts                                                                        | Refresh   |
| • Update | e Check           | for Update   | 25                                                             |               |               | Update Sett                       | ings          |                                                                             |           |
|          | update            |              | r Updates but<br>e for your syst<br>es                         |               | iny           | to select a loc<br>located and to | ation where y | e button and follow the promp<br>our new firmware image is<br>ate sequence. | ots       |
|          | Return            | n system to  | its factory o                                                  | lefault setti | ngs.          |                                   |               |                                                                             |           |
|          |                   |              | to the factory<br><b>Default</b> butto                         |               | click the     |                                   |               |                                                                             |           |
|          | on this<br>you wi | device, with | ration clears A<br>no recovery op<br>fore performin<br>Default | otion. Backup | any data that |                                   |               |                                                                             |           |

The Perform Factory Default pop-up screen displays.

| Perform Factory Default |                                                                                |        |  |  |  |  |
|-------------------------|--------------------------------------------------------------------------------|--------|--|--|--|--|
| P                       | Factory mode wipes out a<br>system configuration.<br>To proceed, please type ■ |        |  |  |  |  |
|                         | ОК                                                                             | Cancel |  |  |  |  |

- 3. Type **FACTORY** (all capital letters) in the field.
- 4. Click OK.

The process of resetting your system to its factory default settings begins. If you enabled email alerts, the ReadyNAS sends a message when the factory defaults are restored.

### Recover the Administrator Password

You can recover a lost or forgotten administrator password in two ways:

- Use NETGEAR's password recovery tool. This web-based tool requires that you enable administrator password recovery on your storage system *before* you can use it. For more information, see *Set the Administrator Password* on page 154.
- **Perform an OS reinstall reboot**. This process reinstalls the firmware on the storage system and resets the administrator user name and password to factory defaults.

#### Recover the Administrator Password Using NETGEAR's Password Recovery Tool

This procedure is an option *only* if you enabled password recovery. Fore more information about setting up password recover, see *Set the Administrator Password* on page 154. If you lost the password but did not enable administrator password recovery, see *Recover the Administrator Password Using an OS Reinstall Reboot* on page 210.

#### > To recover your administrator password using NETGEAR's password recovery tool:

Launch a web browser and visit https://<ReadyNAS\_IP\_address>/password\_recovery.
 <ReadyNAS\_IP\_address> is the IP address of the storage system.

The Password Recovery screen displays.

| 10.0 | Passwo | rd Recovery        |                      |
|------|--------|--------------------|----------------------|
| 0    | Passwo | rd Recovery Email: |                      |
|      | R      | lecovery Question: | Who do you work for? |
| NETG |        | Recovery Answer:   |                      |

2. Enter the email address and password recovery answer that you specified on the storage system.

See Set the Administrator Password on page 154.

3. Click Recover.

NETGEAR resets the administrator password and sends an email message with the new password to the password recovery email address.

#### Recover the Administrator Password Using an OS Reinstall Reboot

This process does not remove data from the system, but resets the administrator user name and password to the factory defaults. The default credentials to log in to the local admin page are:

- User name: admin
- Password: password

Both user name and password are case-sensitive.

For information about how to perform an OS reinstall reboot on the storage system, see the hardware manual for your system, which is available at http://support.netgear.com/product/ReadyNAS-OS6.

### Shut Down or Restart the System

Use the Power icon at the top right corner of the local admin page to gracefully shut down or restart the ReadyNAS.

#### > To gracefully shut down or restart the system:

1. Click the **Power** icon (1) in the upper right corner of the local admin page.

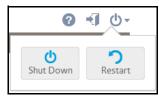

- 2. From the drop-down menu that displays, select one of the following options:
  - Shut down. Gracefully power down the system.
  - **Restart**. Gracefully power down the system and restart it.
- 3. Confirm your selection.

If you enabled email alerts, the ReadyNAS sends a message after it restarts.

### Manage Power Usage

You can configure settings on your ReadyNAS system to reduce power consumption.

#### Enable the Power Timer

You can configure your ReadyNAS system to power itself on and off automatically according to a schedule.

Not all ReadyNAS systems support this feature. If your system does not, the Power On option does not display in the Action list.

*Note:* If you schedule this device to power off, data transfers will be interrupted and pending backup jobs will not run.

#### > To enable the power timer:

1. Select System > Settings > Power.

| System  | Shares | iSCSI      | Accounts | Network  | Арр   | )S                   | Cloud    | Backup | Profile 🔻 |
|---------|--------|------------|----------|----------|-------|----------------------|----------|--------|-----------|
|         |        | Overview   | Volumes  | Performa | nce S | <b>Ö</b><br>Settings | Logs and |        | Refresh   |
| • Power | V Por  | wer Timer  |          |          |       |                      |          |        |           |
|         |        | Sun Mo     | on Tue   | Wed      | Thu   | Fri                  | Sat      | 0      |           |
|         | ✓ Wa   | ike On LAN |          |          |       |                      |          |        |           |

- 2. Select the Power Timer check box.
- 3. Click the gear icon (🕐) next to the weekly calendar.

The Power Timer pop-up screen displays.

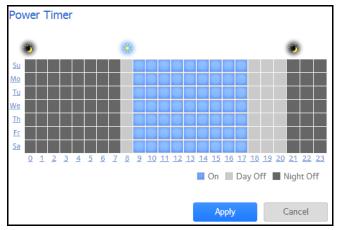

- 4. Set the power schedule for the system by clicking squares on the grid.
  - Blue squares indicate time when the system is scheduled to be powered on.
  - Light and dark gray squares indicate time when the system is scheduled to be powered off.
    - **Tip:** You can click the sun and moon icons at the top of the Power Timer pop-up screen to select entire day and night sections of the schedule. You can click the name of a day or the hour to select an entire row or column of the schedule.

By default, the system is scheduled to remain powered off.

5. Click Apply.

Your changes are saved.

#### Enable Wake-on-LAN

Wake-on-LAN is a way to remotely power up a network-attached device, like a computer or storage system. This feature allows you to conserve power by keeping a device turned off when it is not needed, but allows a remote system to turn it on when it is needed.

Wake-on-LAN works when one network-attached device sends a signal, called a magic packet, to another network-attached device. If wake-on-LAN is enabled in the target device, the packet signals the device to power up.

Your ReadyNAS system supports wake-on-LAN on the first Ethernet port (LAN 1) only.

#### > To enable wake-on-LAN:

- 1. Select System > Settings > Power.
- 2. Select the Wake On LAN check box.

| System | Shares | iSC      | SI  | Accounts | Network  | Ap  | ps                   | Cloud    | Backup | Profile 🔻 |
|--------|--------|----------|-----|----------|----------|-----|----------------------|----------|--------|-----------|
|        |        | Overvi   |     | Volumes  | Performa | nce | <b>Ö</b><br>Settings | Logs and |        | Refresh   |
| Power  | r √ Po | ower Tim | er  |          |          |     |                      |          |        |           |
|        |        | Sun      | Mon | Tue      | Wed      | Thu | Fr                   | i Sat    | 0      |           |
|        | VW     | ake On L | AN  |          |          |     |                      |          |        |           |

# **Optional Uninterruptible Power Supplies**

### Uninterruptible Power Supplies

NETGEAR recommends that you physically connect the ReadyNAS to one or more uninterruptible power supply (UPS) devices to protect against data loss due to power failures. Once a UPS is connected, you can use the ReadyNAS local admin page to monitor and manage it.

If you enable email alerts, the ReadyNAS sends a message when the status of a UPS changes. For example, if a power failure forces a UPS into battery mode or if a battery is low, you receive an email message.

When *any* UPS battery is low or when a power failure occurs, the ReadyNAS automatically shuts down gracefully.

### **UPS** Configurations

The ReadyNAS supports UPS devices managed over SNMP and UPS devices managed over a remote connection.

#### UPS Devices Managed over SNMP

An SNMP UPS lets the ReadyNAS query the manufacturer-specific Management Information Base (MIB). The ReadyNAS monitors and manages the UPS using the SNMP protocol. The Ethernet connection between the UPS and the ReadyNAS passes through a switch.

#### UPS Devices Managed over a Remote Connection

A remote UPS is attached to a remote server, such as a ReadyNAS or a Linux server that is running Network UPS Tools (NUT). The ReadyNAS monitors and manages the UPS over the remote connection. The Ethernet connection between the UPS and the ReadyNAS passes through a switch.

### Manage UPS Devices

#### Add a UPS

If your UPS is not automatically detected when you connect it to your ReadyNAS system, you must manually add the UPS.

#### > To add a UPS:

1. Select System > Settings > UPS.

| System Sha | iscsi      | Accounts | Network Apps | Cloud   | Backup      |              |                  |     | Profile    |
|------------|------------|----------|--------------|---------|-------------|--------------|------------------|-----|------------|
|            |            |          | Överview     | Volumes | Performance | Settings L   | ogs and Alerts   |     | Refres     |
| Power      |            |          |              |         |             |              |                  |     |            |
| Backup     |            |          |              |         |             |              |                  |     |            |
| Alerts     |            |          |              |         |             |              |                  |     |            |
| UPS 🛟      |            |          |              |         |             |              |                  |     | 0          |
|            | STATUS     | NAME     | DESCRIPTION  |         |             | SERIAL       | MODEL            | MFR | ADDRESS    |
|            | On line po | myAPC    | smarter UPS  |         | A           | \$1043123847 | Smart-UPS 1500   | APC | 10.20.0.74 |
|            | On line po | UPS      |              |         | 4           | B1223P02857  | Back-UPS ES 450G | APC | AUTO       |

2. Click the + icon 🛟 next to the UPS heading.

The Add UPS screen displays.

The options displayed depend on the type of UPS that you want to add.

|              | Remote     | UPS | option | S |        |   |
|--------------|------------|-----|--------|---|--------|---|
| Add UPS      |            |     |        |   |        |   |
|              |            |     |        |   |        |   |
| Name:        |            |     |        |   |        |   |
| Description: |            |     |        |   |        |   |
| Type:        | Remote UPS |     |        |   | ~      | ? |
| Address:     |            |     |        |   |        |   |
| User:        |            |     |        |   |        |   |
| Password:    |            |     |        |   |        |   |
|              |            |     |        |   |        |   |
|              |            |     | Add    |   | Cancel |   |

|              | SNMP U        | JPS opti | ons |        |
|--------------|---------------|----------|-----|--------|
| Add UPS      |               |          |     |        |
|              |               |          |     |        |
| Name:        |               |          |     |        |
| Description: |               |          |     |        |
| Ŧ            |               |          |     |        |
| Type:        | SNMP UPS      |          |     | ~      |
| Address:     |               |          |     |        |
| Community:   |               |          |     |        |
| MIBs:        | MGE UPS Syste | ms       |     | ~      |
|              |               |          |     |        |
|              |               | Add      |     | Cancel |

#### System Maintenance

**3.** Configure the settings as explained in the following table:

| Item             |                                                                                                    | Description                                                                                                    |  |  |  |  |  |  |  |
|------------------|----------------------------------------------------------------------------------------------------|----------------------------------------------------------------------------------------------------|--|--|--|--|--|--|--|
| Name             | Enter a name to identify the UPS:<br>• For an SNMP UPS, enter any name.<br>• For a remote UPS, you must enter <b>UPS</b> .                                                                                                    |                                                                                                    |  |  |  |  |  |  |  |
| Description      | An optional description to help identify the UPS.                                                                                                    |                                                                                                    |  |  |  |  |  |  |  |
| Туре             | <ul> <li>From the drop-down list, select one of the following options:</li> <li>SNMP UPS. An SNMP UPS lets the ReadyNAS query the manufacturer-specific MIB. The ReadyNAS monitors and manages the UPS through SNMP.</li> <li>Remote UPS. A remote UPS is attached to a remote server, such as a ReadyNAS or a Linux server that is running Network UPS Tools (NUT). The ReadyNAS monitors and manages the UPS over the remote connection.</li> </ul> |                                                                                                    |  |  |  |  |  |  |  |
|                  | Address                                                                                                    | Enter the IP address of the SNMP UPS.                                                                                                    |  |  |  |  |  |  |  |
|                  | Community                                                                                                    | Enter public or private, depending on the manufacturer's requirement or the UPS's configuration.                                                                                                    |  |  |  |  |  |  |  |
| SNMP UPS<br>only | MIB                                                                                                    | From the drop-down list, select the MIB for one of the following<br>manufacturers:<br>• MGE UPS Systems<br>• American Power Conversion (APC)<br>• SOCOMEC<br>• Powerware<br>• Eaton Powerware (Monitored)<br>• Eaton Powerware (Managed)<br>• Raritan<br>• BayTech<br>• HP/Compac AF401A<br>• Cyberpower RMCARD201/RMCARD100/RMCARD202 |  |  |  |  |  |  |  |
|                  | Address                                                                                                    | Enter the IP address of the remote UPS.                                                                                                    |  |  |  |  |  |  |  |
| Remote UPS only  | User                                                                                                    | For a remote UPS that is attached to a Linux server that is running NUT,<br>enter the user name used to access the remote UPS.<br>For a remote UPS that is attached to a ReadyNAS, enter <b>monuser</b> . This user<br>name is required for the ReadyNAS to access the remote UPS; do not enter<br>another user name.                  |  |  |  |  |  |  |  |
|                  | Password                                                                                                    | For a remote UPS that is attached to a Linux server that is running NUT,<br>enter the password used to access the remote UPS.<br>For a remote UPS that is attached to a ReadyNAS, enter <b>pass</b> . This<br>password is required for the ReadyNAS to access the remote UPS; do not<br>enter another password.                        |  |  |  |  |  |  |  |

#### 4. Click Add.

The UPS is added to the UPS list.

### Monitor a UPS

> To monitor the status of a UPS:

Select System > Settings > UPS.

| System | Shares | iSCSI      | Accounts | Network | Apps   | Cloud   | Backup      |               |                    |     | Profile <del>v</del> |
|--------|--------|------------|----------|---------|--------|---------|-------------|---------------|--------------------|-----|----------------------|
|        |        |            |          |         | rview  | Volumes | Performance | Ç<br>Settings | Logs and Alerts    |     | Refresh              |
| Power  | r      |            |          |         |        |         |             |               |                    |     |                      |
| Backu  | р      |            |          |         |        |         |             |               |                    |     |                      |
| Alerts |        |            |          |         |        |         |             |               |                    |     |                      |
| UPS (  | Ð      |            |          |         |        |         |             |               |                    |     | 0                    |
|        |        | STATUS     | NAME     | DESCRI  | PTION  |         |             | SERIAL        | MODEL              | MFR | ADDRESS              |
|        | •      | On line po | myAPC    | smarte  | er UPS |         | A           | \$104312384   | 7 Smart-UPS 1500   | APC | 10.20.0.74           |
|        | •      | On line po | UPS      |         |        |         | 4           | B1223P0285    | 7 Back-UPS ES 450G | APC | AUTO                 |

When the ReadyNAS system detects the UPS device, it displays the following information about the device in the UPS list:

| Item                | Description                                                                                                    |
|---------------------|----------------------------------------------------------------------------------------------------|
| Status              | The status of the UPS:<br>• On line power<br>• On battery<br>• Low battery<br>• On battery and Low battery<br>• On line power and Low battery |
|                     | • Unknown                                                                                                    |
| Name<br>Description | The name of the UPS. For a remote UPS, the name is always UPS.<br>The description that you gave to the UPS.                                   |
| Serial              | The detected serial number of the UPS.                                                                                                    |
| Model               | The detected model of the UPS.                                                                                                    |
| MFR                 | The detected manufacturer of the UPS.                                                                                                    |
| Address             | The IP address of the UPS.                                                                                                    |

### Edit a UPS

- > To edit a UPS in the UPS list:
  - 1. Select System > Settings > UPS.
  - 2. Select the UPS that you want to edit from the UPS list.

| System Sh | nares iSCSI | Accounts | Network  | Apps Clou | ıd Backup   |               |                    |     | Profile    |
|-----------|-------------|----------|----------|-----------|-------------|---------------|--------------------|-----|------------|
|           |             |          | Overvi   |           | Performance | Ç<br>Settings | Logs and Alerts    |     | Refrest    |
| Power     |             |          |          |           |             |               |                    |     |            |
| Backup    |             |          |          |           |             |               |                    |     |            |
| Alerts    |             |          |          |           |             |               |                    |     |            |
| UPS 🛟     |             |          |          |           |             |               |                    |     | 00         |
|           | STATUS      | NAME     | DESCRIPT | ION       |             | SERIAL        | MODEL              | MFR | ADDRESS    |
|           | On line po  | myAPC    | smarter  | UPS       | A           | \$1043123847  | Smart-UPS 1500     | APC | 10.20.0.74 |
|           | On line po  | UPS      |          |           | 4           | B1223P0285    | 7 Back-UPS ES 450G | APC | AUTO       |

- 3. Click the **gear** icon (〇) to the right of the UPS list.
- 4. In the UPS list, highlight the UPS that you want to modify.

A pop-up screen displays.

The fields on this screen depend on the type of UPS.

| Name:        | myAPC                           |   |  |  |  |  |  |
|--------------|---------------------------------|---|--|--|--|--|--|
| Description: | smarter UPS                     |   |  |  |  |  |  |
| Type:        | SNMP UPS                        | • |  |  |  |  |  |
| Address:     | 10.20.0.74                      |   |  |  |  |  |  |
| Community:   | public                          |   |  |  |  |  |  |
| MIBs:        | American Power Conversion (APC) |   |  |  |  |  |  |

5. Modify the settings as required.

You cannot change the type settings.

6. Click Apply.

Your changes are saved. The modified UPS settings are displayed in the UPS list.

### Remove a UPS

- > To remove a UPS from the UPS list:
  - 1. Select System > Settings > UPS.
  - 2. Select the UPS that you want to remove from the UPS list.

| System Sh | ares iSCSI | Accounts | Network    | Apps Cloud | Backup      |               |                    |     | Profile    |
|-----------|------------|----------|------------|------------|-------------|---------------|--------------------|-----|------------|
|           |            |          | Overview   | v Volumes  | Performance | Ö<br>Settings | Logs and Alerts    |     | Refre      |
| Power     |            |          |            |            |             |               |                    |     |            |
| Backup    |            |          |            |            |             |               |                    |     |            |
| Alerts    |            |          |            |            |             |               |                    |     |            |
| UPS 🛟     |            |          |            |            |             |               |                    |     | 00         |
|           | STATUS     | NAME     | DESCRIPTIO | IN         |             | SERIAL        | MODEL              | MFR | ADDRESS    |
|           | On line po | myAPC    | smarter U  | PS         | AS          | \$104312384   | 7 Smart-UPS 1500   | APC | 10.20.0.74 |
| <         | On line po | UPS      |            |            | 41          | B1223P0285    | 7 Back-UPS ES 450G | APC | AUTO       |

- 3. Click the icon to the right of the list.
- 4. Confirm the removal.

The UPS is removed from the UPS list. Your ReadyNAS system stops monitoring and managing the UPS.

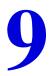

If your data is important enough to store, it is important enough to back up. Data can be lost due to a number of events, including natural disaster (for example, fire or flood), theft, improper data deletion, and hard drive failure. By regularly backing up your data, you can recover your data if any of these situations occur.

**Note:** The ReadyNAS Replicate service allows you to replicate data from one ReadyNAS system to another. For more information, visit *http://www.netgear.com/ReadyNAS-replicate*.

Businesses sometimes use backup data to comply with data retention regulations and to archive information before making major changes to their IT environments, such as batch updates to databases. At home and in business settings, you should back up important data that might be lost due to a natural disaster or the loss of a device that stores data.

This chapter includes the following sections:

- Back Up or Restore System Configuration
- Basic Data Backup and Recovery Concepts
- Manage Backup and Recovery Jobs
- Configure the Backup Button
- Time Machine
- ReadyNAS Vault
- Dropbox

# Back Up or Restore System Configuration

In addition to backing up data, you can back up and restore your system configuration settings. The backup configuration file can also save your shared folder access settings, service settings, local users and groups, network settings, and more. iSCSI settings cannot be saved. It can also save up to 50MB of data from your volumes, including the contents of your files and folders.

### > To back up your system configurations:

1. Select System > Settings > Backup.

| System                    | Shares | iSCSI                      | Accounts | Network                         | Apps      | Cloud          | Backup       |            | Profile 🔻 |
|---------------------------|--------|----------------------------|----------|---------------------------------|-----------|----------------|--------------|------------|-----------|
|                           |        |                            | Overview | Volumes                         | Perform   | ance Setti     | <b>}</b>     | and Alerts | Refresh   |
| <ul> <li>Backu</li> </ul> |        | erything ?<br>are Access ? | Ne       | twork Setting                   | s 🕜       |                | Restore      | 9          |           |
|                           |        | rvices 🕜<br>ers and Groups | M        | scellaneous Se<br>ata Volumes 🕻 | ettings ? | Select the bac | kup archive: |            | Browse    |
|                           |        | )ownload Con               |          |                                 |           |                |              | Restore    |           |

- 2. Select the **Everything** check box or select the check boxes for the settings that you want to back up.
- 3. Click the **Dowload Configuration Archive** button.

The selected system configuration settings are saved to a file that is downloaded to your computer.

- > To restore system configuration from a file:
  - 1. Select System > Settings > Backup.

| System  | Shares | iSCSI         | Accounts       | Network        | Apps      | Cloud          | Backup       |            | Profile 🔻 |
|---------|--------|---------------|----------------|----------------|-----------|----------------|--------------|------------|-----------|
|         |        |               | Overview       | Volumes        | Perform   | ance Setti     | ¥            | and Alerts | Refresh   |
| - Backu | P Eve  | erything 😢    |                |                | ,         |                |              |            |           |
|         | Sha    | are Access 😮  | Ne             | etwork Setting | gs 😮      |                | Restore      | 2          |           |
|         | Sei    | rvices 🕜      | M              | iscellaneous S | ettings 😮 | Select the bac | kup archive: |            | Browse    |
|         | Us     | ers and Group | s 🕜 👘 Da       | ata Volumes 🄇  | 3         |                |              | Restore    |           |
|         | E      | ownload Con   | figuration Arc | hive           |           |                |              |            |           |

- 2. Click the **Browse** button to find the file containing your previously backed-up system configuration settings.
- 3. Click the **Restore** button.

The system configuration settings are restored according to the backup file that you selected.

# Basic Data Backup and Recovery Concepts

Your ReadyNAS system can manage backup and recovery for many devices on your network. For example, you can back up data that is stored on your ReadyNAS storage system to secondary devices, such as a USB drive. You can also use your ReadyNAS storage system to store backed-up data from other devices, like your laptop.

# **Backup Concepts**

A *backup* is a copy of data that you use if your primary copy is deleted or damaged. The process of storing primary data on a second device is called *backing up*.

A *backup source* is the place where you store the primary copy of the data that you want to back up. A *backup destination* is the place where you store the backed-up data.

If you store primary copies of your data on your ReadyNAS system, you can create a backup job to back up your data to a secondary device on the same network.

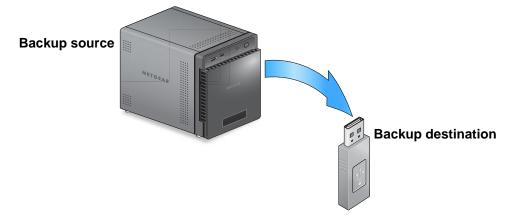

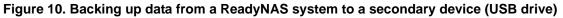

If you store primary copies of your data on your computer or other device, you can create a backup job to back up your data to a ReadyNAS system that is on the same network.

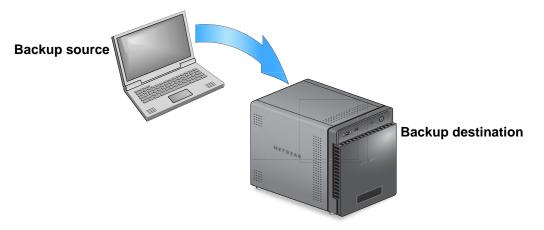

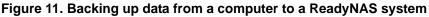

A *full backup* makes a copy of all of the data stored on the primary system. Your first backup of a primary system is always a full backup job. The amount of time a full backup takes depends on the amount of stored data.

An *incremental backup* copies only the data that changed since your last backup process. An incremental backup job takes much less time than a full backup job.

**Note:** RAID configuration of disks is not a substitute for backing up data. RAID configuration protects you only from data loss if a disk fails. For more information about the protection that RAID configuration offers, see *RAID* on page 17.

A backup source or destination can be local (stored on the ReadyNAS) or remote (stored somewhere else). If the backup source or destination is remote, you must select the backup protocol that you want to use (see *Backup Protocols* on page 224).

Local options for backup sources and destinations are described in the following table.

| Item                                                          | Description                                                                    |
|---------------------------------------------------------------|--------------------------------------------------------------------------------|
| volume: < <i>volume name</i> >                                | Source or destination is volume on the ReadyNAS.                               |
| share: <share name=""></share>                                | Source or destination is a shared folder on the ReadyNAS.                      |
| All Home Shares                                               | Source or destination is every user's home share on the ReadyNAS.              |
| home: <home name="" share=""></home>                          | Source or destination is a user's home share on the ReadyNAS.                  |
| External Storage ( <location connection="" of="">)</location> | Source or destination is connected a USB or eSATA port on the ReadyNAS.        |
| Time Machine                                                  | Source or destination is the Time Machine data stored locally on the ReadyNAS. |

Table 11. Local backup sources and destinations

# **Recovery Concepts**

The process of restoring backed-up data to the device where the primary copy is kept is called *recovery*.

A *recovery source* is the place where you store the backed-up data. A *recovery destination* is the place to which you want to restore the backed-up data. The recovered data replaces a deleted or damaged primary copy.

If you store backed-up data on the ReadyNAS system, you can create a recovery job to recover backed-up data to your computer or other primary device.

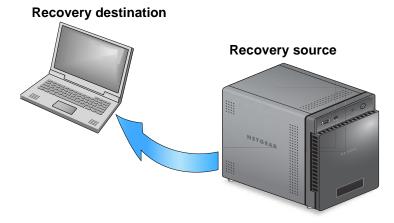

#### Figure 12. Recovering data from a ReadyNAS system to a laptop computer

If you store backed-up data on another device on the network, such as a USB drive, you can create a recovery job to recover backed-up data to your ReadyNAS system.

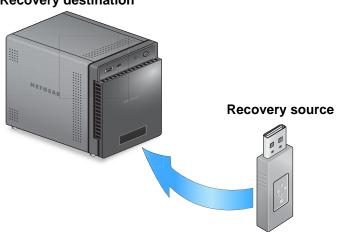

### **Recovery destination**

#### Figure 13. Restoring data from a USB drive to a ReadyNAS system

The ReadyNAS system treats recovery jobs like backup jobs. You use the Backup screen to create a recovery job. In a recovery job, you reverse the source and destination that you

used when you backed up the data. The recovery source is the backup destination and the recovery destination is the backup source.

# Secure Cloud Backups

A secure cloud backup lets you use online backup and recovery tools, such as ReadyNAS Vault, to save data over the Internet to a remote location and restore the data, if needed. For more information about backing up your data using ReadyNAS Vault, see *ReadyNAS Vault* on page 245.

# **Backup Protocols**

When you back up data to a remote destination or recover it from a remote source, data is transferred over a network using file-sharing protocols.

You can select which protocol you want to use for the job. The options that are available to you depend on how your ReadyNAS system is configured. Backup protocols are described in the following table.

| Item                    | Description                                                                                                    |
|-------------------------|----------------------------------------------------------------------------------------------------|
| Windows/NAS (Timestamp) | Source or destination is a share on a Windows computer.<br>Incremental backups with this protocol use timestamps to determine whether files<br>should be backed up.                                                                                                    |
| Windows (Archive Bit)   | Source or destination is a share on a Windows computer.<br>Incremental backups with this protocol use the archive bit of files, similar to<br>Windows, to determine whether they should be backed up.                                                                                                    |
| FTP                     | Source or destination is an FTP site or a path from that site.                                                                                                    |
| NFS                     | Source or destination is on a Linux or UNIX device accessed using NFS.<br>Mac OS X users can also use this option by setting up an NFS share from the<br>console terminal.                                                                                                    |
| Rsync server            | Source or destination is accessed using an Rsync server.<br>Rsync was originally available for Linux and other UNIX-based operating systems,<br>but is also popular under Windows and Mac for its efficient use of incremental file<br>transfers. Using Rsync is the preferred backup method when backing up from one<br>ReadyNAS device to another. |
| Rsync over Remote SSH   | Source or destination is accessed using an Rsync server.<br>Rsync data transfers to go through a secure, encrypted SSH tunnel. Using remote<br>SSH is recommended when backups are being transferred over the Internet.                                                                                                    |

### Table 12. Backup protocols

# Backup Job Recommendations

By default, all backup jobs are scheduled to run every day. You can edit these settings after you create each backup job. For more information, see *Schedule a Backup Job* on page 236.

The first few times you back up data, it is a good practice to perform the backup manually. With a manual backup, you can make sure that access is granted to the remote backup source or destination and determine how long the backup takes to run. You need to know how long the backup job takes so that you can allow enough time in the schedule for it to complete before you schedule the next backup. You can run a manual backup after you create each backup job. For more information, see *Manually Start a Backup or Recovery Job* on page 239.

**Note:** Backup and recovery jobs using Time Machine use different procedures. For more information, see *Time Machine* on page 243.

# Manage Backup and Recovery Jobs

### Create a Backup Job

- > To create a backup job:
  - 1. Select Backup > Backups > Jobs.
  - 2. Click the Add Backup button.

| System | Shares   | iSCSI      | Accounts      | Network | Apps    | Cloud        | Backup        |                                     |        |      | Profile 🔻  |
|--------|----------|------------|---------------|---------|---------|--------------|---------------|-------------------------------------|--------|------|------------|
|        |          |            |               |         | Ba      | ckups Bad    | CR Button Tin | Machine® Cloud Storage              |        |      | Refresh    |
| ▼ Jobs |          |            |               |         |         |              |               |                                     |        |      | Add Backup |
|        | N        | IAME SC    | URCE          |         | DESTINA | TION         |               | SCHEDULE                            | STATUS | DATE |            |
|        | <b>(</b> | NepBack sl | hare: FolderA |         | remot   | e: Windows/! | NAS (Timestam | np) Daily Every 24 hr between 00-23 | Ready  |      |            |
|        |          |            |               |         |         |              |               |                                     |        |      |            |

A pop-up screen displays.

| New Back     | up Job |        |        |   |
|--------------|--------|--------|--------|---|
| Name:        |        |        |        |   |
| Source:      |        |        |        | ~ |
| Destination: |        |        |        | ~ |
|              |        |        |        | _ |
|              |        | Create | Cancel |   |

3. In the Name field, enter a name for the new backup job.

The name you choose can have a maximum of 255 characters.

- 4. From the Source drop-down list, select the backup source (the place where you store the primary copy of your data).
- 5. From the Destination drop-down list, select a backup destination (the place where you want to store the backed-up data).

Depending on how your ReadyNAS system is configured, these options vary.

**Note:** The source and destination of the job cannot both be remote.

6. Click the Create button.

The backup job is added to the list of jobs on the Backup screen.

7. Configure the backup job as described in *Configure a Backup or Recovery Job* on page 230.

For more information about backup sources, destinations, and protocols, see *Basic Data Backup and Recovery Concepts* on page 221.

## Create a Recovery Job

The ReadyNAS system treats recovery jobs like backup jobs. You use the Backup screen to create a recovery job. In a recovery job, you reverse the source and destination that you used when you backed up the data. The recovery source is the backup destination and the recovery destination is the backup source.

#### > To create a recovery job:

- 1. Select Backup > Backups > Jobs.
- 2. Click the Add Backup button.

| System | Shares   | iSCSI     | Accounts      | Network | Apps    | Cloud        | Backup         |                                   |           |      | Profile 🔻  |
|--------|----------|-----------|---------------|---------|---------|--------------|----------------|-----------------------------------|-----------|------|------------|
|        |          |           |               |         | Bac     | ekups Bad    | Ckup Button Ti | me Machine® Cloud Storage         |           |      | Refresh    |
| ▼ Jobs |          |           |               |         |         |              |                |                                   |           |      | Add Backup |
|        | ħ        | IAME S    | DURCE         |         | DESTINA | TION         |                | SCHEDULE                          | STATUS    | DATE |            |
|        | <b>(</b> | NepBack s | hare: FolderA |         | remote  | e: Windows/! | NAS (Timestan  | p) Daily Every 24 hr between 00-2 | 3 🔴 Ready |      |            |
|        |          |           |               |         |         |              |                |                                   |           |      |            |

#### A pop-up screen displays.

| New Back     | up Job |        |        |   |
|--------------|--------|--------|--------|---|
| Name:        |        |        |        |   |
| Source:      |        |        |        | ~ |
| Destination: |        |        |        | ~ |
|              |        |        |        |   |
|              |        | Create | Cancel |   |

3. In the Name field, enter a name for the new backup job.

The name you choose can have a maximum of 255 characters.

- 4. From the Source drop-down list, select the recovery source (the place where you store the backed-up data).
- 5. From the Destination drop-down list, select a recovery destination (the place to which you want to restore the backed-up data).

Depending on how your ReadyNAS system is configured, these options vary.

**Note:** The source and destination of the job cannot both be remote.

6. Click the Create button.

The recovery job is added to the list of jobs on the Backup screen.

- 7. Select the recovery job from the jobs list.
- 8. From the pop-up menu that displays, select **Settings**.

| System | Shares iSC | SI Accounts    | Network | Apps       | Cloud         | Backup        |                   |              |      | Profile 🔻    |
|--------|------------|----------------|---------|------------|---------------|---------------|-------------------|--------------|------|--------------|
|        |            |                |         | Backups    | Backup Buttor | Time Machine® | Cloud Storage     |              |      | Refresh      |
| Jobs   |            |                |         |            |               |               |                   |              |      | 🗲 Add Backup |
|        | NAME       | SOURCE         |         | DESTINATIO | N             | SCHEDU        | LE                | STATU S      | DATE |              |
|        | VepBack    | share: FolderA |         | remote: V  | Vindows/NAS   | (Time Daily E | very 24 hr betwee | en O 🛑 Ready |      |              |
|        | RUN        | Log            | Delete  | Settin     | ngs           |               |                   |              |      |              |

A pop-up screen displays.

9. Click the **Schedule** tab.

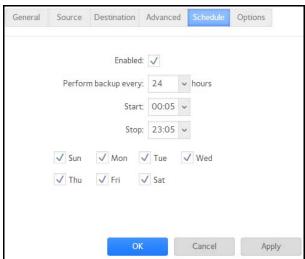

**10.** Clear the **Enabled** check box.

Clearing this check box forces the recovery procedure to be started manually, which ensures that the recovery job does not happen automatically.

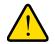

### WARNING!

To ensure the integrity of the data stored on your primary device, never schedule a recovery job to run automatically.

**11.** Click **Apply**.

Your changes are saved.

**12.** Click **OK**.

The pop-up screen closes.

**13.** Configure the recovery job as described in *Configure a Backup or Recovery Job* on page 230.

**Note:** Because you cleared the Enable check box, you must manually start the recovery job. For more information about manually starting a job, see *Manually Start a Backup or Recovery Job* on page 239.

For more information about recovery sources, destinations, and protocols, see *Basic Data Backup and Recovery Concepts* on page 221.

# Configure a Backup or Recovery Job

After you create a backup or recovery job, you can configure the job name, source and destination, schedule, and other options.

### Change the Name of a Job

- > To change the name of a backup or recovery job:
  - 1. Select Backup > Backups > Jobs.
  - 2. Select the backup or recovery job from the jobs list.
  - 3. From the pop-up menu that displays, select Settings.

| System | Shares | iSCSI           | Accounts       | Network | Apps       | Cloud         | Backup       |                     |           |      | Profile 🔻    |
|--------|--------|-----------------|----------------|---------|------------|---------------|--------------|---------------------|-----------|------|--------------|
|        |        |                 |                |         | Backups    | Backup Button | Time Machine | Cloud Storage       |           |      | Refresh      |
| ▼ Jobs |        |                 |                |         |            |               |              |                     |           |      | 🗲 Add Backup |
|        |        | NAME            | SOURCE         |         | DESTINATIO | N             | SCHED        | JLE                 | STATU S   | DATE |              |
|        | [~     | NepBack         | share: FolderA |         | remote: V  | Vindows/NAS ( | (Time Daily  | Every 24 hr between | 0 🛑 Ready |      |              |
|        |        | <b>→</b><br>RUN | Log            | Delete  | Settin     | ngs           |              |                     |           |      |              |

A pop-up screen displays.

4. In the General tab, enter a new job name.

| General | Source | Destination | Advanced | Schedule | Options |
|---------|--------|-------------|----------|----------|---------|
|         | Na     | ame: NepBac | k        |          |         |
|         |        |             |          |          |         |
|         |        |             |          |          |         |
|         |        |             |          |          |         |
|         |        |             |          |          |         |
|         |        | 0           | ĸ        | Cancel   | Apply   |

5. Click Apply.

Your changes are saved.

6. Click OK.

The pop-up screen closes.

Configure a Local Job Source or Destination

- > To configure a local job source or destination:
  - 1. Select Backup > Backups > Jobs.
  - 2. Select the backup or recovery job from the jobs list.
  - 3. From the pop-up menu that displays, select Settings.

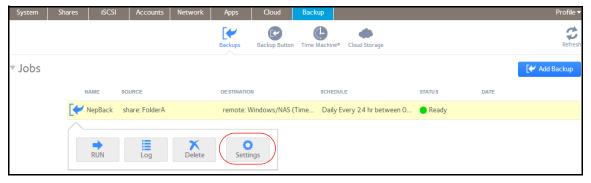

A pop-up screen displays.

4. Click the Source or Destination tab.

| ieneral S | ource  | Destination | Advanced | Schedule | e Options |
|-----------|--------|-------------|----------|----------|-----------|
| Туре:     | share  |             |          | ~        |           |
| туре.     | silare |             |          |          |           |
| Name:     | share  | FolderA     |          | ~        |           |
| Host      |        |             |          |          |           |
| Path:     |        |             |          | Br       | owse      |
| Login:    |        |             |          |          |           |
| Password: |        |             |          |          |           |
|           | Test C | Connection  |          |          |           |
|           |        |             |          |          |           |
|           |        | O           | ĸ        | Cancel   | Appl      |

5. From the Type drop-down list, select one of the options described in the following table.

| Item        | Description                                                                                        |
|-------------|----------------------------------------------------------------------------------------------------|
| share       | The source or destination is a shared folder on the ReadyNAS.                                      |
| home        | The source or destination is a home share on the ReadyNAS.                                         |
| volume      | The source or destination is a volume on the ReadyNAS.                                             |
| usb         | The source or destination is an external storage device that is connected locally to the ReadyNAS. |
| timemachine | The source or destination is the Time Machine data stored locally on the ReadyNAS.                 |

6. From the Name drop-down list, select the share, home share, volume, or external storage connection that you want to use.

If you selected timemachine, the Name field is automatically populated.

7. (Optional) Enter the path to the folder that you want the job to target or click the **Browse** button to locate it.

If you select an external storage device that is connected to your ReadyNAS system, you can leave the path blank to back up or recover the data at the top level of the USB device's directory.

- 8. If necessary, enter the login credentials required to access the source or destination.
- 9. Click Apply.

Your changes are saved.

**10.** Click **OK**.

The pop-up screen closes.

### Configure a Remote Job Source or Destination

#### > To configure a remote source or destination for a job:

- 1. Select Backup > Backups > Jobs.
- 2. Select the backup or recovery job from the jobs list.
- 3. From the pop-up menu that displays, select **Settings**.

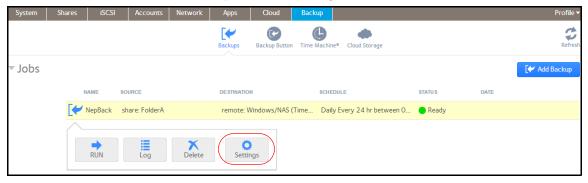

A pop-up screen displays.

4. Click the **Source** or **Destination** tab.

| Type:    | remote                        | ~ |       |    |
|----------|-------------------------------|---|-------|----|
| Name:    | remote: Windows/NAS (Timestam | ~ |       |    |
| Host:    |                               |   |       |    |
| Path:    |                               |   | Brows | ie |
| Login:   |                               |   |       |    |
| assword: |                               |   |       |    |
|          | Test Connection               |   |       |    |

- 5. From the Type drop-down list, select **remote**.
- 6. Select the protocol that you want to use.

| Item                    | Description                                                                                                    |
|-------------------------|----------------------------------------------------------------------------------------------------|
| Windows/NAS (Timestamp) | Source or destination is a share on a Windows computer.<br>Incremental backups with this protocol use timestamps to determine whether<br>files should be backed up.                                                                                                    |
| Windows (Archive Bit)   | Source or destination is a share on a Windows computer.<br>Incremental backups with this protocol use the archive bit of files, similar to<br>Windows, to determine whether they should be backed up.                                                                                                    |
| FTP                     | Source or destination is an FTP site or a path from that site.                                                                                                    |
| NFS                     | Source or destination is on a Linux or UNIX device accessed using NFS.<br>Mac OS X users can also use this option by setting up an NFS share from the<br>console terminal.                                                                                                    |
| Rsync server            | Source or destination is accessed using an Rsync server.<br>Rsync was originally available for Linux and other UNIX-based operating<br>systems, but is also popular under Windows and Mac for its efficient use of<br>incremental file transfers. Using Rsync is the preferred backup method when<br>backing up from one ReadyNAS device to another. |
| Rsync over Remote SSH   | Source or destination is accessed using an Rsync server.<br>Rsync data transfers to go through a secure, encrypted SSH tunnel. Using<br>remote SSH is recommended when backups are being transferred over the<br>Internet.                                                                                                    |

- 7. In the Host field, enter the remote host name.
- 8. In the Path field, enter the folder path.

• If you select a backup destination that requires a path, use a forward slash (/) to separate directories, for example:

/<share name>/<folder name>

- Do not use a backslash (\) in paths.
- 9. If necessary, enter the login credentials required to access the source or destination.
- **10.** (Optional) Click the **Test Connection** button to determine if your ReadyNAS system can access the remote destination.
- **11.** Click **Apply**.

Your changes are saved.

**12.** Click **OK**.

The pop-up screen closes.

### **Configure Advanced Rsync Job Settings**

You can configure advanced settings for jobs that use Rsync or Rsync over SSH.

### > To configure Rsync job settings:

- 1. Select Backup > Backups > Jobs.
- 2. Select the backup or recovery job from the jobs list.
- 3. From the pop-up menu that displays, select Settings.

| System | Shares iSC: | SI Accounts    | Network     | Apps       | Cloud         | Backup        |                    |              |      | Profile 🔻      |
|--------|-------------|----------------|-------------|------------|---------------|---------------|--------------------|--------------|------|----------------|
|        |             |                |             | Backups    | Backup Button | Time Machine® | Cloud Storage      |              |      | Refresh        |
| ▼ Jobs |             |                |             |            |               |               |                    |              |      | 🕻 🖌 Add Backup |
|        | NAME        | SOURCE         |             | DESTINATIO | N             | SCHEDU        | LE                 | STATU S      | DATE |                |
|        | VepBack     | share: FolderA |             | remote: \  | Vindows/NAS ( | (Time Daily I | every 24 hr betwee | en O 🔴 Ready |      |                |
|        | RUN         | Log            | X<br>Delete | Setti      | ngs           |               |                    |              |      |                |

A pop-up screen displays.

4. Click the Advanced tab.

|    |            | Download S       | SH ke <mark>y f</mark> ile |     |  |
|----|------------|------------------|----------------------------|-----|--|
| Er | able Comp  | ression          |                            |     |  |
| R  | emove dele | ted files on sou | irce                       |     |  |
| Er | able FAT3  | 2 compatibility  | mode.                      |     |  |
|    |            |                  | Q                          | C   |  |
|    |            | FILES & FOLDERS  | TO BE EXCLUE               | DED |  |
|    |            | other            | Folder                     |     |  |
|    |            |                  |                            |     |  |
|    |            |                  |                            |     |  |
|    |            |                  |                            |     |  |

**5.** Configure the settings as described in the following table.

| Item                            | Description                                                                                                    |
|---------------------------------|----------------------------------------------------------------------------------------------------|
| Download SSH Key file           | If you are using Rsync over SSH, click this button to download the public SSH file key.<br>Add the key to the authorized SSH key list of the remote Rsync server.                                                                                                    |
| Enable Compression              | Compresses data before transferring. This option is especially useful for slower network connections, such as when transferring data over a WAN.                                                                                                    |
| Remove deleted files on source  | If this check box is selected, the job is <i>differential</i> : New and modified files are copied to the destination. If a file was deleted from the source, the corresponding file on the destination will be deleted.<br>If this check box is cleared, the job is <i>incremental</i> : New and modified files are copied to the destination. If a file was deleted from the source, the |
|                                 | corresponding file remains on the destination and is not deleted.                                                                                                    |
| Enable FAT32 compatibility mode | If this check box is selected, Rsync does not copy file permissions, allowing you backup your data to FAT32 file system.                                                                                                    |

- 6. (Optional) Specify files and folders that you do not want to copy to the destination.
  - To add a new file or folder to the list, click the + button (
  - To remove a file or folder from the list, select it and click the button (\_).
  - To search for a file or folder in the list, type the name of the file or folder in the search field next to the search icon ( ⊂ ).
- 7. Click Apply.

Your changes are saved.

8. Click OK.

The pop-up screen closes.

### Schedule a Backup Job

You can schedule a backup job to automatically run as frequently as once every hour, daily, or just once a week. The backup schedule is offset by 5 minutes from the hour to allow you to schedule snapshots on the hour (snapshots are almost instantaneous) and perform backups of those snapshots.

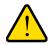

### WARNING!

To ensure the integrity of the data stored on your primary device, never schedule a recovery job to run automatically.

### > To schedule a backup job:

- 1. Select Backup > Backups > Jobs.
- 2. Select the backup or recovery job from the jobs list.
- 3. From the pop-up menu that displays, select Settings.

| System | Shares | iSCSI        | Accounts       | Network     | Apps       | Cloud         | Backup        |                   |              |      | Profile 🔻    |
|--------|--------|--------------|----------------|-------------|------------|---------------|---------------|-------------------|--------------|------|--------------|
|        |        |              |                |             | Backups    | Backup Buttor | Time Machine® | Cloud Storage     |              |      | Refresh      |
| ▼ Jobs |        |              |                |             |            |               |               |                   |              |      | 🗲 Add Backup |
|        | ŀ      | IAME         | SOURCE         |             | DESTINATIO | N             | SCHEDU        | LE                | STATU S      | DATE |              |
|        |        | NepBack      | share: FolderA |             | remote: V  | Vindows/NAS   | (Time Daily E | every 24 hr betwe | en O 🔵 Ready |      |              |
|        |        | <b>P</b> RUN | Log            | X<br>Delete | Settin     | ngs           |               |                   |              |      |              |

A pop-up screen displays.

4. Click the **Schedule** tab.

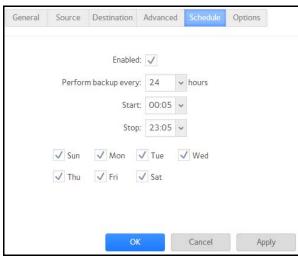

5. Select the **Enabled** check box.

- 6. Specify a schedule for hte job using the drop-down lists and check boxes.
- 7. Click Apply.

Your changes are saved.

8. Click OK.

The pop-up screen closes.

### Configure the Job Options

- > To configure the options for a backup or recovery job:
  - 1. Select Backup > Backups > Jobs.
  - 2. Select the backup or recovery job from the jobs list.
  - 3. From the pop-up menu that displays, select Settings.

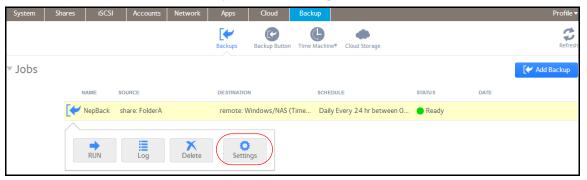

A pop-up screen displays.

4. Click the **Options** tab.

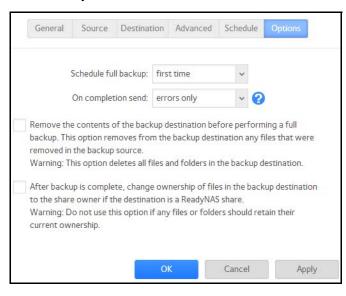

**5.** Configure the options as described in the following table.

| Item                                                          | Description                                                                                                    |
|---------------------------------------------------------------|----------------------------------------------------------------------------------------------------|
| Schedule full backup                                          | From the drop-down list, specify how often to run a full backup.<br>The first full backup is performed at the next scheduled occurrence of the<br>backup depending on the schedule that you specify. The next full backup is<br>performed after the interval that you specify, calculated from this first backup.<br>Incremental backups are performed between the full backup cycles.                  |
| On completion send                                            | Select what type of logs to send when the backup job finishes. You can send<br>a log that lists only errors during backup, full logs consisting of file listings (can<br>be large), or status and errors (status refers to completion status).<br>Log email messages are restricted to approximately 10,000 lines. For more<br>information about viewing full logs, see <i>System Logs</i> on page 201. |
| Remove the contents of the backup destination                 | Selecting this check box erases the destination path contents before the backup is performed. NETGEAR recommends that you do not select this check box for recovery jobs.                                                                                                    |
|                                                               | WARNING! When using this option, ensure that you correctly identify<br>your backup source and backup destination. If you reverse them, you<br>might permanently delete your source files. NETGEAR recommends<br>that you do not enable this option unless your destination device is very<br>low on storage space.                                                                                      |
|                                                               | Best practice is to experiment with this option using a test share to make sure that you understand how it works.                                                                                                    |
| After backup is complete,<br>change ownership of the<br>files | Your ReadyNAS system attempts to maintain original file ownership whenever possible. Selecting this check box automatically changes the ownership of the backed-up files to match the ownership of a shared folder destination.                                                                                                    |

### 6. Click Apply.

Your changes are saved.

7. Click OK.

The pop-up screen closes.

# Manually Start a Backup or Recovery Job

### > To manually start a backup or recovery job:

- 1. Select Backup > Backups > Jobs.
- 2. Select the backup or recovery job from the jobs list.
- 3. From the pop-up menu that displays, select Run.

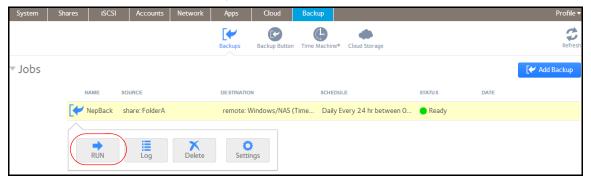

The job starts. You can view its progress in the Status column of the jobs list.

# Delete a Backup or Recovery Job

- > To delete a backup or recovery job:
  - 1. Select Backup > Backups > Jobs.
  - 2. Select the backup or recovery job from the jobs list.
  - 3. From the pop-up menu that displays, select **Delete**.

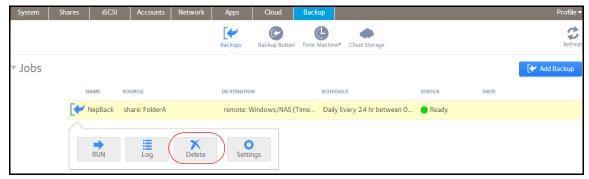

4. Confirm the deletion.

# View or Clear a Job Log

### > To view a backup or recovery job log:

- 1. Select Backup > Backups > Jobs.
- 2. Select the backup or recovery job from the jobs list.
- 3. From the pop-up menu that displays, select Log.

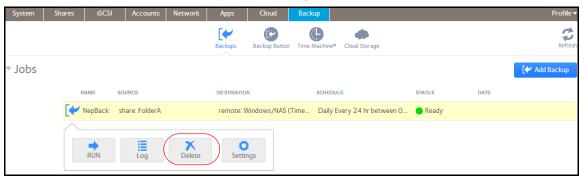

The job log information displays in a pop-up screen.

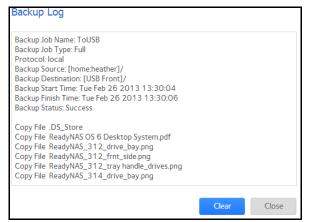

4. (Optional) Click the **Clear** button to clear the job log.

# Configure the Backup Button

You can configure the backup button on your ReadyNAS storage system to execute one or more backup jobs that you previously created. When you press the backup button, the jobs are executed in the order that you specified in the backup schedule.

If no jobs are scheduled for the button, pressing the backup button does nothing.

#### > To add a job to the backup button sequence:

1. Select Backup > Backup Button > Backup Sequence.

| System           | Shares    | iSCSI | Accounts          | Net              | work    | Apps           | (      | Cloud      | Backup                                           |           | Profile 🔻      |
|------------------|-----------|-------|-------------------|------------------|---------|----------------|--------|------------|--------------------------------------------------|-----------|----------------|
|                  |           |       | Backups           | Back             |         | C<br>Time Mach | ne®    | Cloud Stor | age                                              |           | Refresh        |
| ▼ Backu<br>Seque | p<br>ince |       | execut<br>tab. Wi | te one<br>hen yo | or more | backup jobs    | that y | you define | of this device<br>of in the Back<br>are executed | ир        | Append         |
|                  | L         |       | ORE               | DER I            | NAME    | SOU            | RCE    |            | DESTINAT                                         | ION       | SCHEDULE       |
|                  |           |       | <b>(</b>          | 1 1              | NepBack | sha            | re: Fo | lderA      | remote:                                          | Windows/N | Daily Every 24 |

2. Click the **Append** button.

A pop-up screen displays.

| Select Back   | up Job |        |   |
|---------------|--------|--------|---|
| Select Backup | Jop    |        | ~ |
|               | Append | Cancel |   |
|               |        |        |   |

- 3. Select a backup job from the drop-down list.
- 4. Click Append.

The job appears in the backup button list.

- > To remove a job from the backup button sequence:
  - 1. Select Backup > Backup Button > Backup Sequence.
  - 2. Select the job that you want to remove from the backup button sequence.
  - 3. From the pop-up menu that displays, select the **Remove**.

| System           | Shares    | iSCSI | Accounts         | Network       | Apps                             | Cloud          | Backup                                              | Profile 🔻                |
|------------------|-----------|-------|------------------|---------------|----------------------------------|----------------|-----------------------------------------------------|--------------------------|
|                  |           |       | Backups          | Backup Button | Time Machin                      | e® Cloud Stor  | rage                                                | Refresh                  |
| ▼ Backu<br>Seque | p<br>Ince |       | execut<br>tab. W | e one or more | e backup jobs t<br>the backup bu | hat you define | t of this device<br>ed in the Backı<br>are executed | q                        |
|                  | l         |       | ORE              | DER NAME      | SOUR                             | CE             | DESTINAT                                            | ON SCHEDULE              |
|                  |           |       | [*               | 1 NepBack     | c shar                           | e: FolderA     | remote:                                             | Windows/N Daily Every 24 |
|                  |           |       |                  | Remove        |                                  |                |                                                     |                          |

**4.** Confirm the removal.

The job is removed from the backup button list.

# Time Machine

You can use your ReadyNAS storage system to back up data stored on your Mac OS X Time Machine.

- > To back up data stored on your Time Machine to your ReadyNAS system:
  - 1. Select Backup > Time Machine.

| System                             | Shares | Accounts | iSCSI              | Network     | Apps         | Cloud      | Backup | Profile 🔻 |
|------------------------------------|--------|----------|--------------------|-------------|--------------|------------|--------|-----------|
|                                    |        | Backu    | ps Backu           | Button Time | Hachine® Clo | ud Storage |        | Refresh   |
| <ul> <li>Time<br/>Machi</li> </ul> | ine    | 5        | On<br>er Name: Rea |             |              |            |        |           |
|                                    |        | Caj      | bacity: 10         | -           | f 2234.55 GE | }          |        |           |
|                                    |        |          |                    | Apply       |              |            |        |           |

- 2. Set the On-Off slider so the slider shows the On position.
- 3. In the Capacity field, enter the maximum amount of space on your ReadyNAS storage system that you want to devote to Time Machine backups.

If Time Machine backups exceed this quota, the ReadyNAS system deletes older versions of Time Machine backups to bring Time Machine backups within this quota.

- 4. Create a password and enter it in the Password field.
- 5. Click the Apply button.

Your settings are saved.

6. Launch Time Machine.

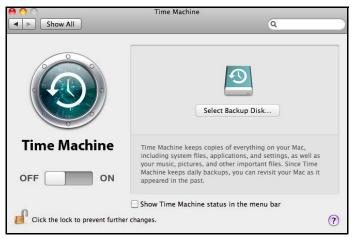

7. Click the Select Backup Disk button.

A pop-window displays that lists available disks, including your ReadyNAS system.

| timemachine  |  |  |
|--------------|--|--|
| on "Neptune" |  |  |
|              |  |  |
|              |  |  |
|              |  |  |
|              |  |  |

8. Select your ReadyNAS system and click the **Use for Backup** button.

| 9 | Enter your name and password for the server<br>"Pluto" so that Time Machine can access it. |
|---|--------------------------------------------------------------------------------------------|
|   | Connect as: 🔘 Guest                                                                        |
|   | Registered User                                                                            |
|   | Name: ReadyNAS                                                                             |
|   | Password: ••••••                                                                           |
|   | Cancel Connect                                                                             |

- 9. In the Name field, enter ReadyNAS.
- 10. In the Password field, enter the password you created in step 4.
- **11.** Click the **Connect** button.

Time Machine begins the backup, which can take several minutes to start.

# **ReadyNAS Vault**

With ReadyNAS Vault, your ReadyNAS data can be backed up securely to a remote secure data center. Your data is encrypted before it is sent over the Internet. Backup administration is over a 128-bit SSL connection, the same method that banks and financial institutions use.

The following figure illustrates two concepts: backing up data from a ReadyNAS system to the cloud and restoring backed-up data to a ReadyNAS system from the cloud.

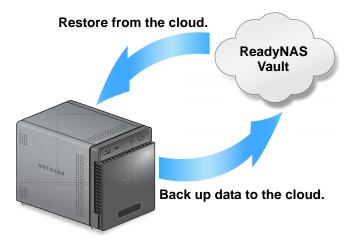

Figure 14. Using a ReadyNAS system to back up and recover data stored on a cloud

- > To set up ReadyNAS Vault on your system:
  - 1. Select Backup > Cloud Storage > Vault:

| System  | Shares iSC | CSI Accounts                                                                    | Network                                                | Apps            | Cloud           | Backup         |                                                                                                    | Profile 🔻 |
|---------|------------|---------------------------------------------------------------------------------|--------------------------------------------------------|-----------------|-----------------|----------------|----------------------------------------------------------------------------------------------------|-----------|
|         |            |                                                                                 | Backups                                                | Backup Butto    | on Time Machin  | ne® Cloud Stor | rage                                                                                                    | Refresh   |
| ▼ Vault | accessed w | Vault allows continuc<br>wherever you have Int<br>u can also add new jo<br>ess: | ous and schedule<br>ernet access. Pl<br>ubs and manage | lease select or | ne volume to st | ore temporar   | ure online Vault. The backup data can be manage<br>y data. You can select a share for default job whe<br>ite. For more information about ReadyNAS Vault, | n you     |
|         |            | Login<br>Don't have an ac                                                       | count? <u>Click he</u>                                 | re to register  | L               |                |                                                                                                    |           |

- 2. From the drop-down list, select a volume where temporary data from ReadyNAS Vault can be stored.
- 3. Set the On-Off slider so the slider shows the On position.

4. Enter your ReadyNAS Vault account credentials and click Login.

**Note:** If you do not have an account yet, use the **Click here to register** link to set it up. You can use the same ReadyNAS Vault account for all of your ReadyNAS systems.

The screen adjusts to display new options.

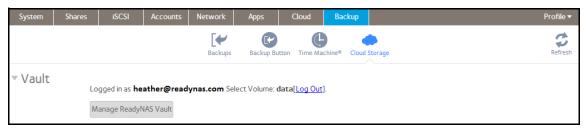

5. Click the Manage ReadyNAS Vault button.

A setup wizard launches in a new browser window to help you configure ReadyNAS Vault backups for your ReadyNAS system.

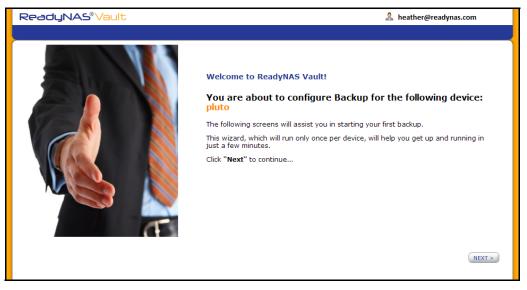

**Note:** After initial setup, you can change your ReadyNAS Vault backup settings at any time by clicking the **Manage ReadyNAS Vault** button.

6. Follow the instructions of the ReadyNAS Vault setup wizard.

For more instructions about how to use ReadyNAS Vault, visit http://www.netgear.com/ReadyNAS-vault.

# Dropbox

The ReadyNAS allows you to easily back up data from your system to your Dropbox account. From the local admin page, you can select a share on the ReadyNAS and sync it to a folder on your Dropbox account. For more information about Dropbox, visit *https://www.dropbox.com*.

- > To set up Dropbox backup on your system:
  - 1. Select Backup > Cloud Storage > Dropbox.

| System                    | Shares          | Accounts                         | iSCSI                            | Network     | Apps                            | Cloud           | Backup          | Profile 🔻                                   |
|---------------------------|-----------------|----------------------------------|----------------------------------|-------------|---------------------------------|-----------------|-----------------|---------------------------------------------|
|                           |                 | Backu                            | ps Backup                        | Button Time | Machine® Clo                    | oud Storage     |                 | Refresh                                     |
| <ul> <li>Dropt</li> </ul> | oox             |                                  |                                  |             |                                 |                 |                 |                                             |
|                           | to Dro<br>press | opbox and allo<br>Sync to sync t | w access from<br>his folder from |             | Once you grar<br>IAS to your Di | nt access to th | is device, sele | utton to log in<br>ct a folder and<br>about |
|                           | Selec           | t Share: Non                     | e Selected                       | Sync        |                                 |                 |                 |                                             |
|                           |                 |                                  |                                  | Authorize   |                                 |                 |                 |                                             |

- 2. Set the On-Off slider so the slider shows the On position.
- 3. Click the Authorize button to allow the ReadyNAS to access your Dropbox account.

A new browser window launches and takes you to https://www.dropbox.com.

4. Log in to your Dropbox account.

A message displays asking if you want to allow the ReadyNAS to access your Drobox account.

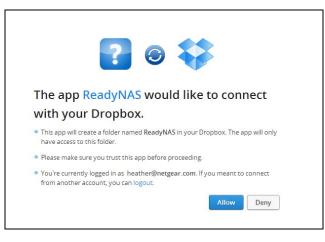

5. Click Allow.

The ReadyNAS system creates a folder called ReadyNAS inside the Apps folder of your Dropbox.

6. From the drop-down list on the local admin page, select a share to sync with your Dropbox.

| <ul> <li>Dropbox</li> </ul> |                                                                                                    |
|-----------------------------|----------------------------------------------------------------------------------------------------|
|                             | You must allow this device to access your Dropbox account. Please press the Authorize button<br>to log in to Dropbox and allow access from this device. Once you grant access to this device,<br>select a folder and press Sync to sync this folder from your ReadyNAS to your Dropbox folder.<br>To learn more about Dropbox, please visit: <u>https://www.dropbox.com/</u> |
|                             | Select Share: Media    Sync                                                                                                    |
|                             | Authorize                                                                                                    |

7. Click Sync.

The contents of the share on your ReadyNAS system are copied to the ReadyNAS folder on your Dropbox account.

**Note:** The ReadyNAS can only back up shares to your Dropbox account. If you modify the backed-up shares using Dropbox, the changes will not be reflected in the shares on your ReadyNAS.

# Notification of Compliance

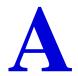

# NETGEAR Wired Products

### **Regulatory Compliance Information**

This section includes user requirements for operating this product in accordance with National laws for usage of radio spectrum and operation of radio devices. Failure of the end-user to comply with the applicable requirements may result in unlawful operation and adverse action against the end-user by the applicable National regulatory authority.

This product's firmware limits operation to only the channels allowed in a particular Region or Country. Therefore, all options described in this user's guide may not be available in your version of the product.

### Europe – EU Declaration of Conformity

Products bearing the CC marking comply with the following EU directives:

- EMC Directive 2004/108/EC
- Low Voltage Directive 2006/95/EC

If this product has telecommunications functionality, it also complies with the requirements of the following EU Directive:

• R&TTE Directive 1999/5/EC

Compliance with these directives implies conformity to harmonized European standards that are noted in the EU Declaration of Conformity.

### FCC Requirements for Operation in the United States

#### **FCC Information to User**

This product does not contain any user serviceable components and is to be used with approved antennas only. Any product changes or modifications will invalidate all applicable regulatory certifications and approvals

This device complies with Part 15 of the FCC Rules. Operation is subject to the following two conditions: (1) This device may not cause harmful interference, and (2) this device must accept any interference received, including interference that may cause undesired operation.

### FCC Guidelines for Human Exposure

This equipment complies with FCC radiation exposure limits set forth for an uncontrolled environment. This equipment should be installed and operated with minimum distance of 20 cm between the radiator and your body.

This transmitter must not be co-located or operating in conjunction with any other antenna or transmitter.

#### FCC Declaration Of Conformity

We, NETGEAR, Inc., 350 East Plumeria Drive, San Jose, CA 95134, declare under our sole responsibility that the ReadyNAS OS 6.0 complies with Part 15 of FCC Rules.

Operation is subject to the following two conditions:

- This device may not cause harmful interference, and
- This device must accept any interference received, including interference that may cause undesired operation.

#### FCC Radio Frequency Interference Warnings & Instructions

This equipment has been tested and found to comply with the limits for a Class B digital device, pursuant to Part 15 of the FCC Rules. These limits are designed to provide reasonable protection against harmful interference in a residential installation. This equipment uses and can radiate radio frequency energy and, if not installed and used in accordance with the instructions, may cause harmful interference to radio communications. However, there is no guarantee that interference will not occur in a particular installation.

If this equipment does cause harmful interference to radio or television reception, which can be determined by turning the equipment off and on, the user is encouraged to try to correct the interference by one or more of the following methods:

- Reorient or relocate the receiving antenna.
- Increase the separation between the equipment and the receiver.
- Connect the equipment into an electrical outlet on a circuit different from that which the radio receiver is connected.
- Consult the dealer or an experienced radio/TV technician for help.

Modifications made to the product, unless expressly approved by NETGEAR, Inc., could void the user's right to operate the equipment.